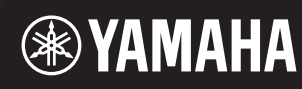

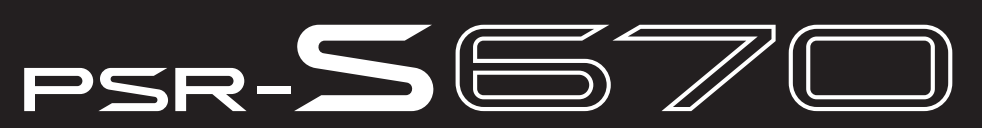

**Estação de Trabalho Digital**

# **Manual de Referência**

Este Manual de Referência explica os recursos avançados do PSR-S670. Leia este Manual do Proprietário primeiro, antes de ler este Manual de Referência.

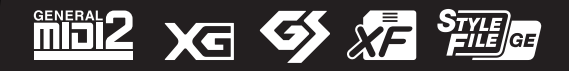

Manual Development Department © 2015 Yamaha Corporation

# **Sumário**

Cada capítulo deste Manual de Referência corresponde aos capítulos relevantes do Manual do Proprietário.

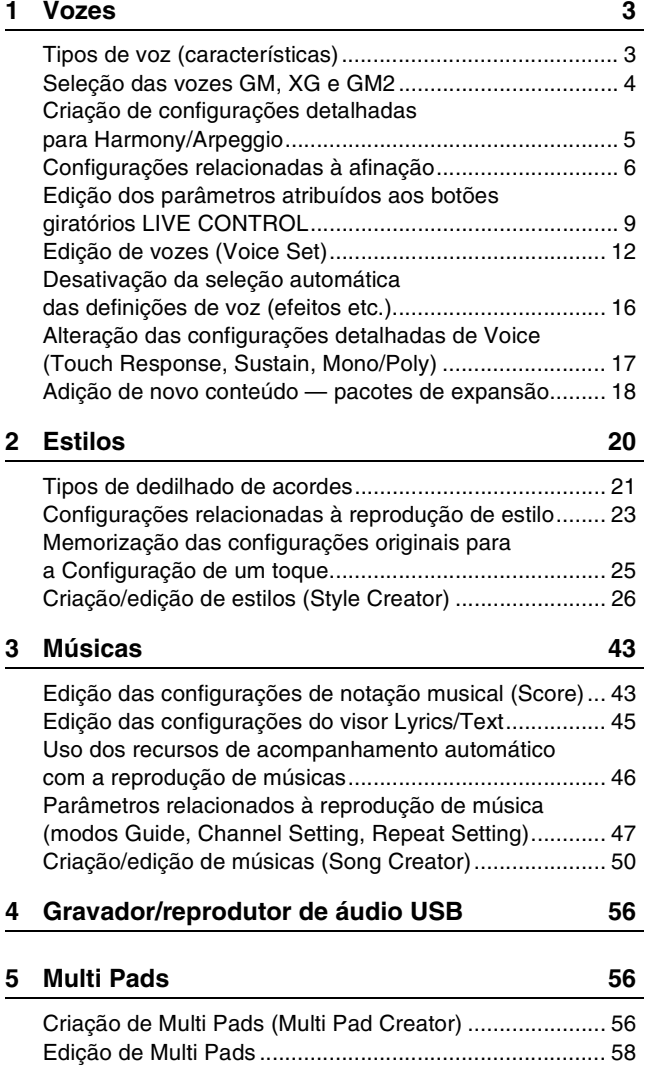

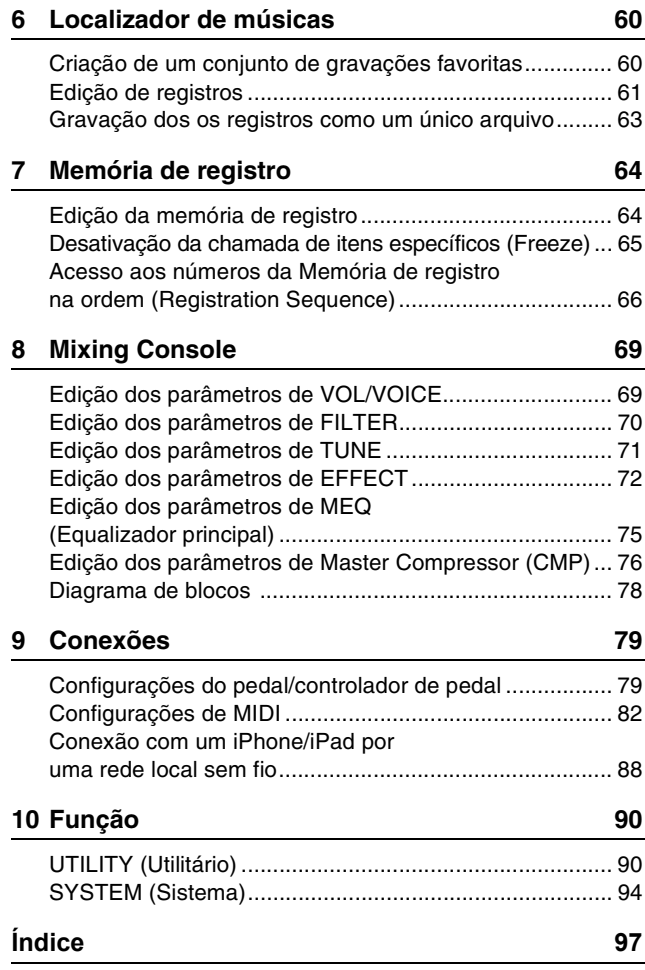

#### **Uso do manual em PDF**

- Para passar rapidamente pelo itens e tópicos de interesse, clique nos itens desejados no índice "Favoritos" na parte esquerda da janela principal. Clique na guia "Favoritos" para abrir o índice, se ele não for exibido.
- Clique nos números da página que aparecem neste manual para ir diretamente para a página correspondente.
- Selecione "Localizar" ou "Pesquisar"" no menu "Editar" do Adobe Reader e insira uma palavra-chave para localizar as informações relacionadas em qualquer parte do documento.

*OBSERVAÇÃO* Os nomes e as posições dos itens de menu podem variar de acordo com a versão do Adobe Reader usada.

- As ilustrações e os visores LCD mostrados nesse manual foram criados apenas para fins de instrução e podem apresentar diferenças em relação aos exibidos no instrumento.
- Os documentos da "Lista de dados" e do "Manual de conexão do iPhone/iPad" podem ser baixados no site da Yamaha: http://download.yamaha.com/
- Os nomes de empresas e produtos contidos neste Manual são marcas comerciais ou registradas de suas respectivas empresas.

#### **Conteúdo**

<span id="page-2-0"></span>1

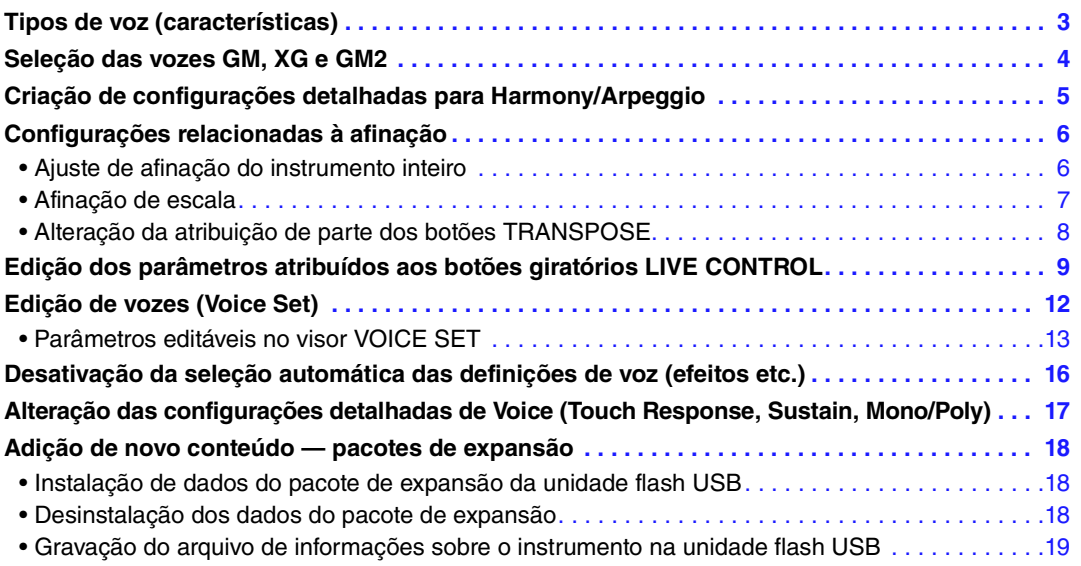

# <span id="page-2-1"></span>*Tipos de voz (características)*

O tipo específico de voz é indicado no canto superior esquerdo do nome da voz, no visor Voice Selection (Seleção de voz). As características definidas dessas vozes e as vantagens na apresentação são descritas a seguir.

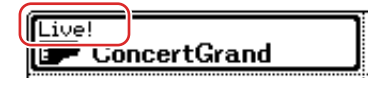

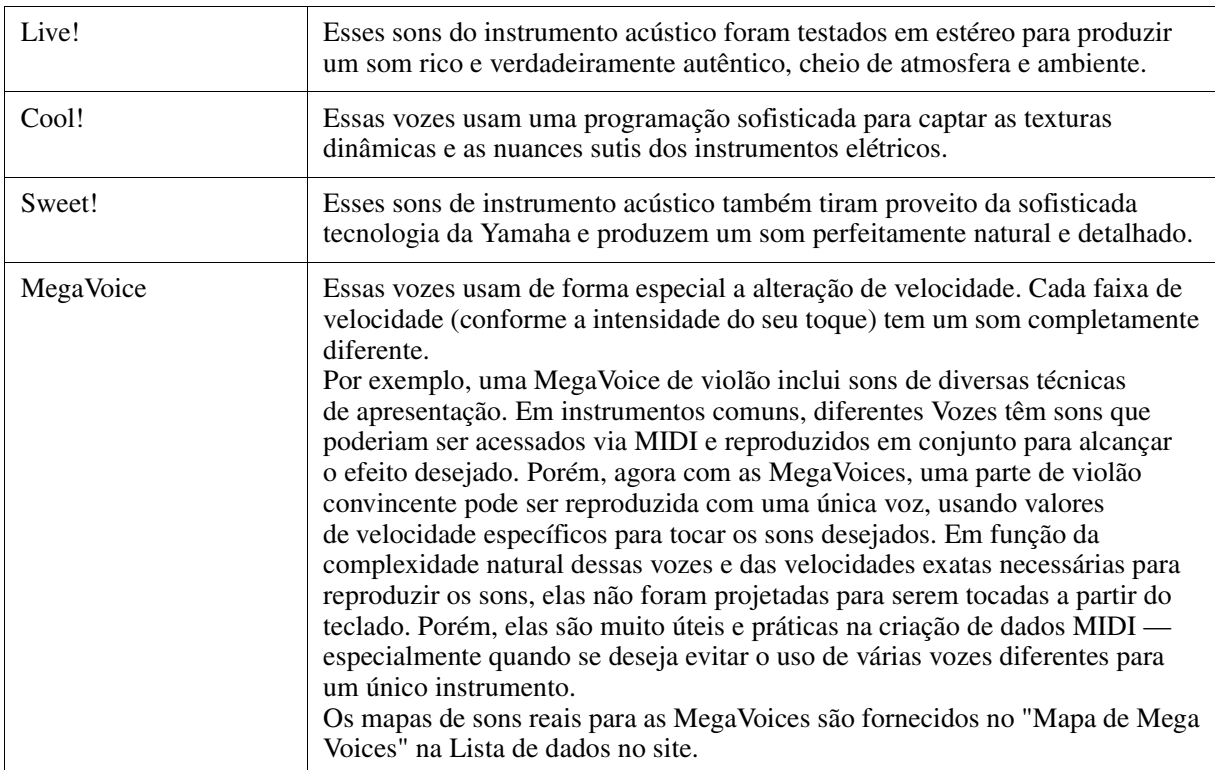

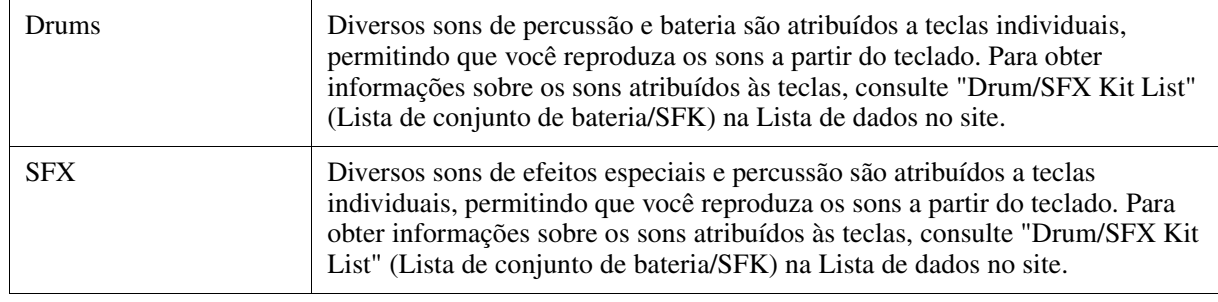

*OBSERVAÇÃO* As MegaVoices não são compatíveis com outros modelos do instrumento. Por isso, os dados de música ou estilo que você criar neste instrumento com essas vozes não serão reproduzidos corretamente quando usados em instrumentos que não contêm esses tipos de voz. *OBSERVAÇÃO* As MegaVoices apresentam sons diferentes dependendo do intervalo, da velocidade, do toque do teclado e de outros fatores. Dessa forma, se você ligar o botão [HARMONY/ARPEGGIO] (Harmonia/Arpejo), alterar a configuração de transposição ou modificar os parâmetros de Voice Set (Conjunto de vozes), poderá gerar sons inesperados ou indesejados.

Para obter uma lista de vozes predefinidas deste instrumento, consulte a "Lista de vozes" na Lista de dados no site.

# <span id="page-3-0"></span>*Seleção das vozes GM, XG e GM2*

Este instrumento contém vozes fornecidas especificamente para compatibilidade com o XG/GM. Essas vozes não podem ser acessadas diretamente pelos botões de seleção de categoria VOICE (Voz). Para acessá-las, siga a descrição abaixo.

- **1 Pressione um dos botões de seleção de categoria VOICE exceto o botão [EXPANSION/USER] (Expansão/Usuário) — para acessar o visor Voice Selection (Seleção de voz).**
- **2 Pressione o botão [8 ▲] (UP) (Para cima) para acessar as categorias de voz.**

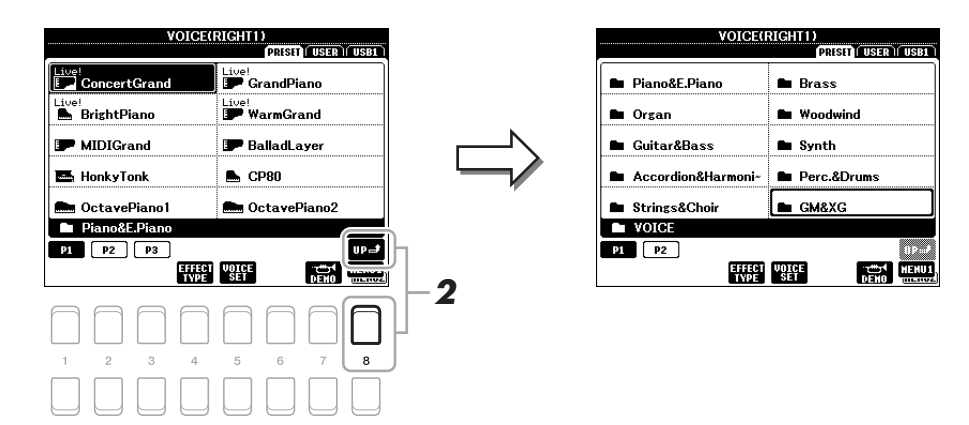

- **3 Use os botões de cursor [][][**E**][**F**] para selecionar a pasta "GM&XG" (P1) ou "GM2" (P2) e pressione o botão [ENTER].**
- **4** Use os botões de cursor [▲][▼][◀][▶] para selecionar a pasta da categoria Voice **(Voz) desejada e pressione o botão [ENTER].**
- **5 Use os botões de cursor [][][**E**][**F**] para selecionar a voz desejada e pressione o botão [ENTER].**

# <span id="page-4-0"></span>*Criação de configurações detalhadas para Harmony/Arpeggio*

Permite que você crie configurações detalhadas, inclusive nível de volume.

**1 Acesse o visor de operações.**

 $[FUNCTION] \rightarrow \text{TAB} [\blacktriangle]$  MENU  $1 \rightarrow$  Botões de cursor  $[\triangle] [\blacktriangledown] [\blacktriangle]$  HARMONY/ARPEGGIO  $\rightarrow$ [ENTER]

**2 Selecione a categoria e o tipo Harmony/Arpeggio (Harmonia/Arpejo) desejados usando os botões [1**  $\blacktriangle$  **▼]–[6**  $\blacktriangle$  **▼].** 

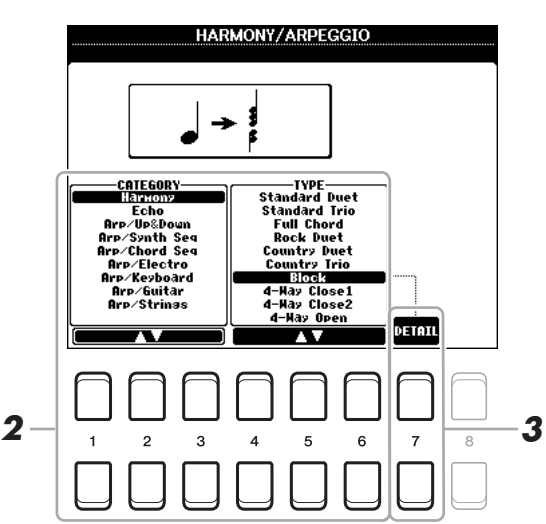

- **3** Use os botões [7 ▲▼] (DETAIL) (Detalhe) para acessar a janela de configuração **detalhada.**
- **4** Use os botões [3 ▲▼]–[8 ▲▼] para criar diversas configurações de Harmony/ **Arpeggio (Harmonia/Arpejo).**

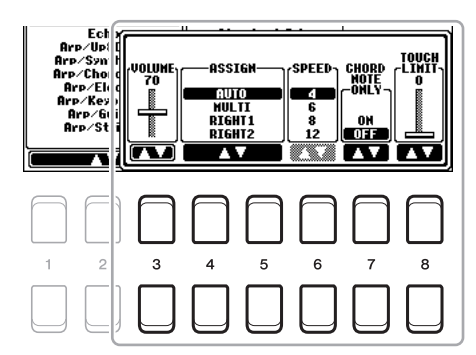

PRÓXIMA PÁGINA

Se você selecionar um tipo de arpejo, apenas os parâmetros indicados por "\*" na lista abaixo poderão ser definidos. Nenhum dos parâmetros da lista abaixo estarão disponíveis se o tipo "Multi Assign" (Várias atribuições) da categoria Harmony for selecionado.

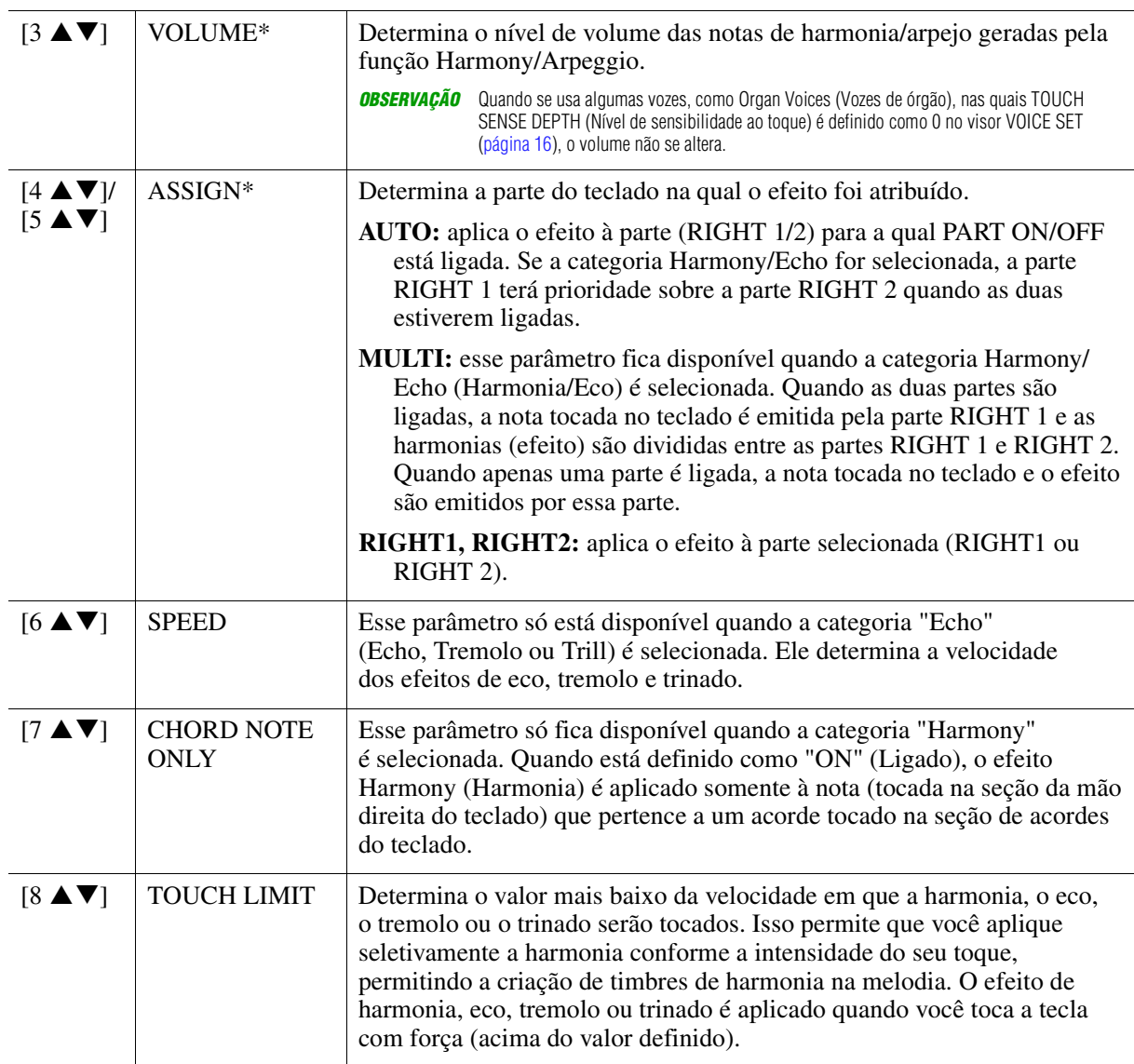

*OBSERVAÇÃO* As configurações para a função Arpeggio Quantize (Quantização de arpejo) e Arpeggio Hold (Manter arpejo) podem ser feitas no visor acessado em [FUNCTION] → TAB [◀] MENU 1 → Botões de cursor [▲][▼][◀][▶] UTILITY → [ENTER] → TAB [◀][▶] CONFIG 2 ([página 92](#page-91-0)).

# <span id="page-5-0"></span>*Configurações relacionadas à afinação*

# <span id="page-5-1"></span>**Ajuste de afinação do instrumento inteiro**

Você pode ajustar a afinação do instrumento inteiro, como o teclado, partes Style (Estilo) e Song (música), exceto a parte do teclado tocada pelo Drum Kit (Conjunto de percussão) ou SFX Kit Voices (Vozes do conjunto SFX) e reprodução de áudio. É um recurso útil quando se toca o PSR-S670 junto com outros instrumentos ou músicas de CD.

### **1 Acesse o visor de operações.**

 $[FUNCTION] \rightarrow \text{TAB} [\blacktriangle]$  MENU  $1 \rightarrow$  Botões de cursor  $[\blacktriangle] [\blacktriangledown] [\blacktriangle]$  MASTER TUNE/SCALE TUNE  $\rightarrow$  $[ENTER] \rightarrow$  TAB  $[$  | MASTER TUNE

# **2** Use os botões [4 ▲▼]/[5 ▲▼] para definir a afinação em etapas de 0,2 Hz.

Pressione os botões  $[\triangle]$  e  $[\triangledown]$  (de 4 ou 5) simultaneamente para redefinir os valores com a configuração de fábrica de 440,0 Hz.

<span id="page-6-0"></span>Você pode selecionar diversas escalas a serem tocadas em sintonias personalizadas para períodos históricos ou gêneros musicais especificados.

### **1 Acesse o visor de operações.**

 $[FUNCTION] \rightarrow TAB [\blacktriangle]$  MENU  $1 \rightarrow B$ otões de cursor  $[\triangle] [\blacktriangledown] [\blacktriangle]$ ] MASTER TUNE/SCALE TUNE  $\rightarrow$  $[ENTER] \rightarrow$  TAB  $[\blacktriangleright]$  SCALE TUNE

# **2** Use os botões [1 ▲▼] para selecionar a escala desejada, pressione o botão [ENTER].

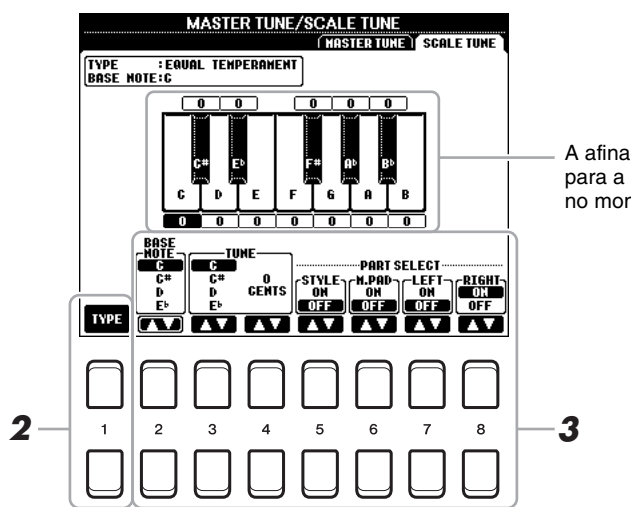

A afinação de cada nota para a escala selecionada no momento é mostrada.

#### **Tipos de escalas predefinidas**

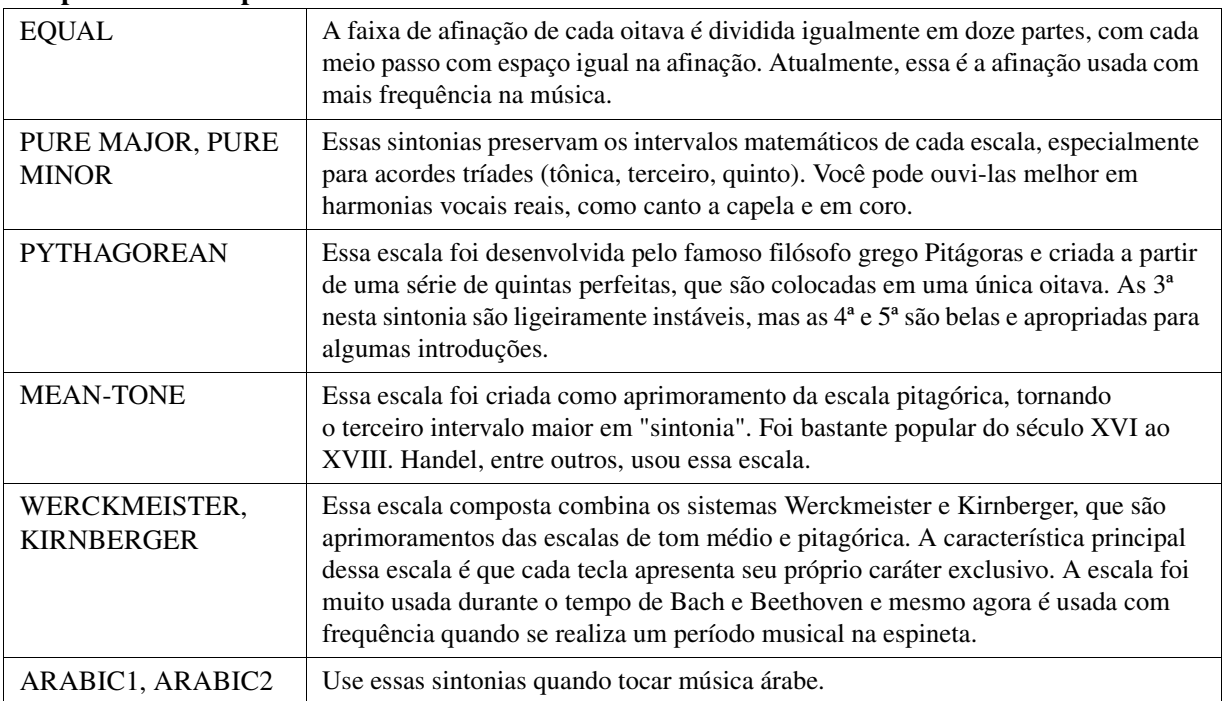

#### **Example Próxima Página**

### **3 Altere as configurações a seguir, conforme a necessidade.**

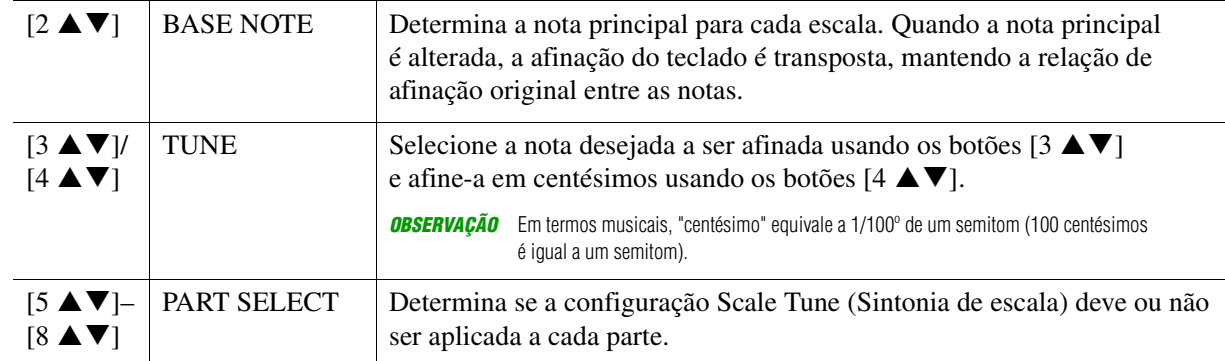

*OBSERVAÇÃO* Para registrar as configurações Scale Tune na Memória de registro, marque o item SCALE (Escala) no visor REGISTRATION MEMORY CONTENTS (Conteúdo da memória de registro) acessado com o botão [MEMORY] (Memória).

# <span id="page-7-0"></span>**Alteração da atribuição de parte dos botões TRANSPOSE**

Você pode determinar a quais partes os botões TRANSPOSE [-]/[+] (Transposição) são aplicados.

# **1 Acesse o visor de operações.**

 $[FUNCTION] \rightarrow \text{TAB} [\blacktriangle]$  MENU  $1 \rightarrow$  Botões de cursor  $[\triangle][\blacktriangledown][\blacktriangle]$  CONTROLLER  $\rightarrow$  [ENTER]  $\rightarrow$ TAB [ $\blacktriangleright$ ] KEYBOARD/PANEL

**2 Use o botão de cursor [] para selecionar "3 TRANSPOSE ASSIGN" (Atribuição de transposição).**

# **3** Pressione os botões [4 ▲▼]/[5 ▲▼] para selecionar a atribuição da parte desejada.

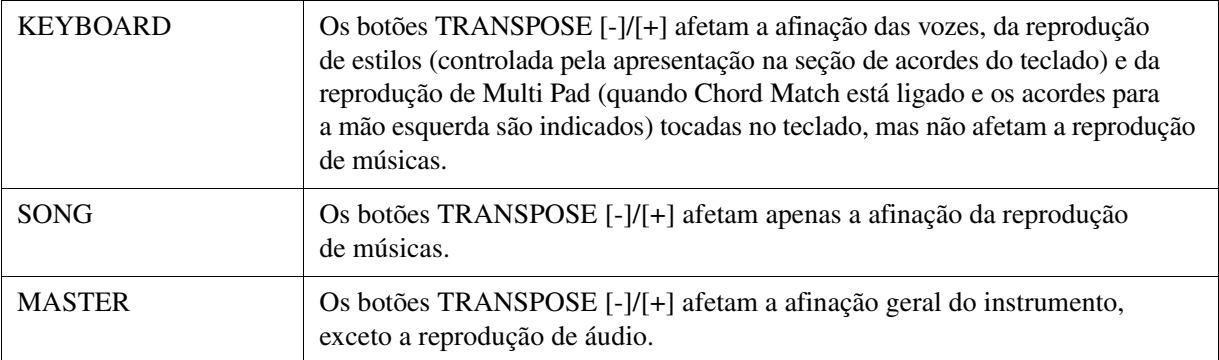

A atribuição pode ser confirmada pela tela pop-up acessada pelos botões TRANSPOSE [-]/[+].

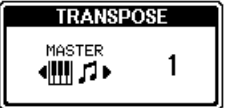

# <span id="page-8-0"></span>*Edição dos parâmetros atribuídos aos botões giratórios LIVE CONTROL*

As oito combinações de funções atribuídas aos botões giratórios LIVE CONTROL são fornecidas por padrão, porém, você pode alterá-las se desejar, tendo diversas opções.

**1 Pressione o botão [ASSIGN] (Atribuir) para acessar o visor LIVE CONTROL.** 

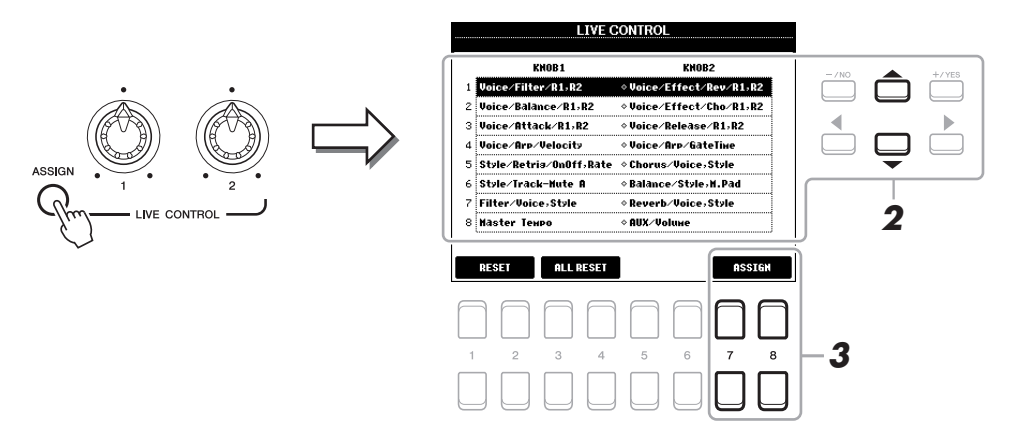

- $\,$ **2** Use os botões de cursor [▲][▼] para selecionar o número (linha) das funções que **você deseja alterar.**
- **3** Pressione um dos botões [7  $\triangle$   $\Pi$  /[8  $\triangle$   $\Pi$  (ASSIGN) para acessar a janela **PARAMETER ASSIGN (Atribuição de parâmetro).**

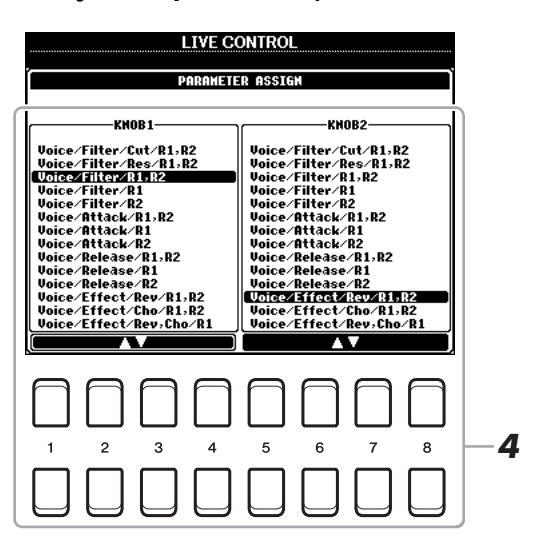

**4** Use os botões [1 **∆ ▼**]–[4 **∆ ▼**] (para o botão giratório 1) e os botões [5 **∆ ▼**]–[8 **▲ ▼**] **(para o botão giratório 2) para selecionar as funções a serem atribuídas.**

Para obter informações sobre as funções disponíveis, consulte as páginas [10–](#page-9-0)[11.](#page-10-0)

- **5 Pressione o botão [EXIT] (Sair) para fechar a janela PARAMETER ASSIGN.**
- **6 Se necessário, repita as etapas de 2 a 5 para alterar as funções para outros números.**

*OBSERVAÇÃO* Essas configurações são mantidas mesmo quando a alimentação é desligada. *OBSERVAÇÃO* Dependendo das configurações do painel ou de como você mover o botão giratório, talvez não haja nenhuma mudança no valor do parâmetro ou o botão giratório não funcione corretamente, mesmo ao girá-lo.

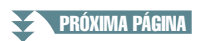

### <span id="page-9-0"></span>**Funções do botão giratório atribuível**

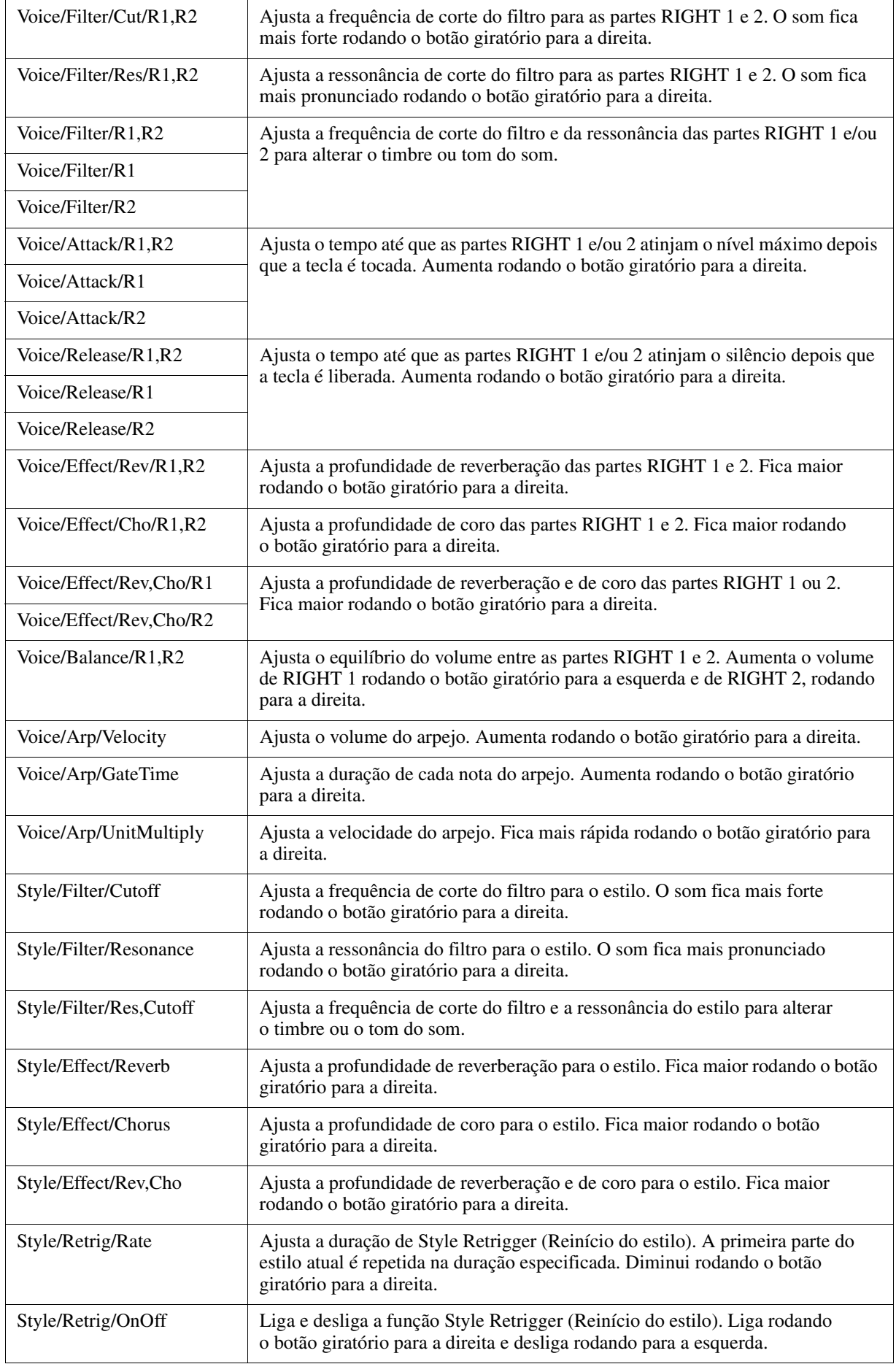

#### **ESPECIE PRÓXIMA PÁGINA**

<span id="page-10-0"></span>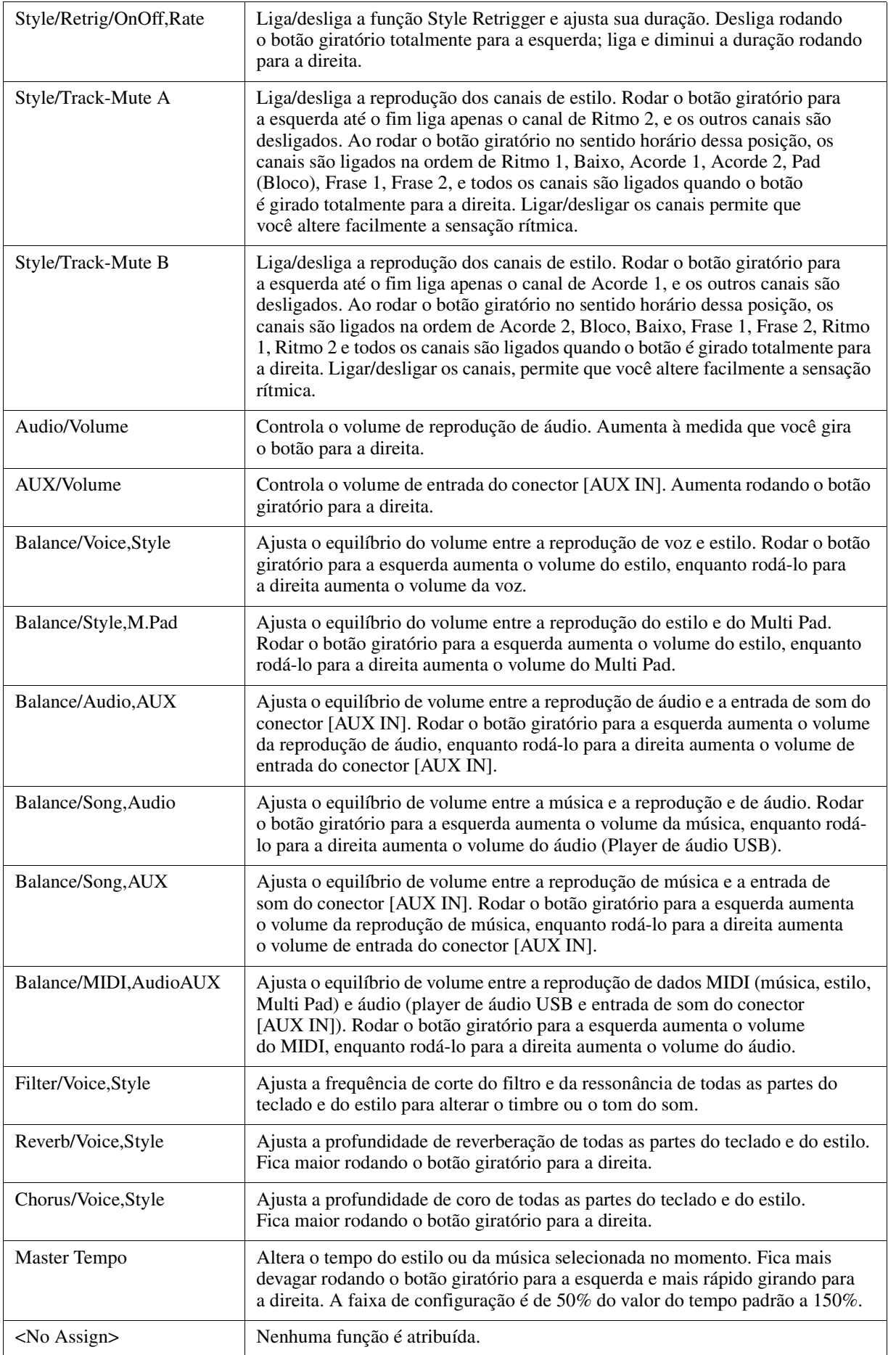

# <span id="page-11-0"></span>*Edição de vozes (Voice Set)*

A função Voice Set (Definição de vozes) permite a criação de suas próprias vozes, editando os mesmos parâmetros das vozes existentes. Quando criar um voz, você poderá salvá-la como um arquivo na memória interna (unidade USER (Usuário)) ou em uma unidade flash USB para recuperação futura.

#### **1 Selecione a voz desejada.**

**2** No visor Voice Selection (Seleção de voz), pressione o botão [5 ▼] (VOICE SET) do **MENU 1 para acessar o visor VOICE SET (Definição de voz).**

# **3 Use os botões TAB [**E**][**F**] para acessar a página de configuração relevante.**

Para obter informações sobre os parâmetros disponíveis em cada página, consulte ["Parâmetros editáveis](#page-12-0)  [no visor VOICE SET"](#page-12-0) na [página 13.](#page-12-0)

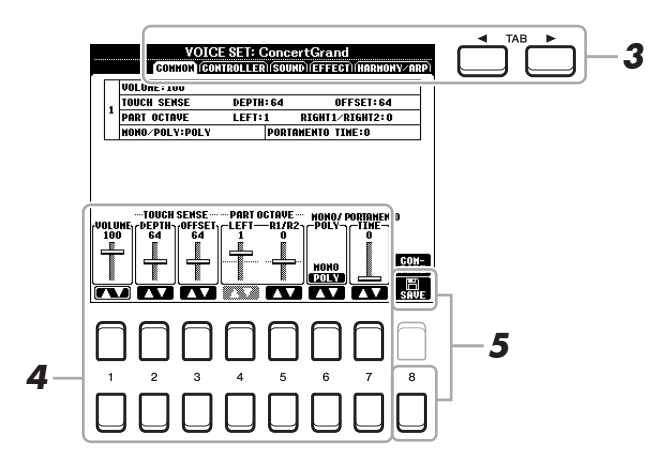

**4** Conforme necessário, use os botões de cursor [▲][▼] para selecionar o item (parâmetro) s ser editado e edite a voz usando os botões [1 $\blacktriangle$  **V**]–[7 $\blacktriangle$  **V**].

Pressionando o botão [8  $\blacktriangle$ ] (COMPARE) (Comparar), para comparar o som da voz editada com a (não editada) original.

#### **5 Pressione o botão [8 ▼] (SAVE) (salvar) para salvar a voz editada.**

Para obter detalhes sobre a operação de salvar, consulte "Operações básicas" no Manual do Proprietário.

#### *AVISO*

**As configurações também serão perdidas se você selecionar outra voz ou desligar o instrumento sem realizar a operação de salvar.**

<span id="page-12-0"></span>Os parâmetros de Voice Set são organizados em cinco páginas diferentes. Os parâmetros de cada página são descritos separadamente a seguir.

*OBSERVAÇÃO* Os parâmetros disponíveis diferem dependendo da voz.

#### **Página COMMON (Comum)**

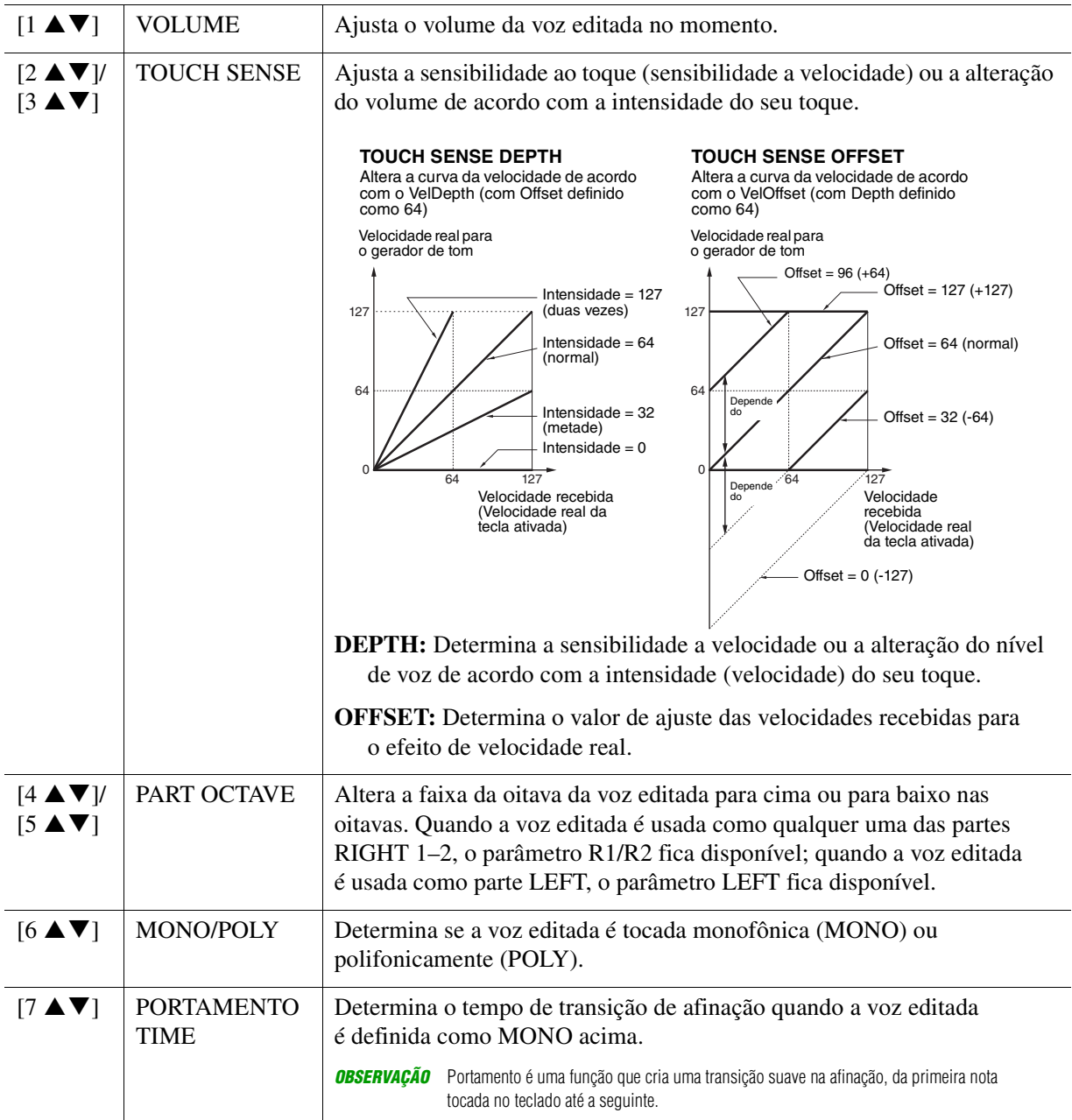

#### **Página CONTROLLER (Controlador) MODULATION**

A roda [MODULATION] (Modulação) pode ser usada para modular os parâmetros e a afinação (vibrato). Aqui, você pode definir o grau em que a roda [MODULATION] modulará cada parâmetro a seguir.

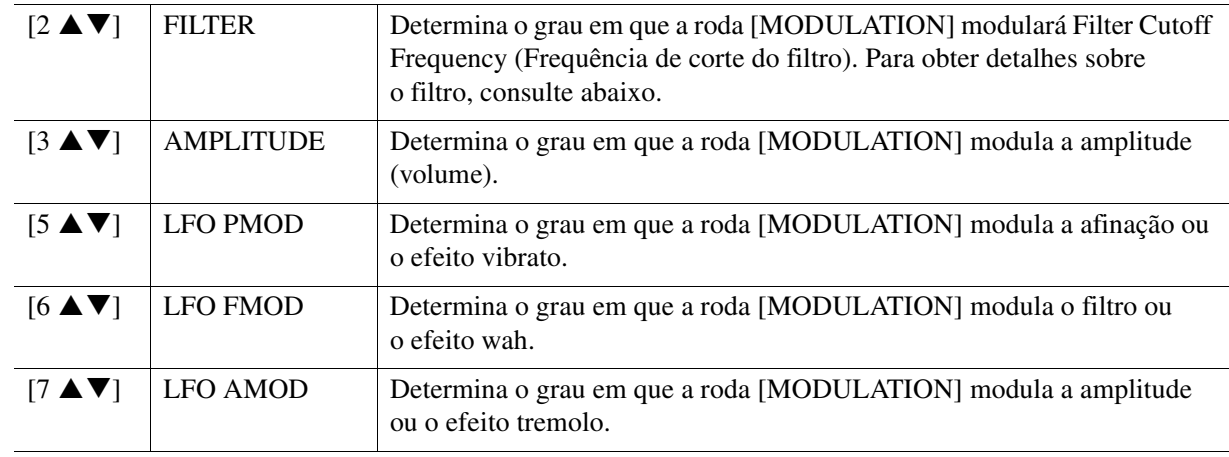

#### **Página SOUND (Som)**

### **1 FILTER/EG**

#### **• FILTER**

O filtro é um processador que altera o timbre ou o tom de um som, bloqueando ou deixando passar uma faixa de frequência específica. Os parâmetros a seguir determinam o timbre geral do som, reforçando ou cortando uma determinada faixa de frequência. Além de deixar o som mais claro ou mais suave, o filtro pode ser usado para produzir efeitos parecidos com sintetizadores ou instrumentos eletrônicos.

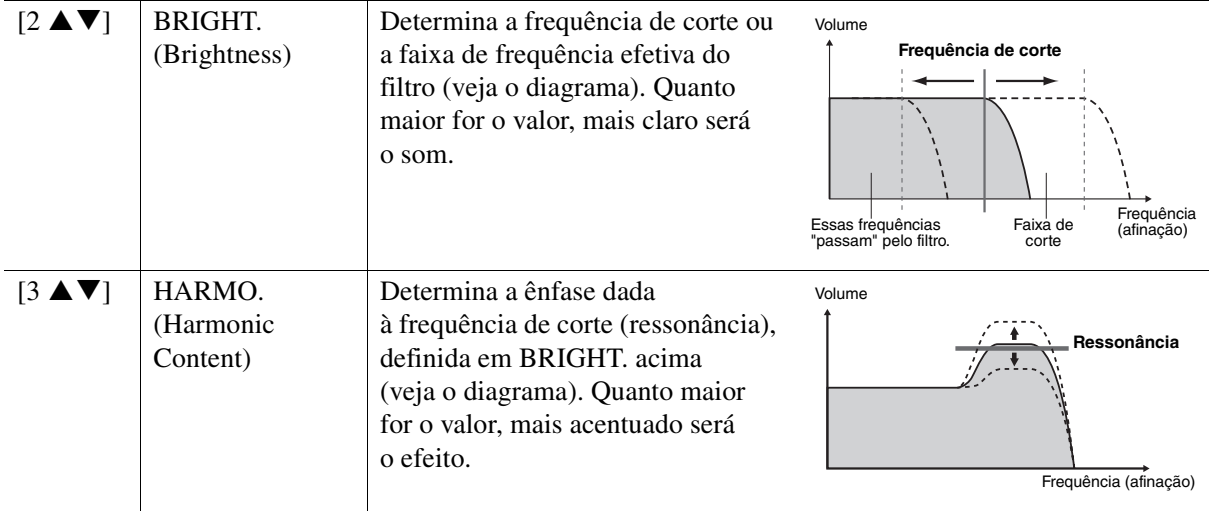

#### **• EG**

As configurações do EG (Gerador de envelope) determinam como o nível de som é alterado no tempo. Permite a reprodução de diversas características do som de instrumentos acústicos naturais, como o ataque rápido e o enfraquecimento dos sons de percussão ou a liberação longa de um tom de piano sustentado.

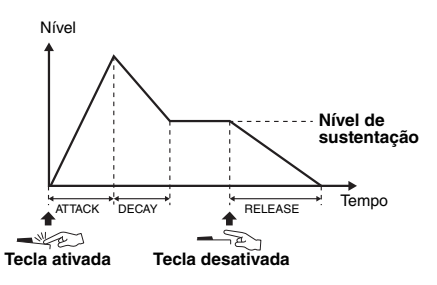

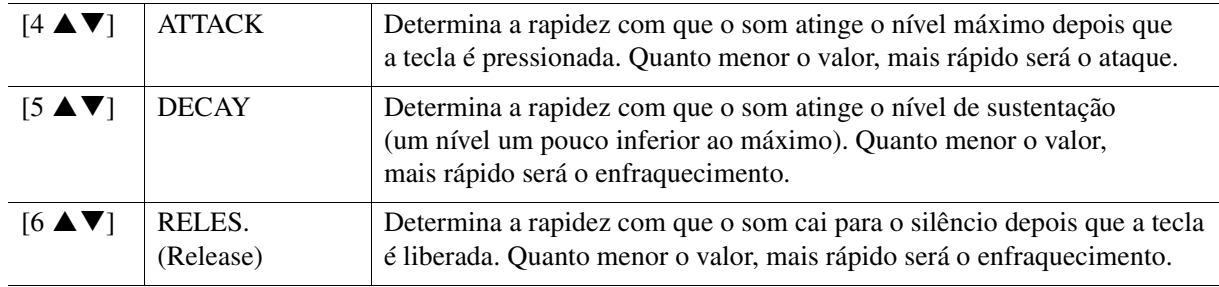

#### **2 VIBRATO**

Vibrato é um efeito sonoro de vibração, tremido, produzido pela modulação regular da afinação da voz.

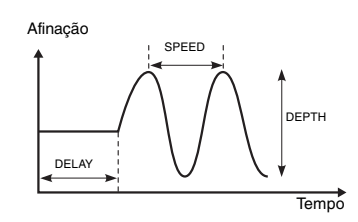

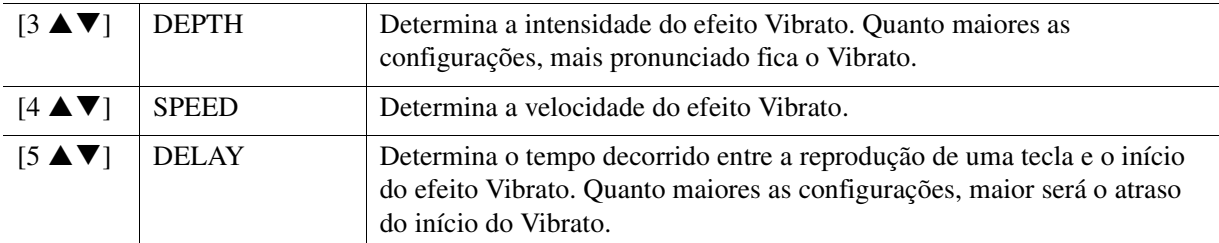

#### **Página EFFECT (Efeito) 1 REVERB DEPTH/CHORUS DEPTH/DSP DEPTH/PANEL SUSTAIN**

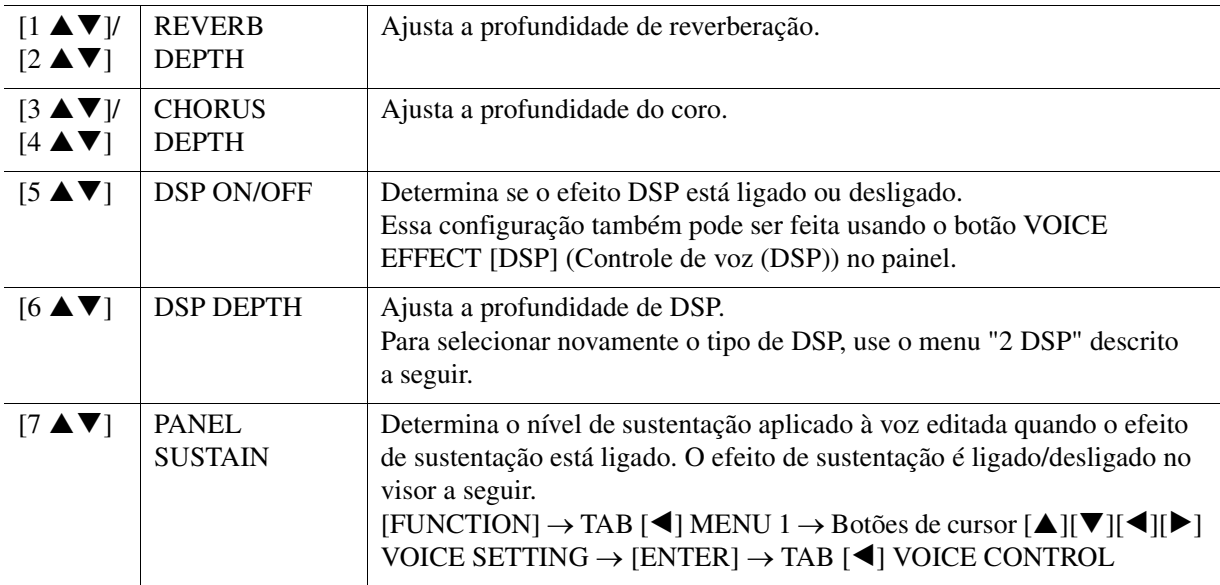

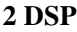

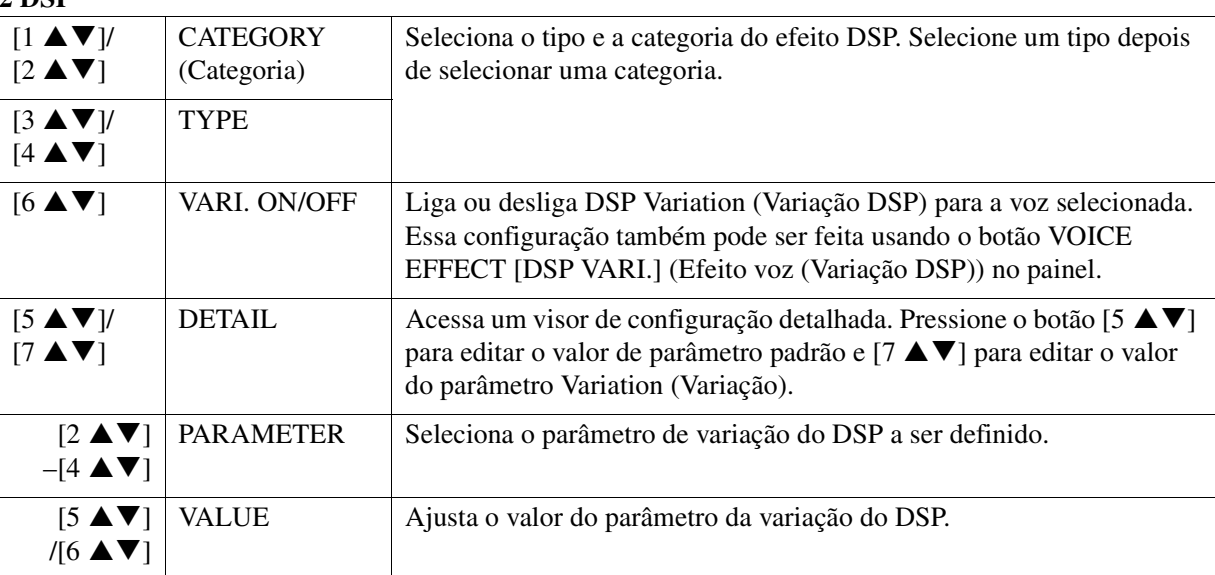

#### **Página HARMONY/ARP (Harmonia/Arpejo)**

Igual ao visor acessado em [FUNCTION]  $\rightarrow$  TAB  $\blacksquare$ ] MENU 1  $\rightarrow$  Botões de cursor  $\blacksquare$ [ $\blacksquare$ ] $\blacksquare$ ]  $HARMONY/ARPEGGIO \rightarrow [ENTER]$ , exceto pelos seguintes pontos:

- Os parâmetros definidos pelos botões [7  $\triangle \blacktriangledown$ ] (DETAIL) (Detalhe) são mostrados na parte superior do visor.
- Os botões [8  $\triangle$ ] (COMPARE) (Comparar) e [8  $\nabla$ ] (SAVE) (Salvar) estão disponíveis (consulte as etapas 4 e 5 na [página 12](#page-11-0)).

# <span id="page-15-0"></span>*Desativação da seleção automática das definições de voz (efeitos etc.)*

Toda voz está vinculada às configurações de parâmetro padrão de VOICE SET. Em geral, essas configurações são acessadas automaticamente quando uma voz é selecionada. Porém, você também pode desativar esse recurso usando o visor relevante, como explicado a seguir. Por exemplo, para alterar a voz, mas manter o mesmo efeito, defina o parâmetro EFFECT como OFF (Desligado) no visor explicado a seguir.

### **1 Acesse o visor de operações.**

 $[FUNCTION] \rightarrow$  TAB  $[4]$  MENU 1  $\rightarrow$  Botões de cursor  $[4]$ [ $\P$ ][ $4$ ][ $\blacktriangleright$ ] VOICE SETTING  $\rightarrow$  $[ENTER] \rightarrow$  TAB  $[\triangleright]$  VOICE SET FILTER

# **2 Use os botões de cursor [][] para selecionar uma parte do teclado.**

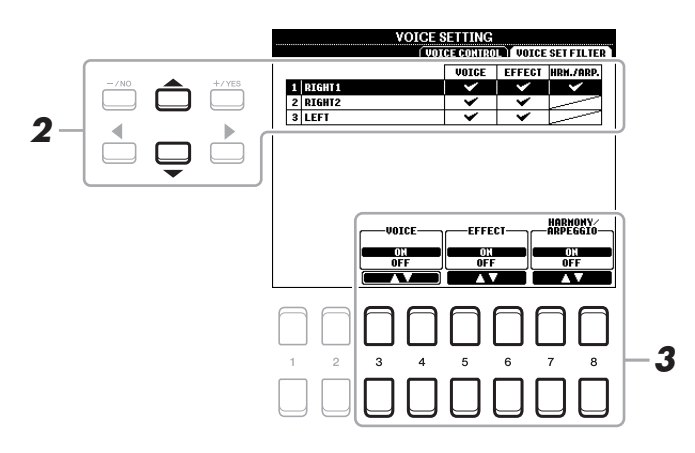

### **3** Use os botões [3 ▲▼]–[8 ▲▼] para ligar ou desligar cada item da parte.

Quando o botão é definido como ON, as configurações do parâmetro correspondente são acessadas automaticamente junto com a seleção de Voice (Voz). Para obter informações sobre os parâmetros vinculados a cada item, veja a seguir.

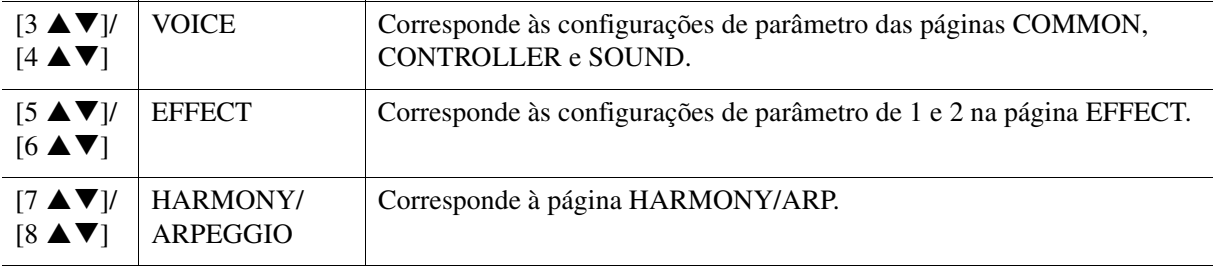

# <span id="page-16-0"></span>*Alteração das configurações detalhadas de Voice (Touch Response, Sustain, Mono/Poly)*

### **1 Acesse o visor de operações.**

 $[FUNCTION] \rightarrow \text{TAB} [\blacktriangle] \text{MENU 1} \rightarrow \text{Botões de cursor } [\triangle] [\blacktriangledown] [\blacktriangle] [\blacktriangledown] [\blacktriangle] \text{VOICE SETTING} \rightarrow$  $[ENTER] \rightarrow$  TAB  $[$   $\blacktriangleleft]$  VOICE CONTROL

# **2** Use os botões [1 ▲▼]–[8 ▲▼] para criar diversas configurações para cada parâmetro.

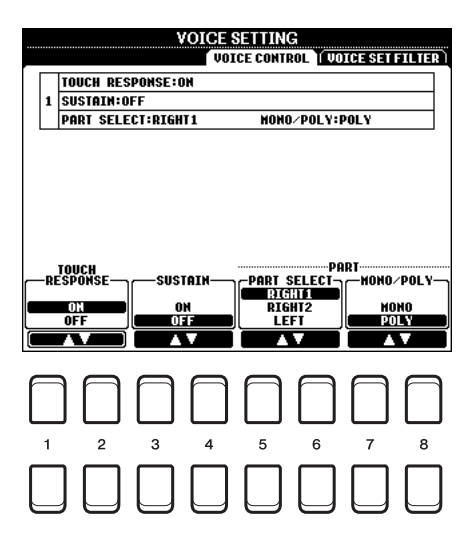

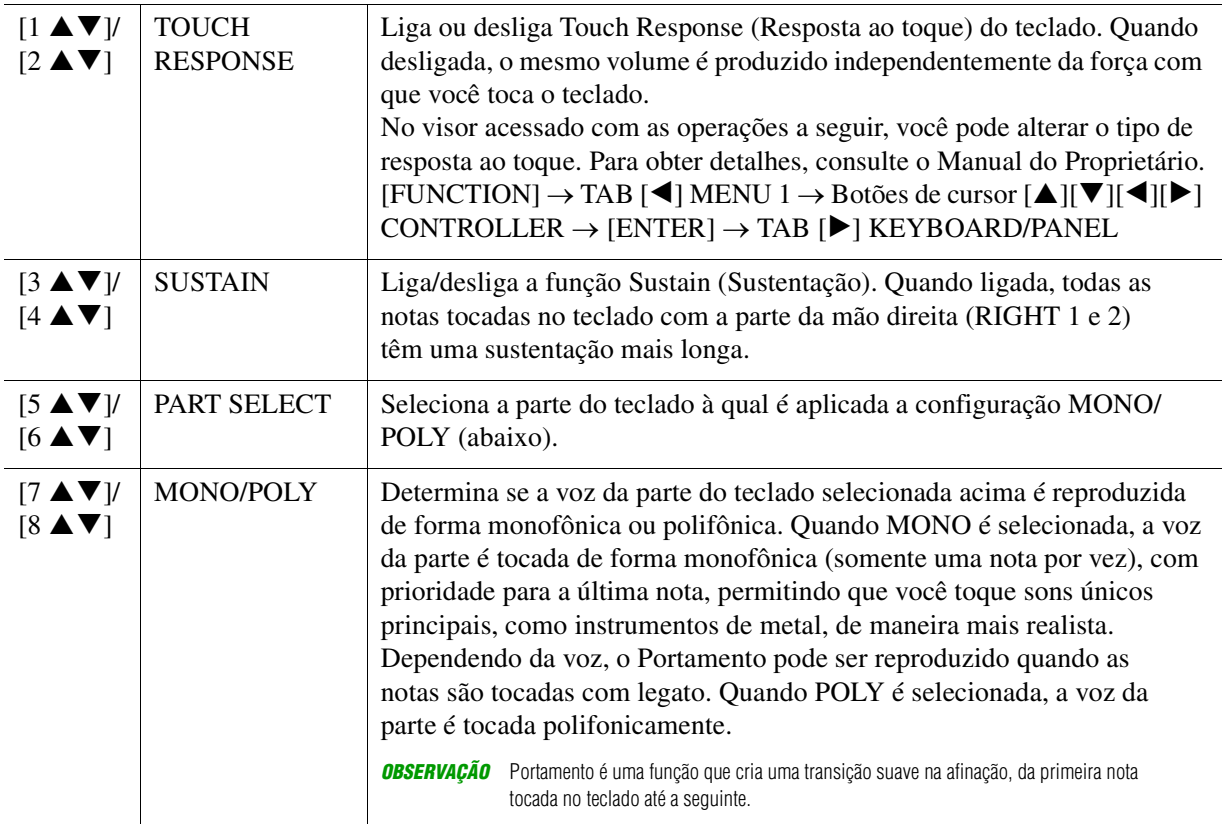

# <span id="page-17-0"></span>*Adição de novo conteúdo — pacotes de expansão*

A instalação de pacotes de expansão permite que você adicione várias vozes e estilos opcionais à pasta "Expansion" (Expansão) da unidade USER (Usuário).

### <span id="page-17-1"></span>**Instalação de dados do pacote de expansão da unidade flash USB**

O arquivo que contém os pacotes de expansão ("\*\*\*.ppi" ou "\*\*\*.cpi") a serem instalados no instrumento é chamado de "Pack Installation" (Instalação de pacote). Apenas um arquivo Pack Installation pode ser instalado no instrumento. Para instalar vários pacotes de expansão, junte os pacotes no seu computador usando o software "Yamaha Expansion Manager". Para obter informações sobre como usar o software, consulte o manual fornecido.

*OBSERVAÇÃO* Para obter o software Yamaha Expansion Manager e seus manuais, acesse o site Yamaha Downloads: http://download.yamaha.com/

#### *AVISO*

**Será necessário reiniciar o instrumento quando a instalação for concluída. Primeiro, salve todos os dados atualmente em edição, senão eles serão perdidos.**

**1 Conecte ao terminal [USB TO DEVICE] (USB para dispositivo) a unidade flash USB na qual você salvou o arquivo Pack Installation ("\*\*\*.ppi" ou "\*\*\*.cpi") desejado.**

# **2 Acesse o visor de operações.**

 $[FUNCTION] \rightarrow \text{TAB } [P]$  MENU 2  $\rightarrow$  Botões de cursor  $[\triangle][\blacktriangledown][\blacktriangle][P]$  PACK INSTALLATION  $\rightarrow$ [ENTER]

- **3** Use os botões de cursor [▲][▼][◀][▶] para selecionar o arquivo Pack Installation **desejado.**
- **4 Pressione o botão [6 ▼] (INSTALL) (Instalar).**
- **5 Siga as instruções exibidas no visor.**

Os dados do pacote selecionado serão instalados na pasta "Expansion" da unidade USER.

*OBSERVAÇÃO* Se aparecer uma mensagem dizendo que a memória do usuário não tem espaço disponível, mova o arquivo da guia USER para a guia USB e instale-o novamente. Para obter instruções sobre como mover arquivos, consulte "Operações básicas" no Manual do Proprietário.

**Música, estilo ou memória de registro contendo vozes ou estilos de expansão** Música, estilo ou memória de registro contendo todas as vozes e estilos de expansão não serão reproduzidos corretamente ou não poderão ser acessados se os dados do pacote de expansão não existir no instrumento.

Recomendamos anotar o nome do pacote de expansão quando você criar os dados (música, estilo ou memória de registro) usando vozes ou estilos de expansão para que possa encontrá-lo e instalá-lo facilmente quando necessário.

### <span id="page-17-2"></span>**Desinstalação dos dados do pacote de expansão**

Você pode desinstalar os dados do pacote de expansão realizando a operação Reset (Redefinir) para FILES & FOLDERS (Arquivos e pastas) (consulte [página 96](#page-95-0)).

#### *AVISO*

**Quando você redefinir FILES & FOLDERS, todos os outros arquivos e pastas da unidade USER, além dos dados do pacote de expansão, serão excluídos.**

# <span id="page-18-0"></span>**Gravação do arquivo de informações sobre o instrumento na unidade flash USB**

Se você usar o software "Yamaha Expansion Manager" para gerenciar os dados do pacote, talvez seja necessário recuperar o arquivo de informações sobre o instrumento conforme descrito a seguir. Para obter informações sobre como usar o software, consulte o manual fornecido.

#### **1 Conecte a memória flash USB ao terminal [USB TO DEVICE].**

*OBSERVAÇÃO* Antes de usar uma unidade flash USB, lembre-se de ler "Conexão com dispositivos USB" no capítulo 10 do Manual do Proprietário.

# **2 Acesse o visor de operações.**

 $[FUNCTION] \rightarrow \text{TAB}[\blacktriangleright] \text{ MENU 2} \rightarrow \text{Botões de cursor } [\blacktriangle][\blacktriangleright] \text{ SYSTEM} \rightarrow [ENTER] \rightarrow$ TAB  $\left[ \blacktriangleleft \right]$  OWNER

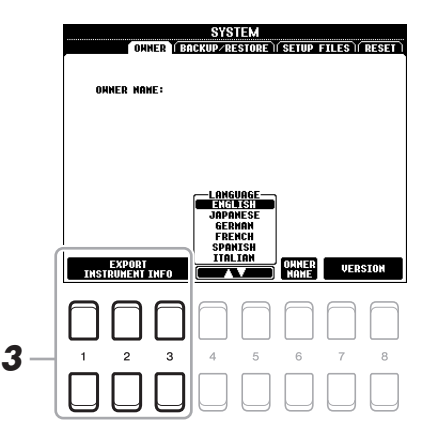

#### **3** Pressione um dos botões [1 ▲▼]–[3 ▲▼] (EXPORT INSTRUMENT INFO) (Exportar **informações do instrumento).**

#### **4 Siga as instruções exibidas no visor.**

O arquivo de informações sobre o instrumento será salvo no diretório raiz da unidade flash USB. O nome do arquivo salvo é "PSR-S670\_InstrumentInfo.n27".

# <span id="page-19-0"></span>**Estilos**

#### **Conteúdo**

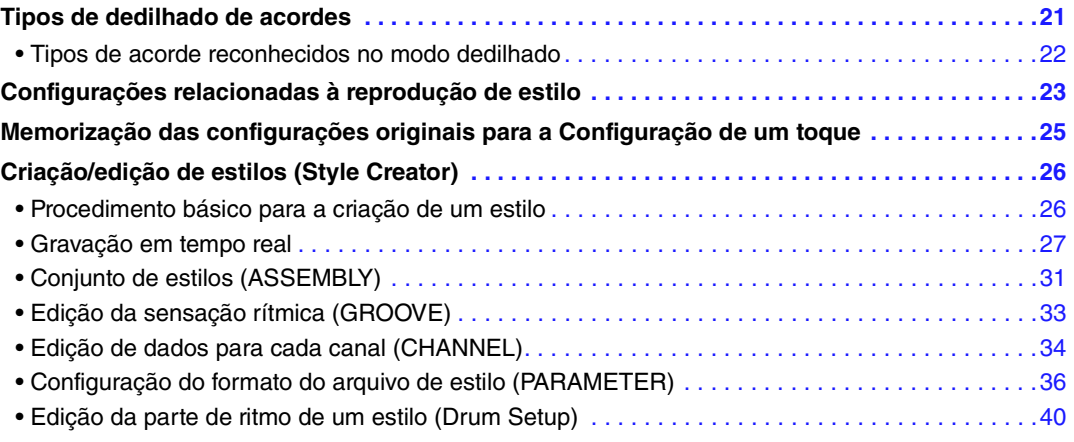

#### **Tipos de estilo (características)**

O tipo específico de estilo é indicado no canto superior esquerdo do nome do estilo, no visor Style Selection (Seleção de estilo). As características definidas desses estilos e as vantagens na apresentação são descritas a seguir.

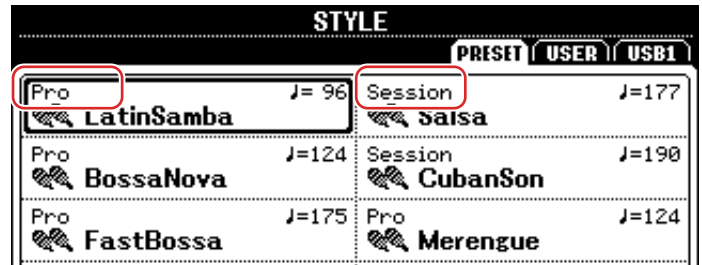

- **Pro:** Esses estilos oferecem arranjos profissionais fantásticos combinados com uma perfeita reprodução. O acompanhamento resultante segue exatamente os acordes do músico. Com ele, as mudanças de acorde e as harmonias coloridas são transformadas instantaneamente em um acompanhamento musical natural.
- **Session:** Esses estilos oferecem um realismo excelente e um suporte autêntico misturando as mudanças e os tipos de acordes originais, bem como riffs especiais com mudanças de acorde com as Seções principais. Eles foram programados para acrescentar um "tempero" e dar um toque profissional às apresentações de determinadas músicas e em alguns gêneros. No entanto, talvez os estilos não sejam necessariamente adequados, ou mesmo harmonicamente corretos, para todas as músicas e acordes tocados. Por exemplo, em alguns casos, tocar uma simples tríade maior para uma música country pode resultar no acorde em sétima de "jazz" ou tocar um acorde de baixo pode resultar em um acompanhamento inesperado ou inadequado.
- **DJ:** Esses estilos podem ser selecionados na categoria que é acessada pelo botão [DANCE & R&B]. Ele contém as próprias progressões de acordes especiais. Assim, você pode adicionar mudanças de acordes à sua apresentação simplesmente mudando a tecla de tônica.

No entanto, não é possível especificar o tipo de acorde, como maior e menor, usando os estilos DJ.

Para obter a lista de estilos predefinidos, consulte a Lista de dados no site.

# <span id="page-20-0"></span>*Tipos de dedilhado de acordes*

O tipo Chord Fingering (Dedilhado de acorde) determina como os acordes são especificados para a reprodução do estilo. O tipo pode ser alterado em: [FUNCTION]  $\rightarrow$  TAB [ $\blacktriangleleft$ ] MENU 1  $\rightarrow$  Botões de cursor  $[\triangle][\blacktriangledown][\blacktriangle]$  SPLIT POINT/CHORD FINGERING  $\rightarrow$  [ENTER]  $\rightarrow$  TAB [ $\blacktriangleright$ ] CHORD FINGERING.

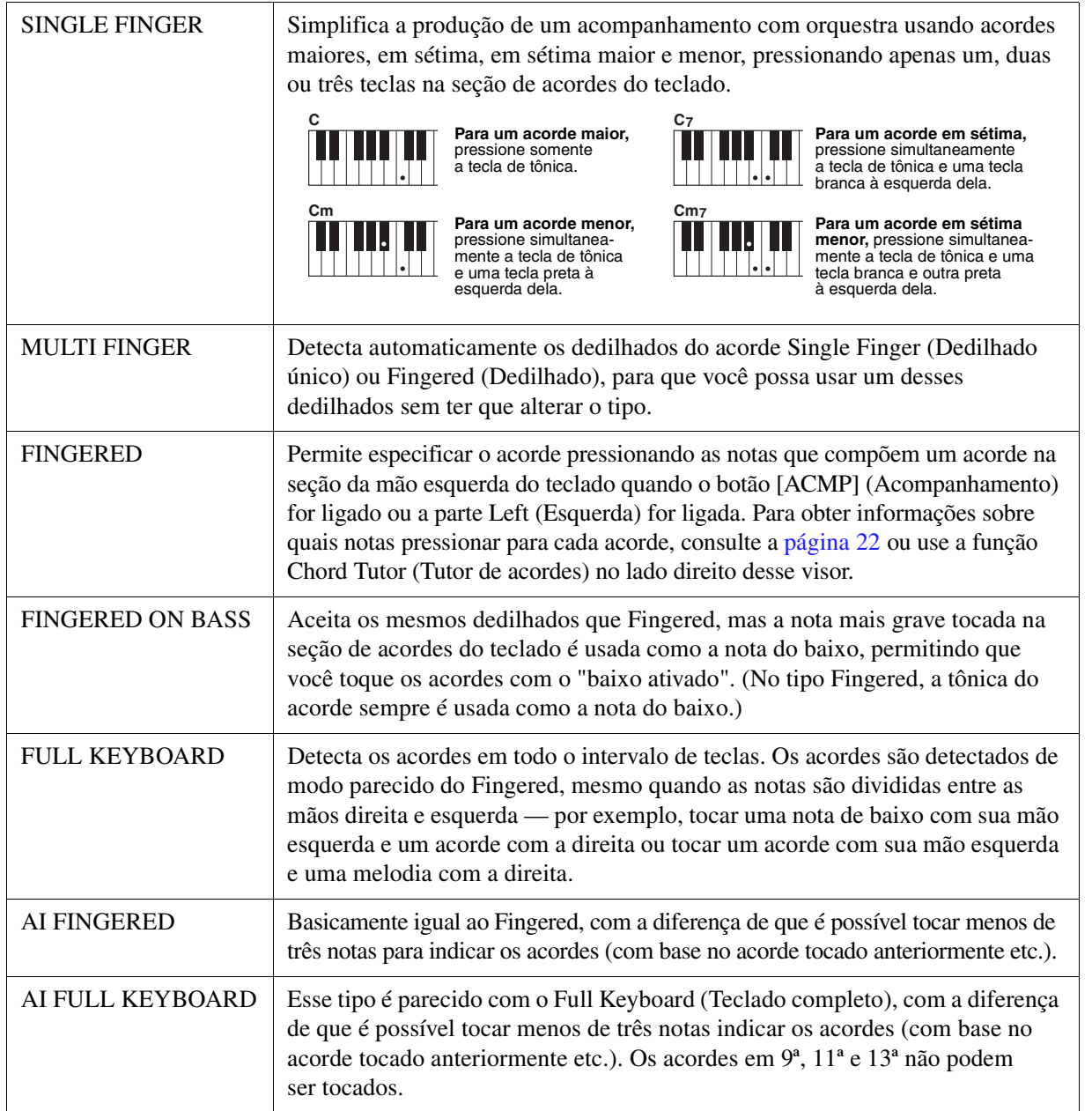

**OBSERVAÇÃO** "Al" significa "Artificial Intelligence" (Inteligência artificial).

# <span id="page-21-0"></span>**Tipos de acorde reconhecidos no modo dedilhado**

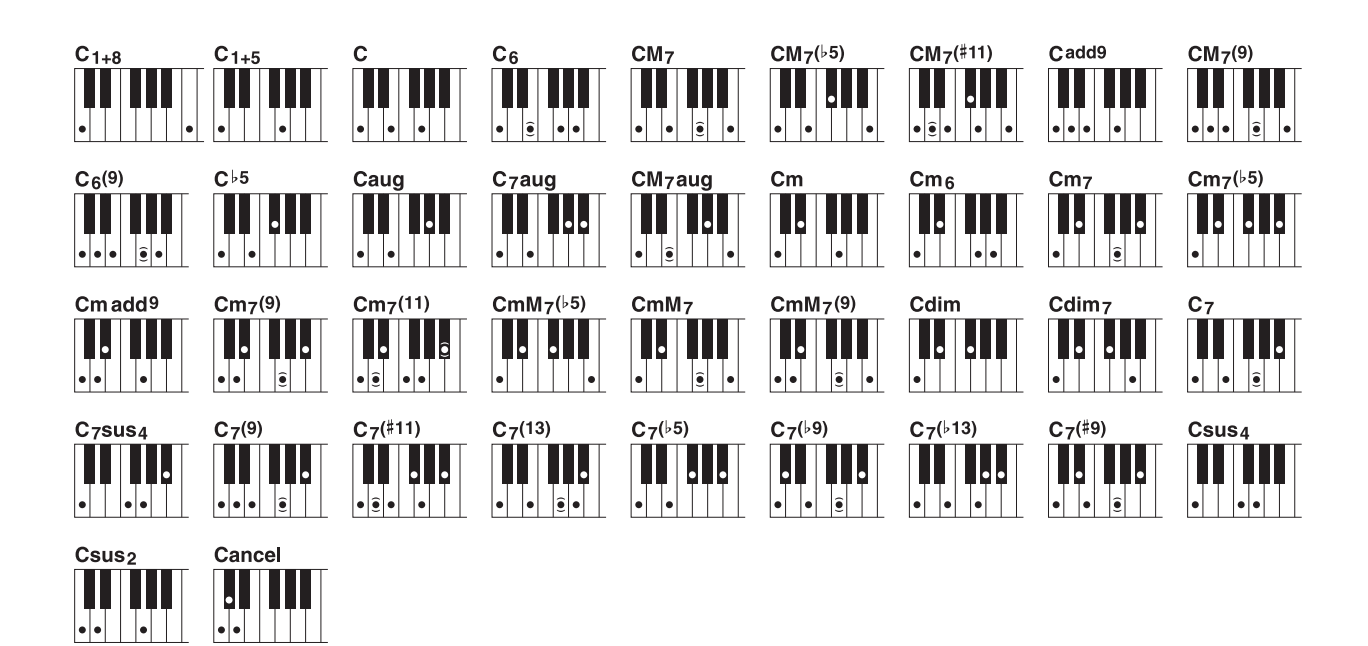

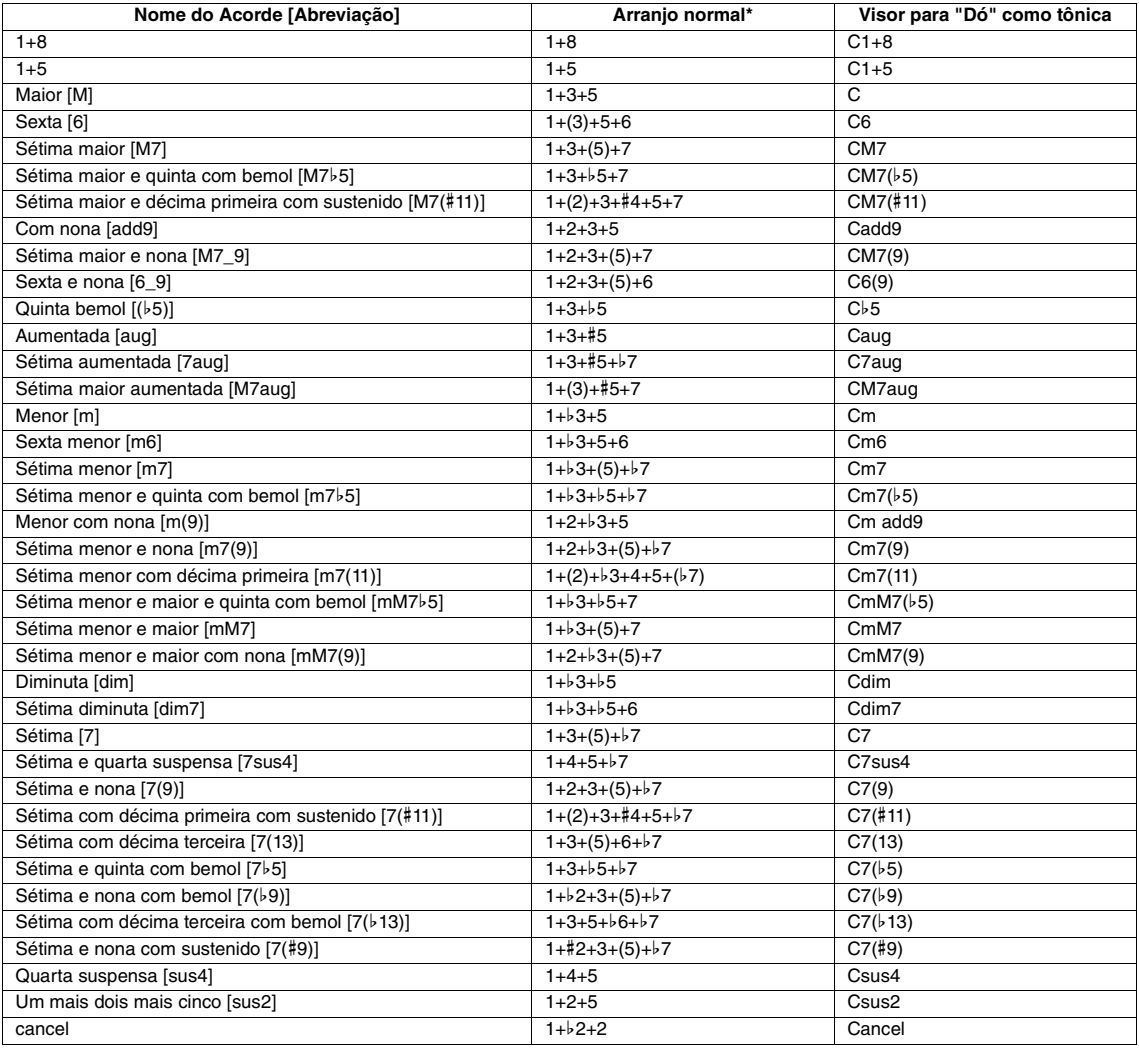

\* As notas entre parênteses podem ser omitidas.

# <span id="page-22-0"></span>*Configurações relacionadas à reprodução de estilo*

O instrumento contém diversas configurações de reprodução de estilo que podem ser acessadas o visor abaixo.

#### **1 Acesse o visor de operações.**

 $[FUNCTION] \rightarrow \text{Tab } [\blacktriangle]$  MENU  $1 \rightarrow$  Botões de cursor  $[\triangle] [\blacktriangledown] [\blacktriangle]$  STYLE SETTING  $\rightarrow$  [ENTER]

#### **2 Use os botões de cursor [][] pra alternar entre as páginas e use os botões [1 ]–[8 ] correspondentes para cada configuração.**

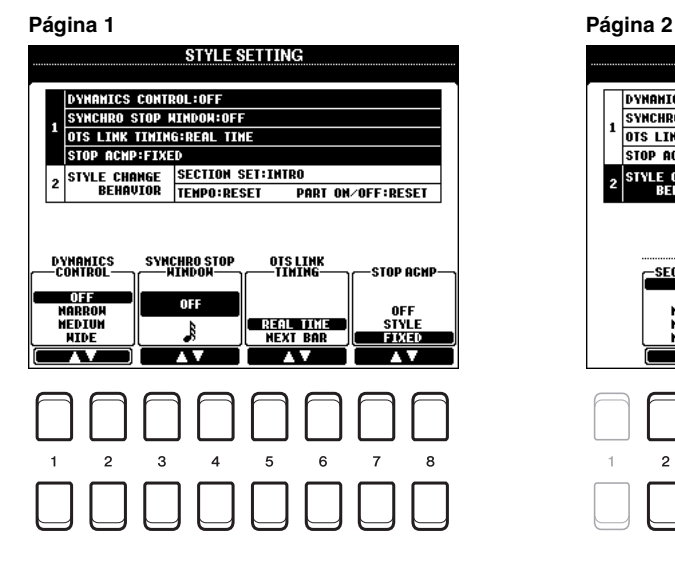

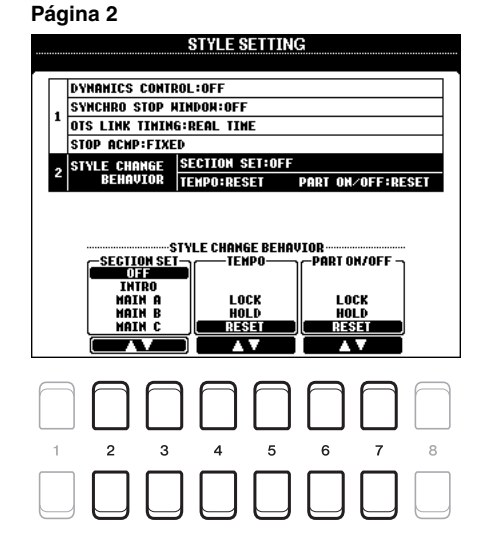

#### **Página 1**

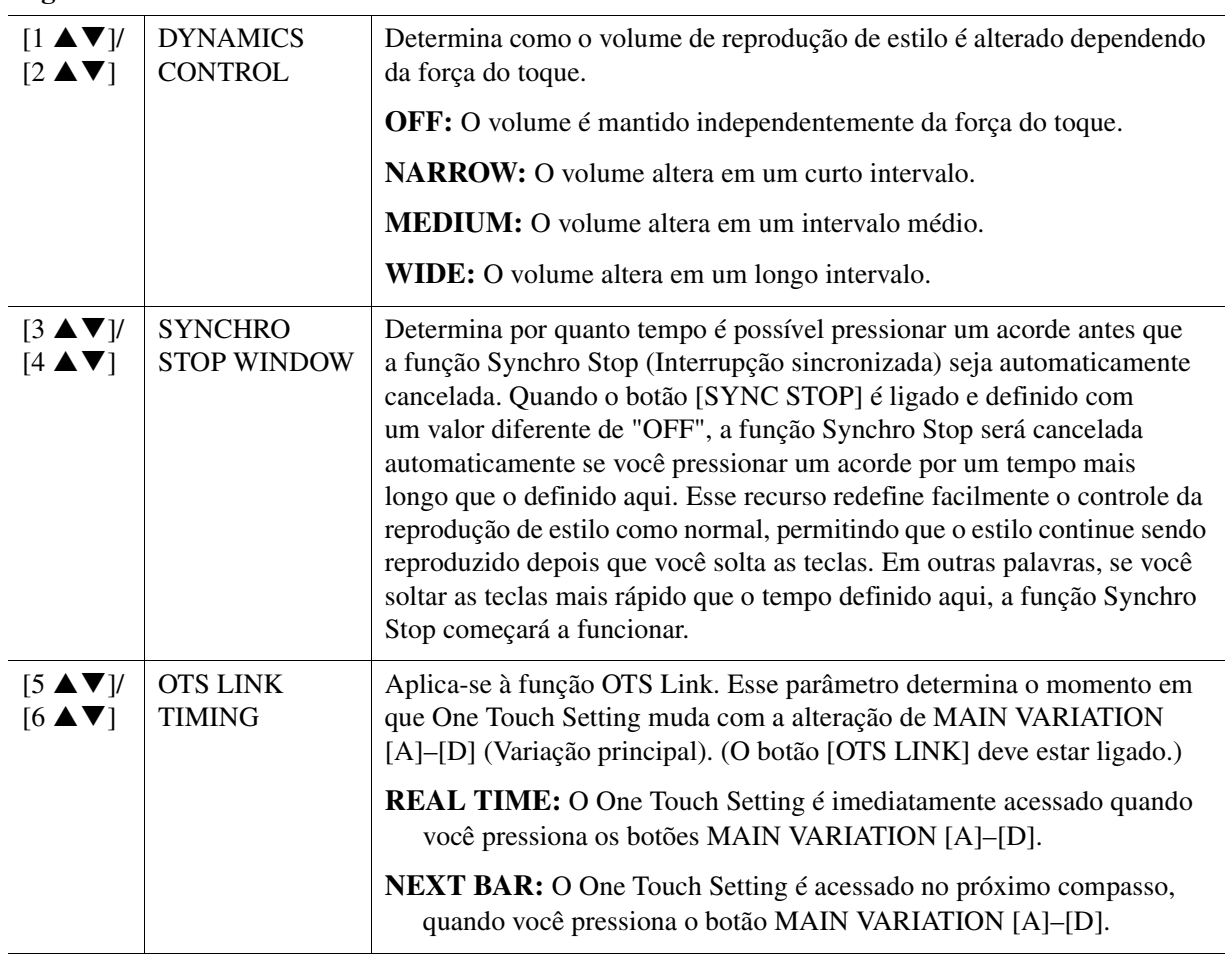

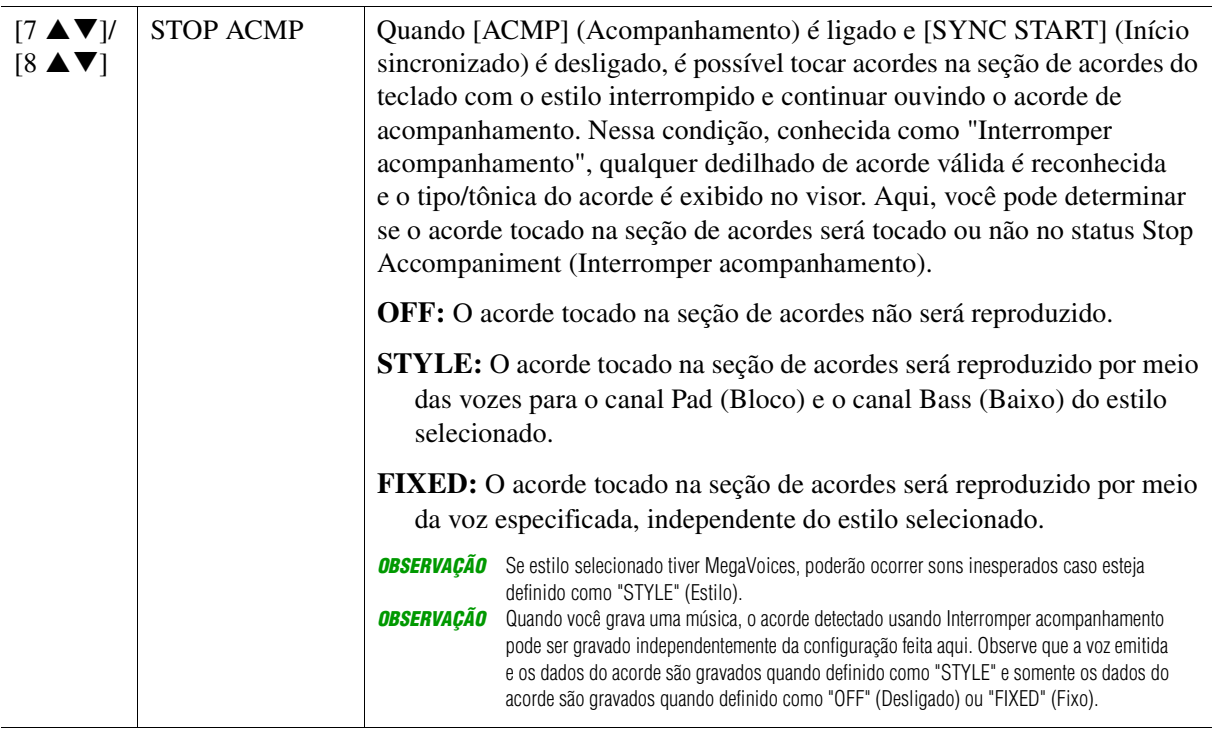

**Página 2**

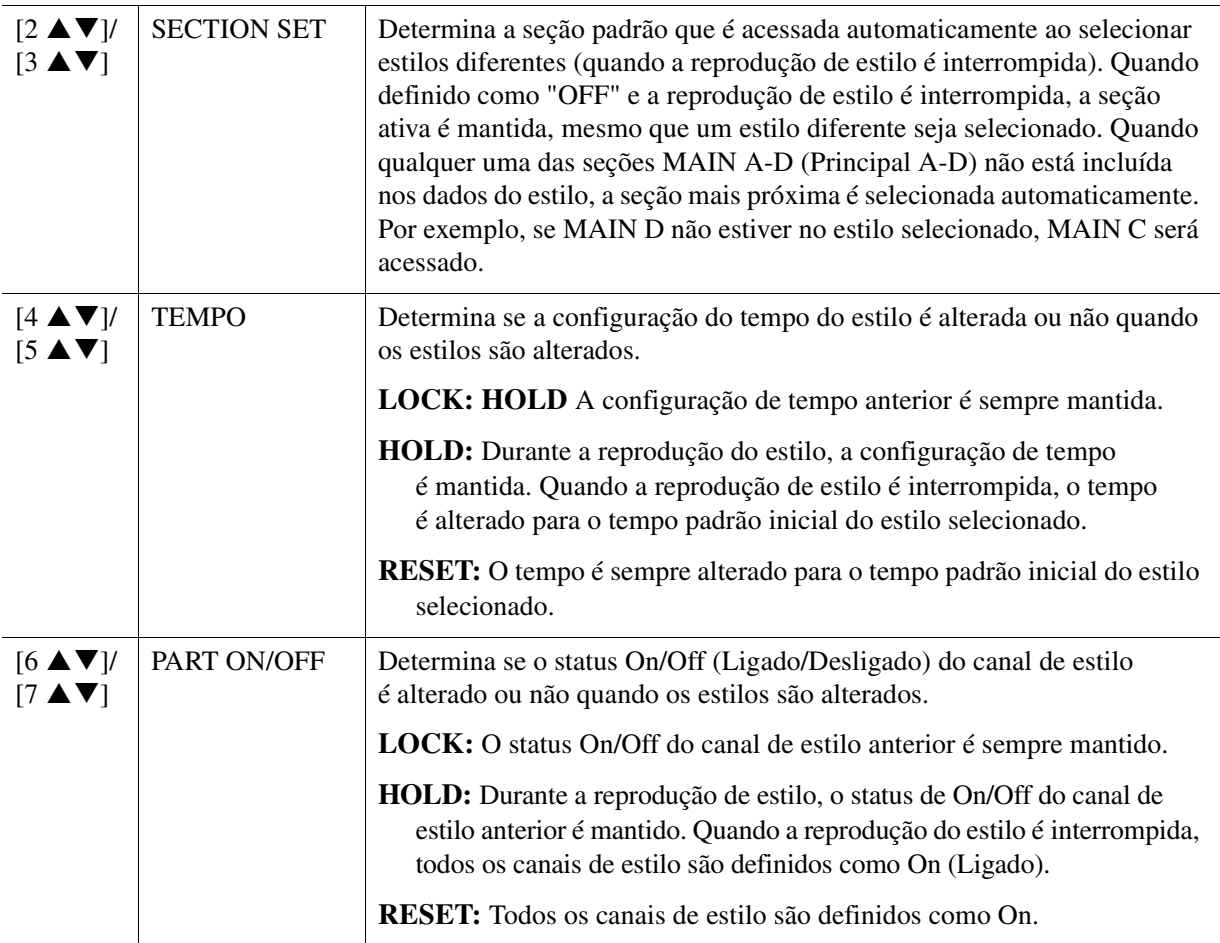

# <span id="page-24-0"></span>*Memorização das configurações originais para a Configuração de um toque*

Você pode memorizar suas configurações do painel originais com uma Configuração de um toque. A Configuração de um toque recém-criada será salva na unidade USER ou em uma unidade flash USB como um estilo e você poderá acessá-la como parte do estilo.

- **1 Selecione o estilo desejado para memorizar sua Configuração de um toque.**
- **2 Defina as configurações de painel desejadas, como vozes e efeitos.**

#### **3 Pressione o botão [MEMORY] (Memória) na seção REGISTRATION MEMORY (Memória de registro).**

O visor REGISTRATION MEMORY CONTENTS (Conteúdo da memória de registro) é exibido. Entretanto, você não precisa fazer nenhuma configuração aqui, já que as configurações On/Off desse visor não afetam a função Configuração de um toque.

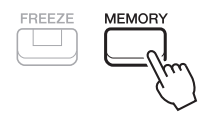

#### **4 Pressione o botão ONE TOUCH SETTING [1]–[4] (Configuração de um toque) para o qual você deseja memorizar as configurações do painel.**

Será exibida uma mensagem. Se você quiser memorizar as configurações atuais para o botão selecionado pressione o botão [F] (YES) (Sim). Se quiser alterar as configurações, pressione o botão [G] (NO) (Não) e repita as etapas 2 a 4 conforme necessário.

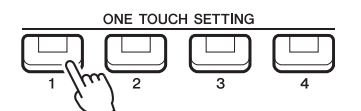

*OBSERVAÇÃO* Para os botões ONE TOUCH SETTING que não foram usados para memorizar suas configurações do painel originais, serão mantidas as configurações OTS do estilo original.

#### **5** Pressione o botão [7 ▲▼] (YES) para acessar o visor de seleção de estilo e salve **a Configurações de um toque como um estilo.**

Para obter instruções sobre a operação de salvar, consulte "Operações básicas" no Manual do Proprietário.

#### *AVISO*

**As configurações do painel memorizadas (Configuração de um toque) serão perdidas se você alterar o estilo ou desligar a alimentação sem realizar a operação de salvar.**

# <span id="page-25-0"></span>*Criação/edição de estilos (Style Creator)*

Um estilo é composto por diferentes seções (Introdução, Principal, Finalização etc.) e cada seção tem canais separados (padrão rítmico, linha de baixo, acordes rítmicos, multi pad ou frase) conhecidos como "Padrão de origem". Com a função Style Creator (Criador de estilo), é possível criar um estilo original gravando separadamente os canais ou copiando os dados padrão de outros estilos existentes.

# <span id="page-25-1"></span>**Procedimento básico para a criação de um estilo**

### **1 Selecione o estilo desejado a ser usado como base para o novo estilo.**

### **2 Acesse o visor Style Creator.**

 $[FUNCTION] \rightarrow \text{TAB} [P] \text{ MENU 2} \rightarrow \text{Botões de cursor } [\triangle][\blacktriangledown][\blacktriangle] [\triangledown]$  STYLE CREATOR  $\rightarrow$  [ENTER]

Será exibida uma mensagem perguntando se você deseja editar o estilo selecionado ou criar um novo.

#### **3** Pressione um dos botões [5  $\triangle$  V]/[6  $\triangle$  V] (CURRENT STYLE) (Estilo atual) para editar **o estilo selecionado ou um dos botões [7 ▲ V]/[8 ▲ V](NEW STYLE) (Novo estilo) para criar um novo estilo.**

Quando um dos botões  $[7 \blacktriangle \blacktriangledown]/[8 \blacktriangle \blacktriangledown]$  for pressionado, um estilo vazio (chamado "NewStyle") para gravação será criado automaticamente.

#### **4 Na página BASIC (Básico), selecione seção.**

Se o visor REC CHANNEL (Gravar canal) for mostrado na parte inferior da tela, pressione o botão [EXIT] (Sair). Use os botões de cursor [ $\Box$ ] para selecionar "1 SECTION" (1 Seção) e os botões  $[3 \blacktriangle \blacktriangledown]/[4 \blacktriangle \blacktriangledown]$  para selecionar uma seção.

Realize as operações a seguir, conforme necessário.

- Para a seção atual, selecione a duração do padrão com os botões [5  $\triangle \blacktriangledown$ ]/[6  $\triangle \blacktriangledown$ ]. Depois de selecionar, pressione o botão [ENTER] para então inserir a duração especificada.
- Para o estilo atual inteiro, use os botões de cursor  $[\triangle][\blacktriangledown]$  para selecionar "2 TEMPO/BEAT" (2 Tempo/batida), defina o Tempo com os botões  $[3 \blacktriangle \blacktriangledown]/[4 \blacktriangle \blacktriangledown]$  e Time Signature (BEAT) (Fórmula de compasso (Batida)) com os botões [5  $\triangle \blacktriangledown$ ]/[6  $\triangle \blacktriangledown$ ].
- *OBSERVAÇÃO* Durante a edição de um estilo existente, a alteração de Time Signature (BEAT) apagará os dados de todas as seções e você terá de criar o estilo desde o início.

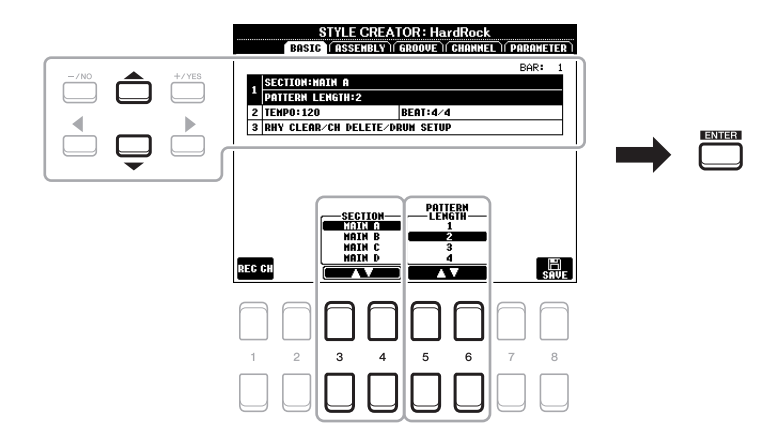

<span id="page-25-2"></span>**5 Crie o Source Pattern (Padrão de origem) para cada canal.** 

- **Gravação em tempo real na página BASIC (Básico) ([página 27](#page-26-0))** Permite a gravação do estilo apenas tocando o teclado.
- **Conjunto de estilos na página ASSEMBLY (Montagem) ([página 31](#page-30-0))** Permite copiar vários padrões de outros estilos predefinidos ou que você já criou.

PRÓXIMA PÁGINA

### PSR-S670 - Manual de Referência *27*

2

stilos

### <span id="page-26-2"></span>**6 Edite os dados de canal já gravados.**

- **Edição dos dados de canal nas páginas GROOVE [\(página 33\)](#page-32-0) e CHANNEL ([página 34](#page-33-0))** Permite alterar a sensação rítmica, quantização e velocidade etc.
- **Edição dos parâmetros de SFF na página PARAMETER [\(página 36\)](#page-35-0)** Permite editar os parâmetros relacionados a SFF (Style File Format) dos canais já gravados. **• Edição da parte de ritmo na página BASIC usando a função Drum Setup ([página 40\)](#page-39-0)**
	- Permite editar a parte de ritmo do estilo, como alterar os sons de instrumentos individuais.

### **7 Repita as etapas de 4 a 6 conforme desejado.**

# <span id="page-26-1"></span>**8** Pressione o botão [8 ▲▼] (SAVE) em qualquer uma das páginas para salvar o estilo criado.

Para obter instruções, consulte "Operações básicas" no Manual do Proprietário.

#### *AVISO*

**O estilo criado será perdido se você alterar para outro estilo ou desligar o instrumento sem realizar a operação de salvar.**

# <span id="page-26-0"></span>**Gravação em tempo real**

Na página BASIC, você pode gravar seu padrão rítmico original no teclado.

### **Características da gravação em tempo real no Style Creator**

### **• Loop Recording (Gravação em loop)**

A reprodução do estilo repete os padrões do ritmo de diversos compassos em um "loop" e a gravação do estilo também é feita usando loops. Por exemplo, se iniciar a gravação com uma seção principal de dois compassos, eles serão gravados repetidamente. Observe que a gravação será reproduzida a partir da próxima repetição (loop), permitindo gravar enquanto ouve o material gravado anteriormente.

### **• Overdub Recording (Gravação superposta)**

Esse método grava o novo material em um canal que já contém dados gravados, sem excluir os dados originais. Na gravação de estilo, os dados gravados não são excluídos, exceto quando se usa funções como Rhythm Clear (Limpeza do ritmo) ([página 28\)](#page-27-0) e Delete (Excluir) (páginas [28,](#page-27-1) [30](#page-29-0)). Por exemplo, se iniciar a gravação com uma seção MAIN (Principal) de dois compassos, eles serão repetidos várias vezes. Observe que a gravação será reproduzida a partir da próxima repetição, permitindo sobrepor o novo material no loop enquanto se ouve o material gravado anteriormente. Ao criar um estilo com base em um estilo interno existente, a gravação superposta é aplicada somente aos canais de ritmo. Para todos os demais canais (exceto ritmo), você precisa excluir os dados originais antes da gravação.

# **Gravação dos canais de ritmo 1–2**

O procedimento a seguir aplica-se à etapa 5 do Procedimento básico na [página 26.](#page-25-2)

**1** Na página BASIC (Básico), pressione o botão [1 ▲▼] (REC CH) para acessar o visor **REC CHANNEL (Gravar canal) na parte inferior da tela.**

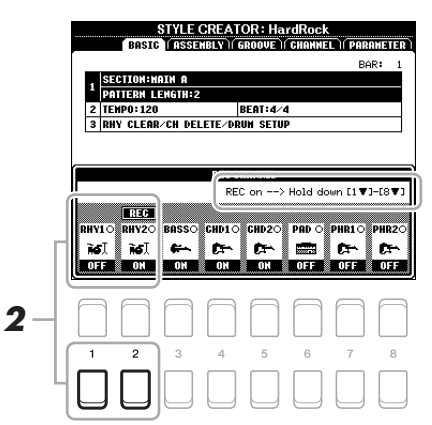

### **2** Mantenha pressionado o botão [1 ▼] ou [2 ▼] para selecionar o canal desejado como **o destino da gravação.**

Um canal de ritmo pode ser selecionado como destino da gravação mesmo que dados já gravados sejam incluídos. Se os dados já gravados forem incluídos no canal selecionado, você poderá gravar notas além dos dados existentes.

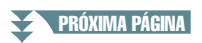

# **3 Se necessário, selecione uma voz e pratique o padrão rítmico a ser gravado.**

Pressione o botão  $[1 \triangle]$  ou  $[2 \triangle]$  (canal selecionado) para acessar o visor Voice Selection (Seleção de voz) e selecione a voz desejada, nesse caso, em Drum Kit (Conjunto de bateria), já que vamos criar um ritmo. Depois de selecionar, pressione o botão [EXIT] para retornar ao visor do Style Creator original. Com a voz selecionada, pratique o padrão rítmico a ser gravado.

#### **• Vozes disponíveis para gravação**

Para o canal RHY1, todas as vozes podem ser usadas para gravação.

Para o canal RHY2, apenas os conjuntos de bateria/SFX podem ser usados para gravação.

*OBSERVAÇÃO* Para obter informações sobre qual tecla tocar em cada som de bateria/SFX, consulte "Drum/SFX Kit List" (Lista de conjunto de bateria/SFK) na Lista de dados no site.

# <span id="page-27-1"></span>**4 Pressione o botão STYLE CONTROL [START/STOP] para iniciar a gravação.**

Quando os dados já gravados forem reproduzidos, use os botões  $[1 \blacktriangledown]$ – $[8 \blacktriangledown]$  para ligar ou desligar cada canal conforme desejado.

Se necessário, você pode excluir os dados do canal. Use os botões de cursor  $[\triangle] [\nabla]$  para selecionar "3 RHY CLEAR/CH DELETE/DRUM SETUP" (Limpeza de ritmo/Exclusão de canal/Configuração de bateria) e pressione um dos botões [4  $\triangle \blacktriangledown$ ]/[5  $\triangle \blacktriangledown$ ] (CHANNEL DELETE) para acessar o visor de operações. No visor CHANNEL DELETE (Exclusão de canal), pressione os botões [1  $\blacktriangle$ ]–[8  $\blacktriangle$ ] correspondentes ao canal que deseja excluir e pressione o botão [ENTER] para excluir os dados do canal. Para fechar o visor CHANNEL DELETE, pressione o botão [EXIT].

#### **5 Assim que a reprodução em loop retornar à primeira batida do primeiro compasso, comece a tocar o padrão rítmico a ser gravado.**

Se o ritmo for difícil de tocar em tempo real, divida-o em partes independentes e toque cada uma separadamente quando a reprodução fizer o loop, conforme mostrado no exemplo abaixo.

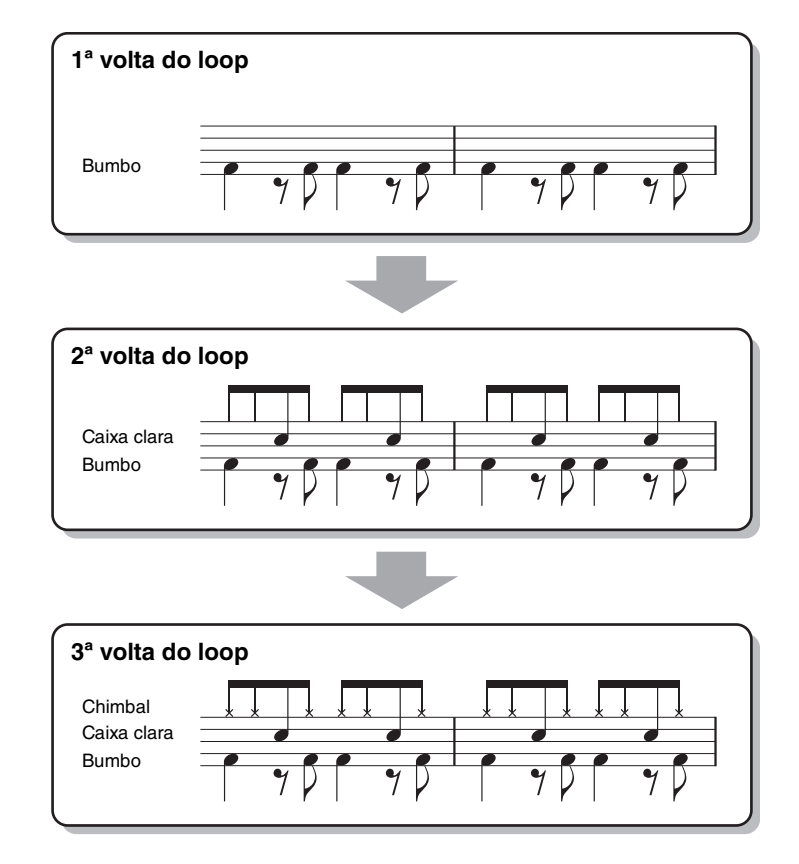

Exclusão de notas gravadas por engano (limpeza de ritmo)

<span id="page-27-0"></span>Se você cometer um erro ou quiser tocar uma nota errada, poderá excluir essas notas específicas. Use os botões de cursor  $[\triangle][\blacktriangledown]$  para selecionar "3 RHY CLEAR/CH DELETE/DRUM SETUP". Mantendo pressionado um dos botões  $[2 \blacktriangle \blacktriangledown]/[3 \blacktriangle \blacktriangledown]$  (RHYTHM CLEAR), pressione a tecla correspondente no teclado.

#### **6 Pressione o botão [START/STOP] para interromper a reprodução.**

Se quiser incluir mais notas, pressione novamente o botão [START/STOP] para continuar a gravação.

**E 2 PRÓXIMA PÁGINA** 

#### **Pressione o botão [1 ▼] ou [2 ▼] apropriado no visor REC CHANNEL para desligar a gravação.**

Se o visor REC CHANNEL não for mostrado, pressione o botão  $[1 \blacktriangle \blacktriangledown]$  (REC CH).

#### **8 Salve o estilo gravado (consulte a etapa 8 na [página 27\)](#page-26-1).**

#### *AVISO*

**O estilo criado será perdido se você alterar para outro estilo ou desligar o instrumento sem realizar a operação de salvar.**

#### **Gravação nos canais Bass, Chord 1–2, Pad e Phrase**

O procedimento a seguir aplica-se à etapa 5 do Procedimento básico na [página 26.](#page-25-2)

#### **1** Na página BASIC, pressione o botão [1 ▲▼] (REC CH) para acessar o visor **REC CHANNEL na parte inferior da tela.**

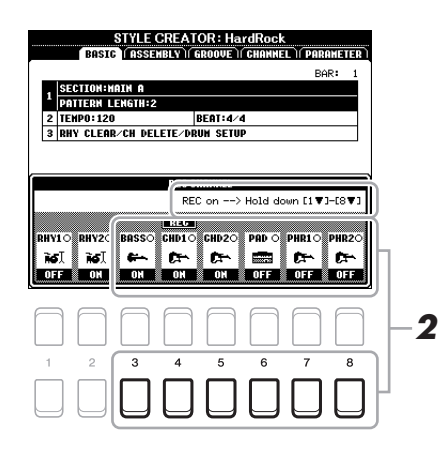

#### $2$  Mantenha pressionado um dos botões [3 ▼]–[8 ▼] para selecionar o canal desejado **como o destino da gravação.**

Se um estilo predefinido for selecionado, uma mensagem de confirmação será exibida, perguntando se você quer ou não excluir os dados já gravados do canal selecionado. Pressione o botão [+/YES] para excluir os dados e o canal selecionado será especificado como o destino da gravação. Observe que os dados dos outros canais de estilo predefinido, exceto Rhythm, não podem ser superpostos.

#### **3 Se necessário, selecione uma voz e pratique a linha de baixo, os acordes rítmicos ou a frase a serem gravados.**

Pressione um dos botões  $[3 \blacktriangle]$ – $[8 \blacktriangle]$  (canal selecionado) para acessar o visor Voice Selection e selecione a voz desejada. Depois de selecionar, pressione o botão [EXIT] para retornar ao visor original. Com a voz selecionada, pratique a frase ou os acordes rítmicos a serem gravados.

#### **• Vozes disponíveis para gravação**

Qualquer voz, exceto para o conjunto de bateria/SFX, podem ser usada para gravação.

#### **• Grave uma frase em CM7 (para tocar as notas apropriadas enquanto os acordes mudam durante a apresentação)**

#### Regras para gravar uma Main (Principal) ou Fill (inserção)

Com as configurações padrão iniciais, Source Root/Chord (Tônica/Acorde de origem) ([página 37\)](#page-36-0) é definido como CM7. Isso significa que você deve gravar um Padrão de origem usando uma escala CM7, que mudará de acordo com os acordes que você especificar durante a apresentação normal. Grave a linha de baixo, a frase ou os acordes rítmicos que deseja ouvir quando CM7 for especificado. Veja mais detalhes a seguir.

- Use somente os tons da escala CM7 quando gravar os canais BASS e PHRASE (por exemplo, C, D, E, G, A e B).
- Use somente os tons do acorde quando gravar os canais CHORD e PAD (por exemplo, C, E, G e B).

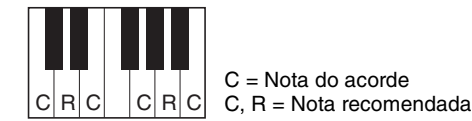

C = Nota do acorde

Se você seguir essa regra, as notas de reprodução de estilo serão corretamente convertidas dependendo das mudanças de acorde que você fizer durante sua apresentação.

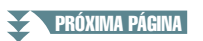

Regras para gravar uma introdução ou finalização

Estas seções foram criadas supondo que o acorde não seja alterado durante a reprodução. Por isso, você deve seguir a regra para as seções Main e Fill-in descritas acima e pode criar progressões especiais do acorde durante a gravação. Entretanto, siga as regras abaixo já que Source Root/Chord foi definido como CM7.

- Ao gravar a introdução, certifique-se de que a frase criada produza corretamente uma escala em Dó.
- Ao gravar a finalização, certifique-se de que a frase criada comece com ou siga corretamente uma escala em Dó.

#### **• Se necessário, defina Source Root/Chord.**

Embora Source Root/Chord esteja definido como CM7 conforme descrito acima, você pode alterar isso para qualquer tecla ou acorde. Use os botões TAB [E][F] para acessar a página PARAMETER e definir PLAY ROOT e CHORD com a tônica e o tipo de acorde favoritos ou desejados. Lembre-se de que, se você mudar Source Chord (Acorde de origem) do padrão CM7 para outro acorde, as notas do acorde e as recomendadas também serão alteradas. Para obter detalhes, consulte a [página 37.](#page-36-0)

#### <span id="page-29-0"></span>**4 Pressione o botão STYLE CONTROL [START/STOP] para iniciar a gravação.**

Quando os dados já gravados forem reproduzidos, use os botões  $[1 \blacktriangledown]$ – $[8 \blacktriangledown]$  para ligar ou desligar cada canal conforme desejado.

Se necessário, você pode excluir os dados do canal. Use os botões de cursor  $[\triangle] [\nabla]$  para selecionar "3 RHY CLEAR/CH DELETE/DRUM SETUP" (Limpeza de ritmo/Exclusão de canal/Configuração de bateria) e pressione um dos botões [4  $\triangle \blacktriangledown$ ]/[5  $\triangle \blacktriangledown$ ] (CHANNEL DELETE) para acessar o visor de operações. No visor CHANNEL DELETE (Exclusão de canal), pressione os botões  $[1 \blacktriangle]$ - $[8 \blacktriangle]$ correspondentes ao canal a ser excluído e pressione o botão [ENTER] para excluir os dados do canal. Para fechar o visor CHANNEL DELETE, pressione o botão [EXIT].

#### **5 Assim que a reprodução em loop retornar à primeira batida do primeiro compasso, comece a tocar a linha de baixo, acordes rítmicos ou frase a serem gravados.**

#### **6 Pressione o botão [START/STOP] para interromper a reprodução.**

Se quiser incluir mais notas, pressione novamente o botão [START/STOP] para continuar a gravação.

- **Para ouvir o som de reprodução dos canais já gravados com outro Source Root/Chord:** 
	- 1) Use os botões TAB [ $\P$ ][ $\blacktriangleright$ ] para acessar a página PARAMETER.
	- 2) Pressione o botão [1  $\blacktriangle \blacktriangledown$ ] (REC CH) para acessar o visor REC CHANNEL e usar os botões [1  $\nblacktriangledown$ ]-[8  $\nabla$ ] para definir o canal desejado como ON/OFF.
	- 3) Pressione o botão [EXIT] para fechar o visor REC CHANNEL.
	- 4) Pressione o botão STYLE CONTROL [START/STOP] para iniciar a reprodução.
	- 5) Na página PARAMETER, defina PLAY ROOT e CHORD com a tônica de acorde e o tipo de acorde desejados.

As operações acima permitem que você ouça como o Padrão de origem é reproduzido com as mudanças de acorde durante a apresentação normal.

**7 Salve o estilo gravado (consulte a etapa 8 na [página 27\)](#page-26-1).**

#### *AVISO*

**O estilo criado será perdido se você alterar para outro estilo ou desligar o instrumento sem realizar a operação de salvar.**

<span id="page-30-0"></span>Permite que você copie os dados do canal como um Padrão de origem de outro estilo predefinido para o estilo criado no momento. Use essa função para encontrar um padrão rítmico, linha de baixo, acordes rítmicos ou frase favoritos em outro estilo.

As instruções a seguir aplicam-se à etapa 5 do Procedimento básico na [página 26.](#page-25-2) Depois de selecionar uma seção e fazer outras configurações na página BASIC, execute as instruções abaixo.

### **1 Acesse o visor de operações.**

 $[FUNCTION] \rightarrow \text{TAB } [P] \text{ MENU } 2 \rightarrow \text{Botões de cursor } [\triangle][\blacktriangledown][\blacktriangle] [S] \text{STYLE CREATOR } \rightarrow$  $[ENTER] \rightarrow$  TAB  $[\blacktriangle]$ [ $\blacktriangleright$ ] ASSEMBLY

### **2 Se necessário, selecione a seção a ser editada.**

Mesmo que a seção a ser editada já tenha sido selecionada na página BASIC, você poderá alterá-la também nessa página. Pressione o botão da seção desejada no painel para acessar a janela SECTION e pressione o botão [8  $\triangle$ ] (OK) para inserir a seleção. Se quiser selecionar uma seção de inserção (que não tenha botões do painel), pressione qualquer um dos botões de Section, use os botões [6  $\triangle \blacktriangledown$ ]/[7  $\triangle \blacktriangledown$ ] para selecionar uma inserção e pressione o botão  $[8 \triangle] (OK)$ .

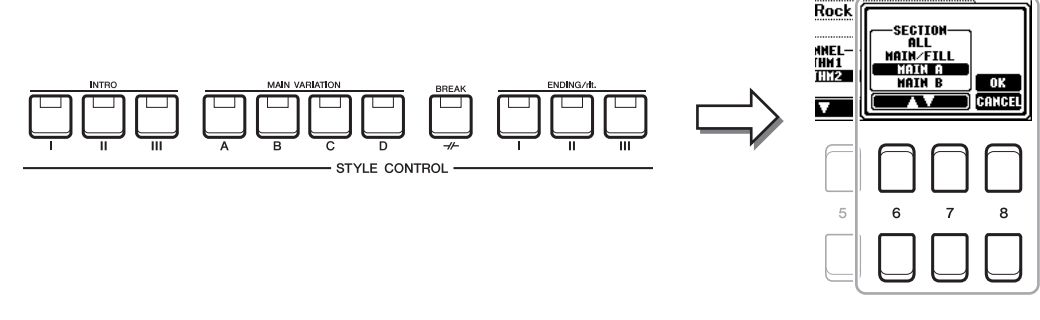

*OBSERVAÇÃO* Intro 4 e Ending 4 podem ser selecionados no visor criado como seu estilo original, embora não estejam disponíveis no painel.

### **3 Substitua o Padrão de origem do canal específico por outro estilo.**

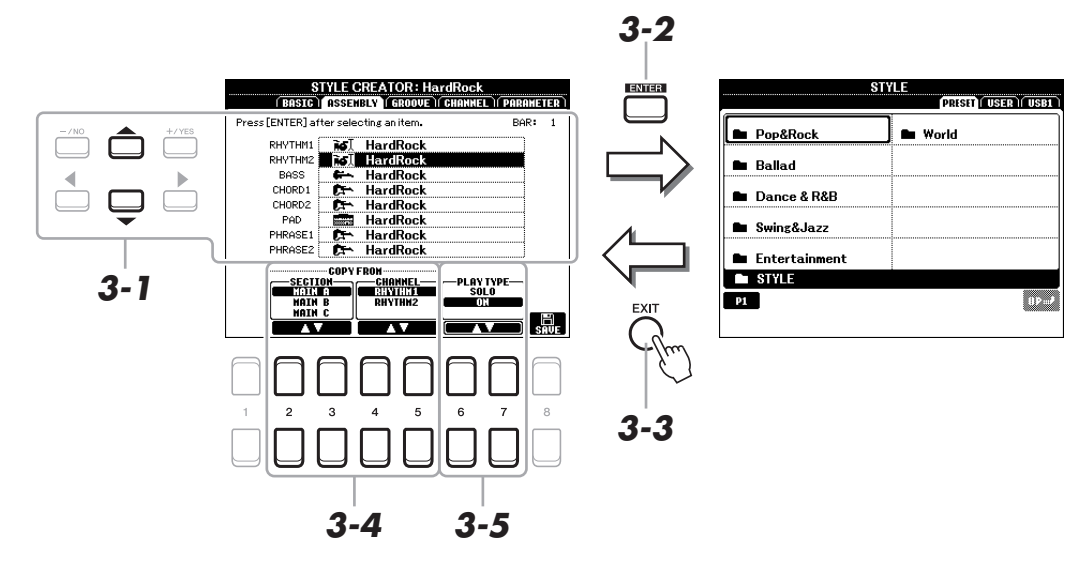

- **3-1 Selecione o canal desejado a ser substituído com os botões de cursor [][].**
- **3-2 Pressione o botão [ENTER] para acessar o visor Style Selection.**
- **3-3 Selecione o estilo desejado e pressione o botão [EXIT] para retornar ao visor original.**
- **3-4** Selecione a seção e o canal do estilo selecionado com os botões [2 ▲▼]–[5 ▲▼].
- **3-5 Confirme o som com o Padrão de origem atribuído pressionando o botão STYLE CONTROL [START/STOP] para reproduzir o estilo.**
- PRÓXIMA PÁGINA

2

Estilos

#### **Reprodução de estilo durante o conjunto de estilos**

Você pode reproduzir o estilo quando estiver montando um estilo e o método de reprodução a ser selecionado. Na página ASSEMBLY, use os botões  $[6 \blacktriangle \blacktriangledown]/[7 \blacktriangle \blacktriangledown]$  (PLAY TYPE) (Reproduzir estilo) para selecionar o tipo.

- **SOLO:** Reproduz o canal selecionado na página ASSEMBLY (Conjunto). Todos os canais definidos como REC no visor RECORD (Gravar) da página BASIC são reproduzidos simultaneamente.
- **ON:** Reproduz o canal selecionado na página ASSEMBLY (Conjunto). Todos os canais definidos com uma opção diferente de OFF (Desligado) no visor RECORD da página BASIC são reproduzidos simultaneamente.
- **OFF:** Deixa mudo o canal selecionado na página ASSEMBLY.

# **4 Conforme desejado, repita a etapa 3 para outro canal.**

### **5 Salve o estilo editado (consulte a etapa 8 na [página 27\)](#page-26-1).**

#### *AVISO*

**O estilo criado será perdido se você alterar para outro estilo ou desligar o instrumento sem realizar a operação de salvar.**

<span id="page-32-0"></span>Se alterar a duração e a duração de todas as notas e velocidades, você poderá editar a sensação rítmica para cada canal da seção selecionada no momento na página BASIC ou no botão do painel. As instruções a seguir aplicam-se à etapa 6 do Procedimento básico na [página 27](#page-26-2).

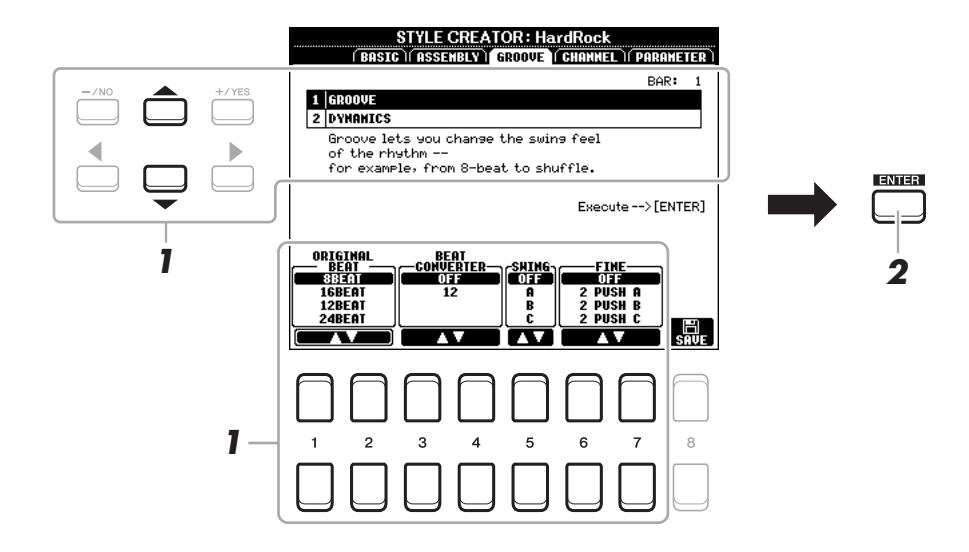

#### **1 Na página GROOVE (Ritmo), use os botões de cursor [][] para selecionar o menu de edição e edite os dados usando os botões [1 ▲ ▼]–[7 ▲ ▼].**

#### **1 GROOVE**

Permite a adição de swing à música ou a alteração da "sensação" da batida, fazendo alterações sutis na duração (relógio) do estilo. As configurações de Groove (Ritmo) são aplicadas a todos os canais da seção selecionada na página BASIC.

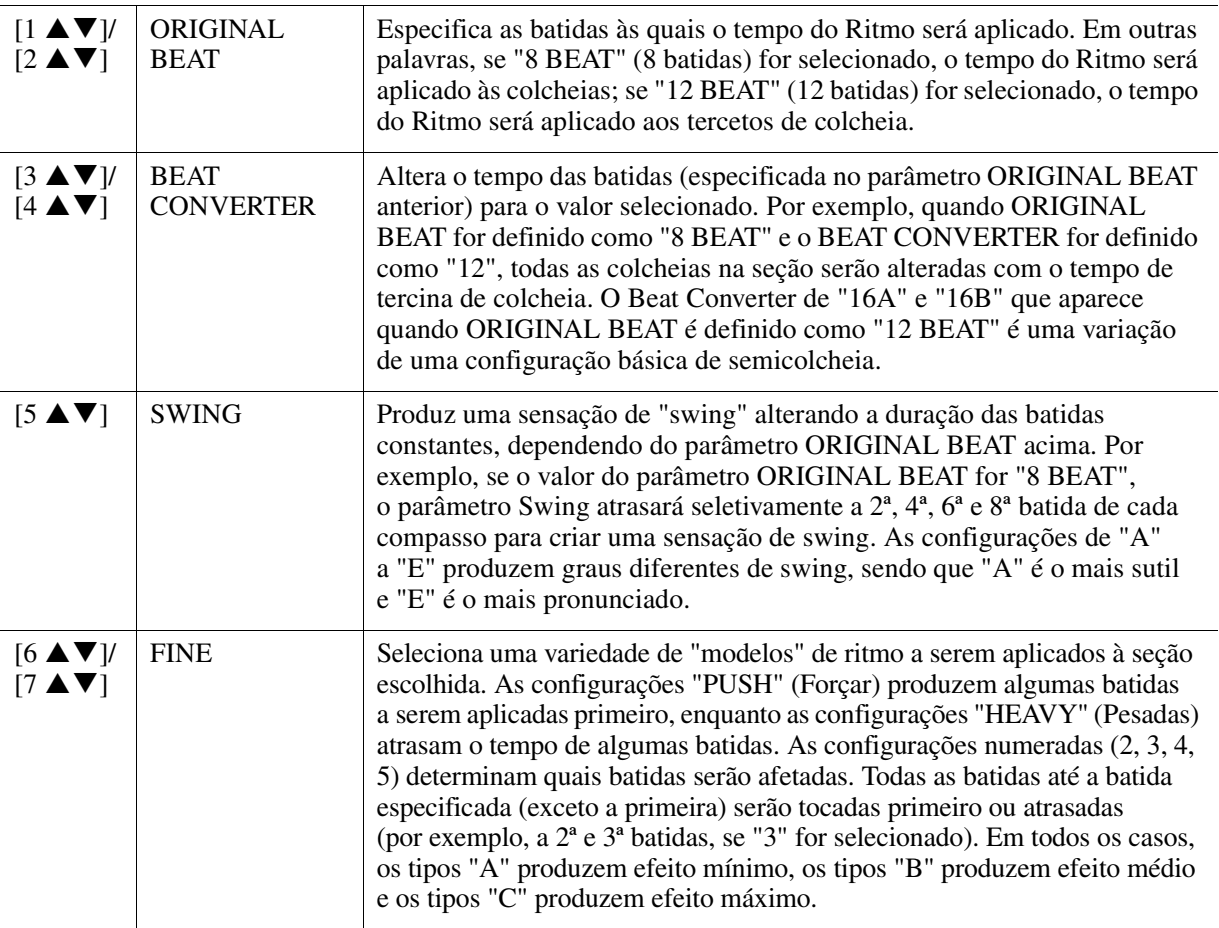

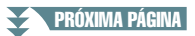

#### **2 DYNAMICS**

Altera a velocidade/volume (ou timbre) de determinadas notas na reprodução de estilo. As configurações de Dynamics (Dinâmica) são aplicadas a cada canal ou a todos os canais da seção selecionada na página BASIC.

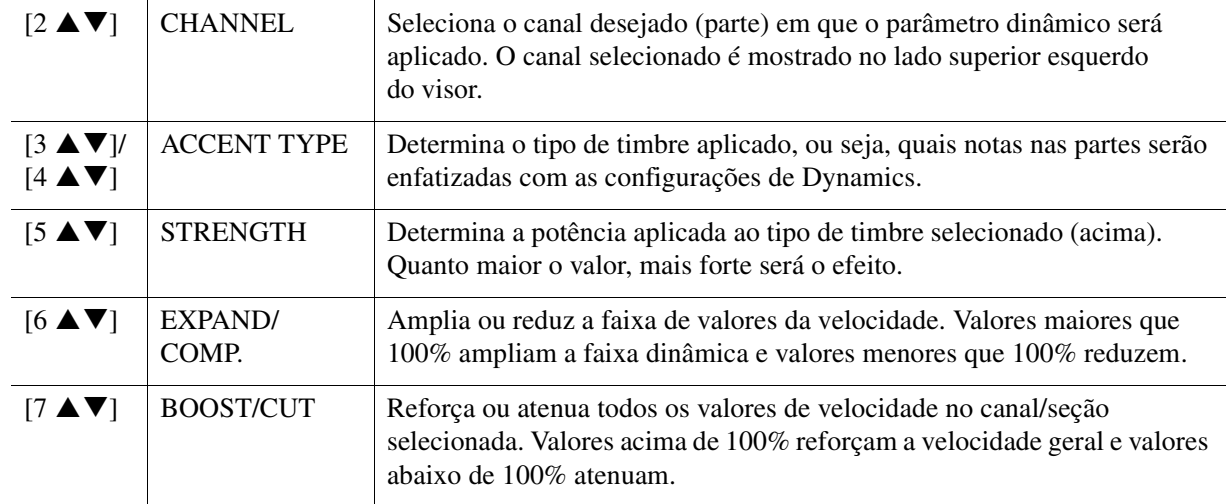

# **2 Pressione o botão [ENTER] para inserir as edições para cada visor.**

Os valores que são mostrados nos parâmetros STRENGTH (Intensidade), EXPAND/COMP. (Compressor/ Expansor) e BOOST/CUT (Reforçar/Recortar) são expressos como uma porcentagem do último valor definido. Quando a operação for concluída, "UNDO -> [ENTER]" será exibido. Você pode restaurar os dados originais se não ficar satisfeito com os resultados de ritmo e dinâmica, pressionando o botão [ENTER]. A função Undo (Desfazer) só possui um nível; apenas a operação anterior será desfeita.

# **3 Salve o estilo editado (consulte a etapa 8 na [página 27\)](#page-26-1).**

#### *AVISO*

**O estilo editado será perdido se você alterar para outro estilo ou desligar o instrumento sem realizar a operação de salvar.**

# <span id="page-33-0"></span>**Edição de dados para cada canal (CHANNEL)**

Você pode editar os dados gravados para cada canal da seção selecionada no momento na página BASIC ou com os botões do painel. As instruções a seguir aplicam-se à etapa 6 do Procedimento básico na [página 27.](#page-26-2)

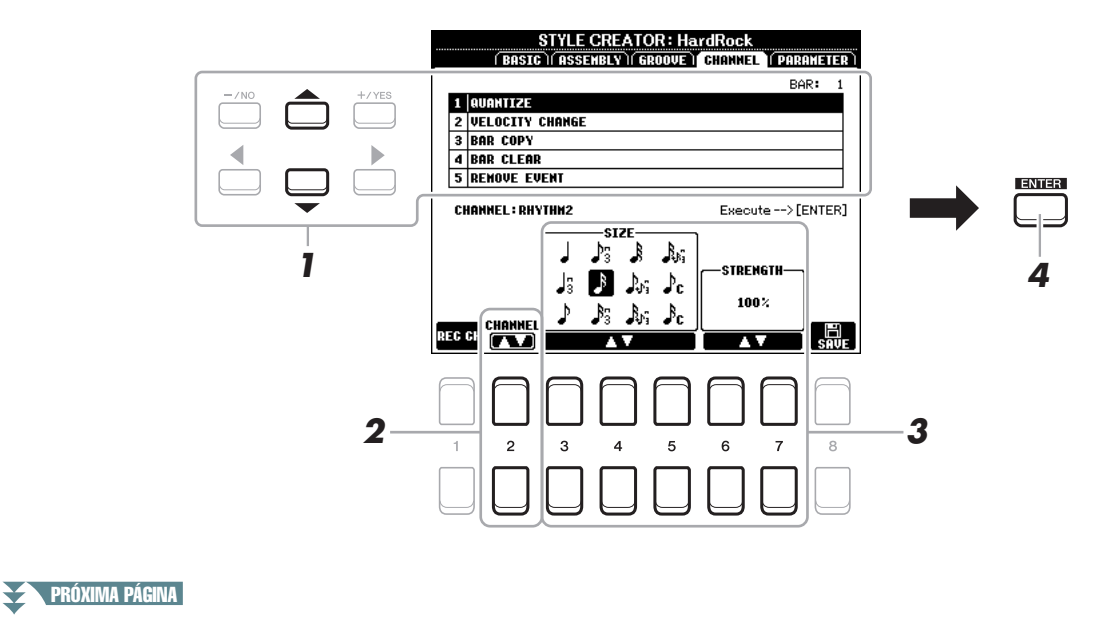

# 2stilos

### **1 Na página CHANNEL, use os botões de cursor [][] para selecionar o menu de edição. 1 QUANTIZE**

Igual ao Song Creator ([página 54\)](#page-53-0), exceto pelos dois parâmetros adicionais disponíveis a seguir.

 $\Gamma_{c}$  Colcheias com swing

 $S<sub>c</sub>$  Semicolcheias com swing

#### **2 VELOCITY CHANGE**

Reforça ou atenua a velocidade de todas as notas no canal especificado de acordo com a porcentagem especificada aqui.

#### **3 BAR COPY**

Essa função permite que os dados sejam copiados de um compasso ou grupo de compassos para outro local dentro do canal especificado.

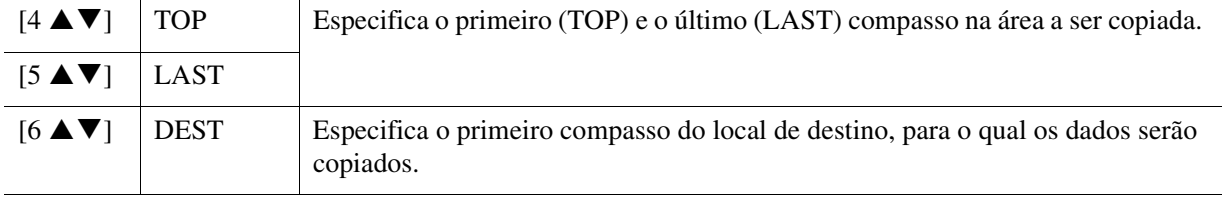

#### **4 BAR CLEAR**

Essa função limpa todos os dados da faixa especificada de compassos dentro do canal selecionado.

#### **5 REMOVE EVENT**

Essa função permite a remoção de eventos especificados do canal selecionado.

# $2$  Use os botões [2 ▲▼] (CHANNEL) para selecionar o canal a ser editado.

O canal selecionado é mostrado no lado superior esquerdo do visor.

# **3** Use os botões [3 ▲▼]–[7 ▲▼] para editar os dados.

# **4 Pressione o botão [ENTER] para inserir as edições para cada visor.**

Quando a operação for concluída, "UNDO -> [ENTER]" será exibido. Você pode restaurar os dados originais se não ficar satisfeito com os resultados da edição, pressionando o botão [ENTER]. A função Undo (Desfazer) só possui um nível; apenas a operação anterior será desfeita.

#### **5 Salve o estilo editado (etapa 8 na [página 27](#page-26-1)).**

#### *AVISO*

**O estilo editado será perdido se você alterar para outro estilo ou desligar o instrumento sem realizar a operação de salvar.**

# <span id="page-35-0"></span>**Configuração do formato do arquivo de estilo (PARAMETER)**

O Formato do arquivo de estilo (SFF) combina todo o know-how de acompanhamento automático da Yamaha (reprodução de estilo) em um único formato. A configuração dos parâmetros SFF relacionados determina como as notas originais serão convertidas nas notas reproduzidas com base no acorde que você especificar na área Chord (Acorde) do teclado. O fluxo de conversão é exibido abaixo.

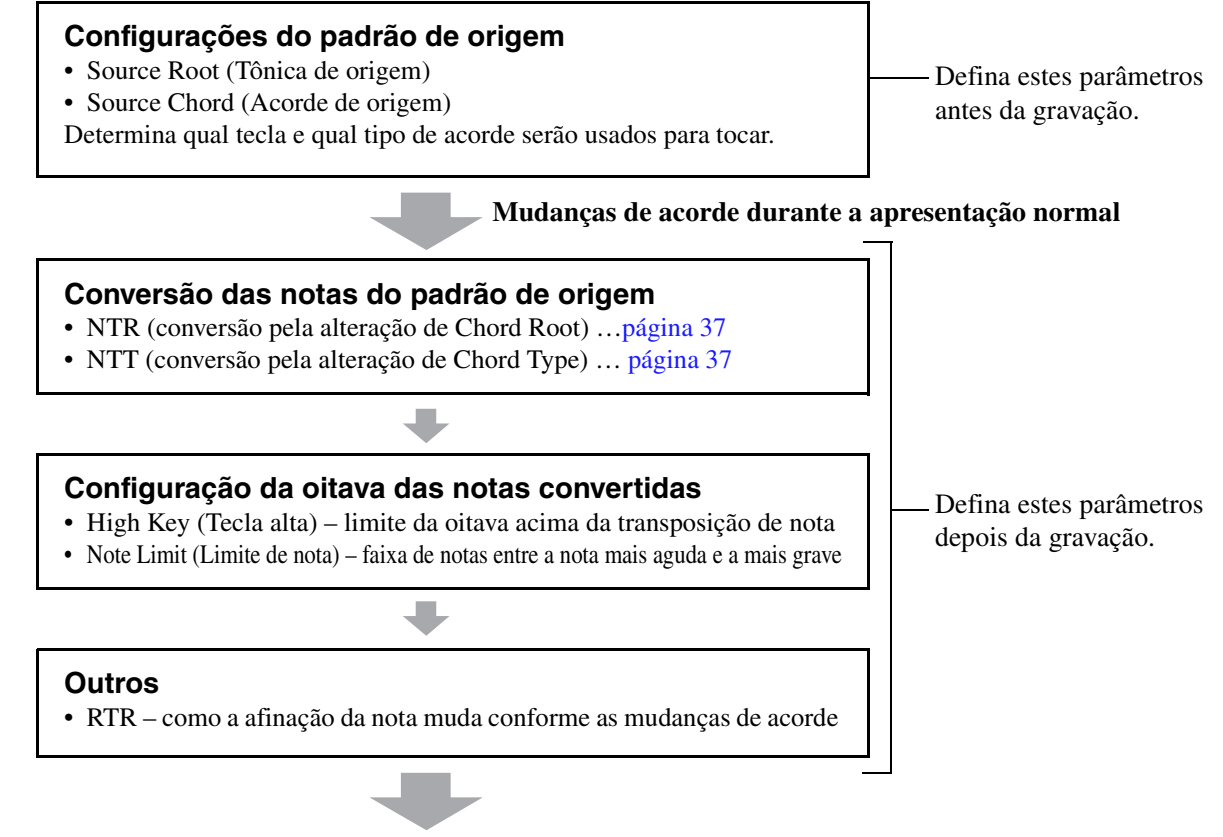

**Notas reproduzidas**

As instruções a seguir aplicam-se à etapa 6 do Procedimento básico na [página 27](#page-26-2).

*OBSERVAÇÃO* Os parâmetros que você pode definir aqui são compatíveis com o formato SFF GE. Por isso os arquivos de estilo criados neste instrumento só podem ser reproduzidos em instrumentos compatíveis com o formato SFF GE.

#### **1 Na página PARAMETER, use os botões de cursor [][] para selecionar o menu de edição.**

Para obter detalhes sobre o menu de edição, consulte [página 37.](#page-36-0)

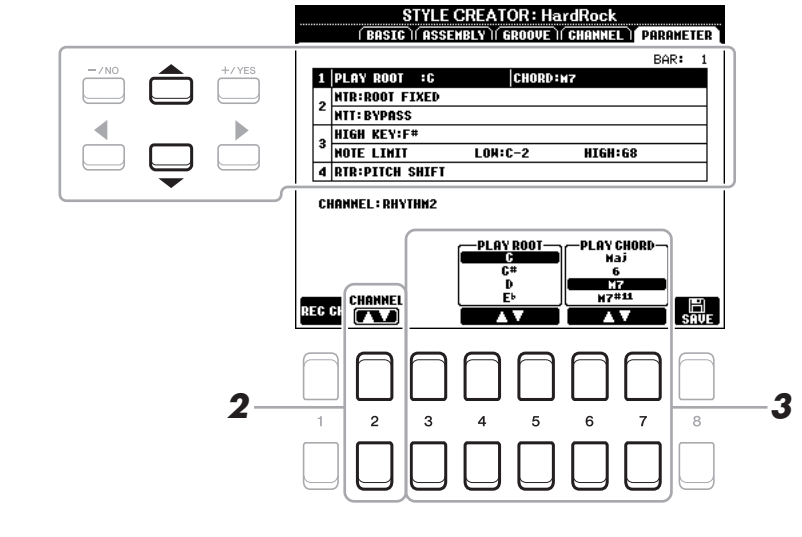

PRÓXIMA PÁGINA
## **2** Pressione o botão [2 ▲▼] (CHANNEL) para selecionar o canal a ser editado.

O canal selecionado é mostrado no lado superior esquerdo do visor.

#### **3** Use os botões [3  $\blacktriangle \blacktriangledown$ ] $-[7 \blacktriangle \blacktriangledown]$  para editar os dados.

Para obter detalhes sobre os parâmetros editáveis, consulte as páginas [37](#page-36-0)–[39](#page-38-0).

#### **4 Salve o estilo editado (consulte a etapa 8 na [página 27](#page-26-0)).**

#### *AVISO*

**O estilo editado será perdido se você alterar para outro estilo ou desligar o instrumento sem realizar a operação de salvar.**

#### <span id="page-36-0"></span>**1 SOURCE (PLAY) ROOT/CHORD**

#### *IMPORTANTE*

**Os parâmetros aqui devem ser definidos antes da gravação. Se você alterar as configurações depois de gravar, a conversão de nota apropriada não poderá ser feita mesmo que você especifique vários tipos de acorde.** 

Antes de gravar, você deve definir esses parâmetros que determinam qual tecla é usada para tocar quando você gravar o Padrão de origem no canal Bass (Baixo), Chord (Acorde), Pad (Bloco) ou Phrase (Frase). Se você definir esta opção como "Fm7", sua frase original gravada (Source Pattern) será acionada especificando Fm7 durante a apresentação normal. CM7 (Source Chord Root = C e Source Chord Type = M7) é definido por padrão. Conforme as configurações feitas aqui, as notas que podem ser tocadas (notas de acorde e notas de escala recomendadas) serão diferentes. Para obter detalhes, veja abaixo.

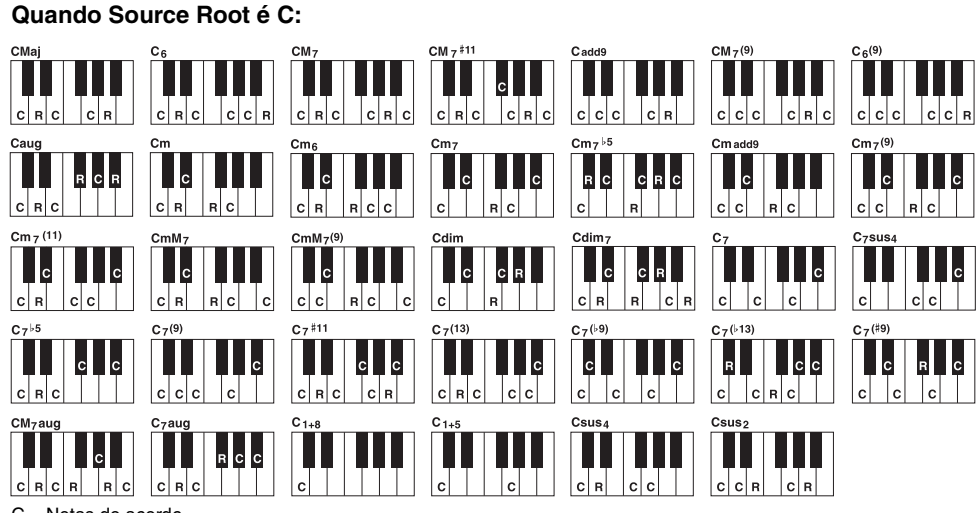

C = Notas do acorde C, R = Notas recomendadas

*OBSERVAÇÃO* Quando os parâmetros para o canal selecionado forem definidos como NTR: ROOT FIXED, NTT: BYPASS e NTT BASS: OFF, os parâmetros aqui são alterados para "PLAY ROOT", em vez de "SOURCE ROOT". Nesse caso, você poderá ouvir o som resultante quando alterar Chord Root/Type durante a reprodução.

*OBSERVAÇÃO* As configurações feitas aqui não são aplicadas quando NTR é definido como GUITAR.

#### <span id="page-36-1"></span>**2 NTR/NTT**

As configurações feita aqui determinam como as notas originais do Padrão de origem são convertidas em resposta à mudança do acorde durante a apresentação normal.

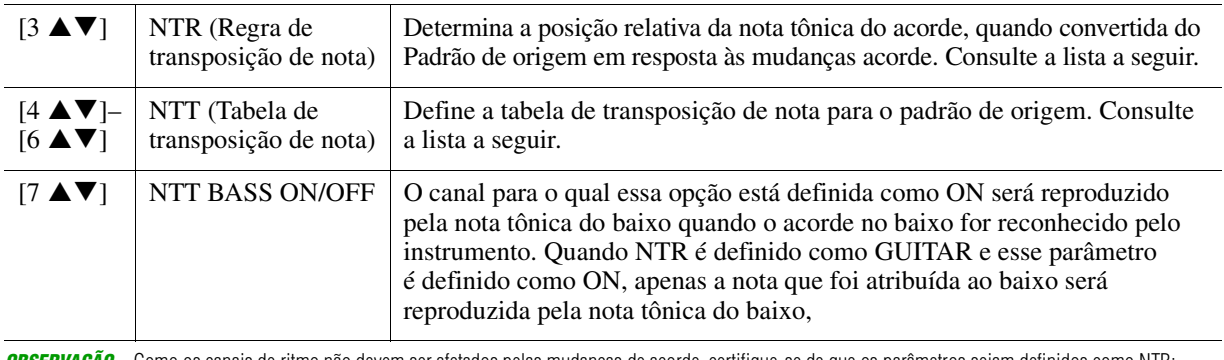

*OBSERVAÇÃO* Como os canais de ritmo não devem ser afetados pelas mudanças de acorde, certifique-se de que os parâmetros sejam definidos como NTR: ROOT FIXED, NTT: BYPASS e NTT BASS: OFF. Nesse caso, "SOURCE ROOT" é alterado para "PLAY ROOT".

#### **NTR (Regra de transposição de nota)**

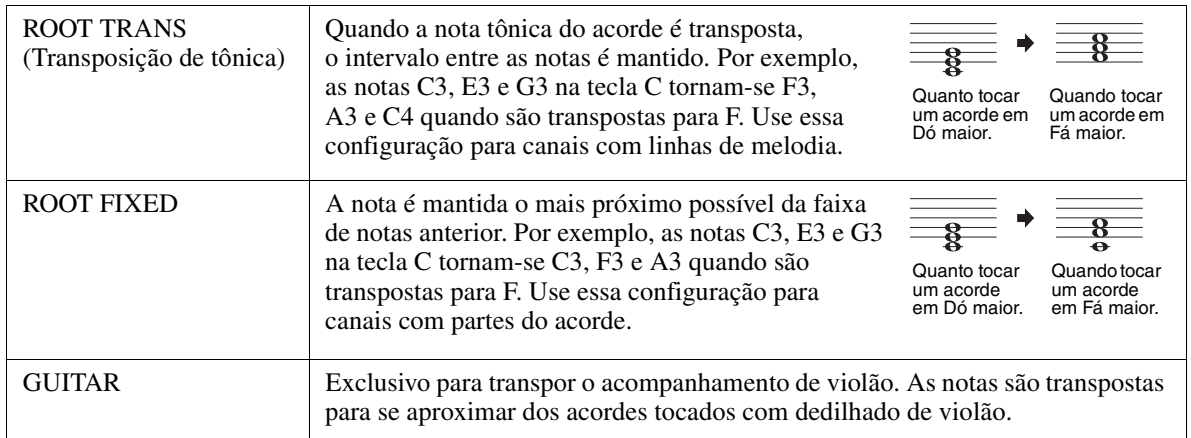

#### **NTT (Tabela de transposição de nota)**

Quando NTR for definido como ROOT TRANS (Transp. de tônica) ou ROOT FIXED (Base fixa)

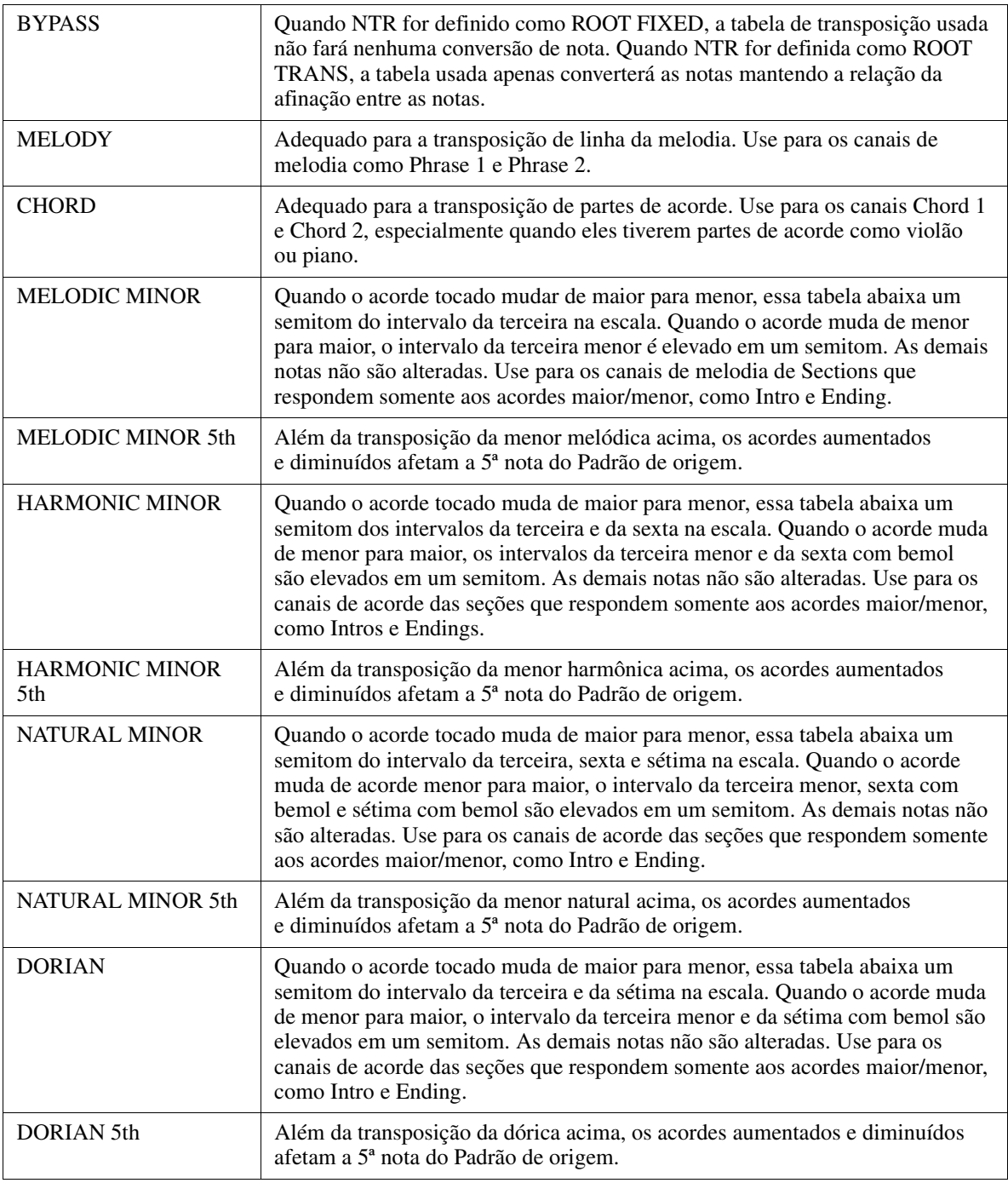

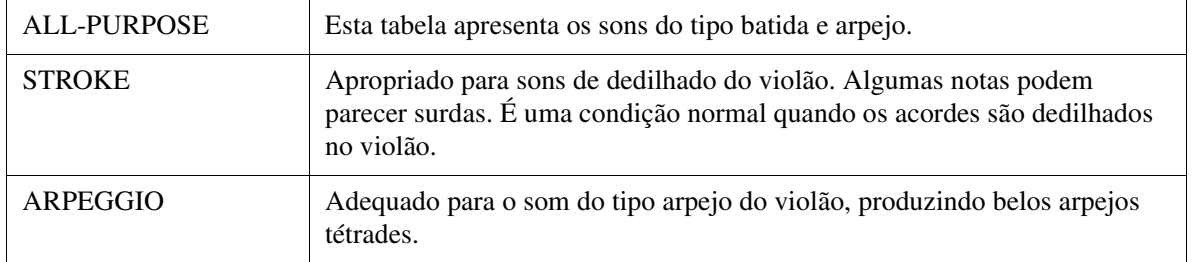

#### **3 HIGH KEY / NOTE LIMIT**

As configurações aqui ajustam a oitava das notas convertidas das originais com NTT e NTR.

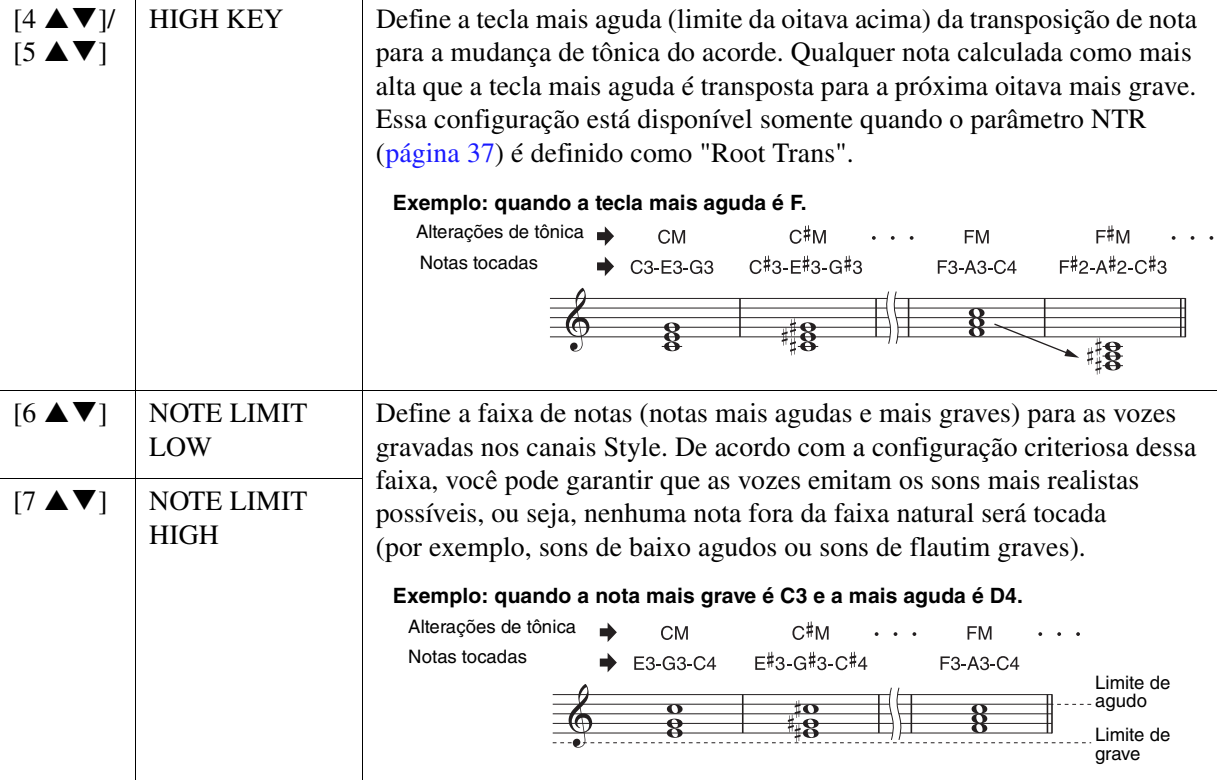

#### <span id="page-38-0"></span>**4 RTR (Regra de reinício)**

Essas configurações determinam se as notas param ou não de serem tocadas e como elas alteram a afinação em resposta às mudanças do acorde. Use os botões de cursor [4 ▲ ▼]–[7 ▲ ▼] para selecionar um dos tipos a seguir.

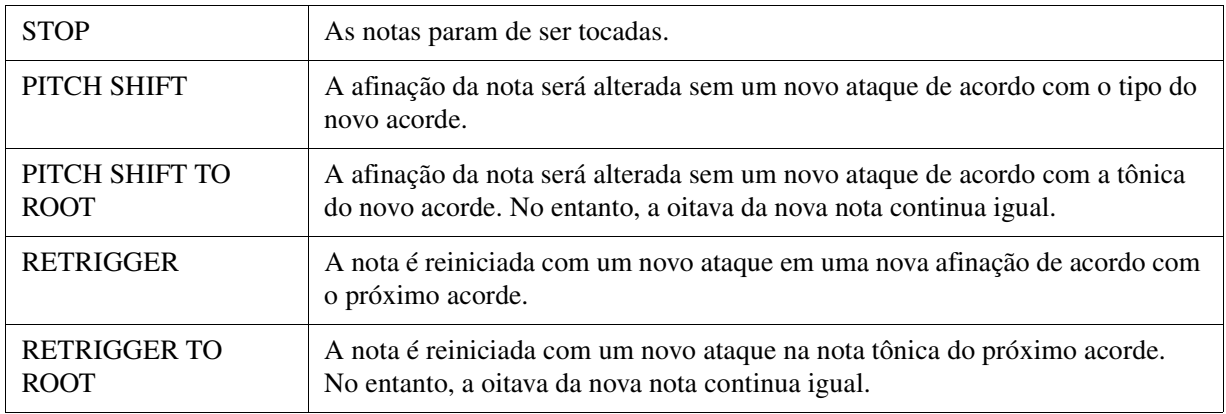

**2**

A função Drum Setup (Configuração de bateria) permite editar a parte de ritmo do estilo atual, como alterar os instrumentos de percussão e fazer várias configurações. O procedimento a seguir aplica-se à etapa 6 do Procedimento básico na [página 27](#page-26-1).

#### **1** Na página BASIC, pressione o botão [1 ▲▼] (REC CH) para acessar o visor REC **CHANNEL na parte inferior da tela.**

- **DOTTEDN I FNGT REAT:4** RHY CLEAR/CH DELETE/DRUM SETUI REC on --> Hold down [1 ₩]-[8₩ **ETCH**<br>Rhy2o **CHD10 CHD20**<br>CHD10 CHD20 PAD O PHR10<br>En C+ l ast
- **2** Mantenha pressionado o botão [1 ▼] ou [2 ▼] correspondente ao canal a ser editado. *OBSERVAÇÃO* Se diferentes sons de bateria forem atribuídos a cada seção do canal selecionado, os sons serão definidos como os da seção atual para usar a função Drum Setup.
- **3 Use os botões de cursor [][] para selecionar "3 RHY CLEAR/CH DELETE/DRUM SETUP" (Limpeza de ritmo/Exclusão de canal/Configuração de bateria) e pressione**  um dos botões [6 **▲ ▼**]/[7 **▲ ▼**] (DRUM SETUP) para acessar o visor Drum Setup.

A janela DRUM SETUP é exibida.

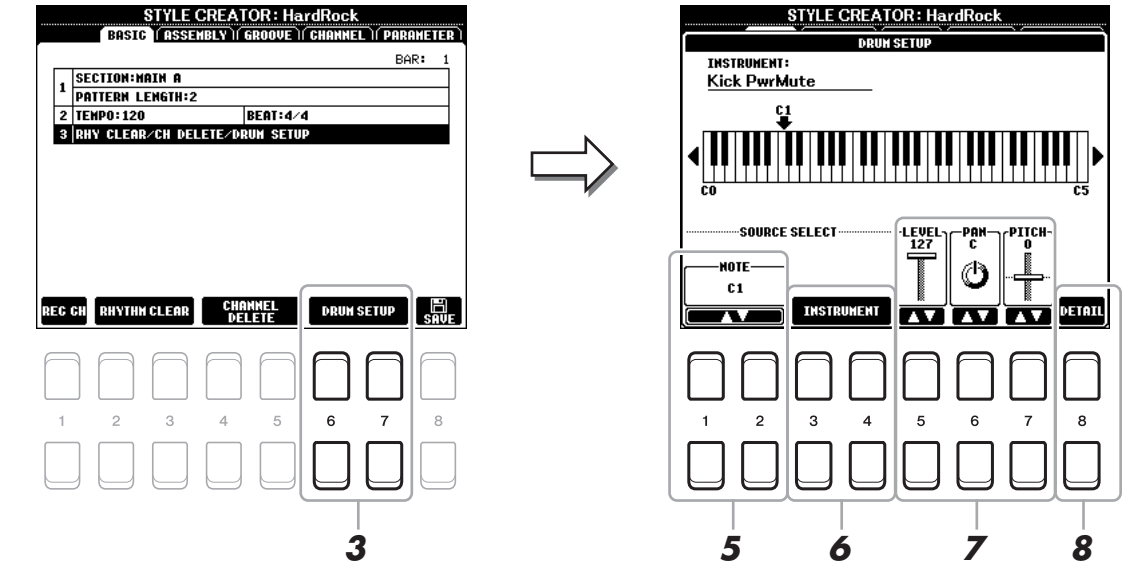

#### **4 Se necessário, pressione o botão STYLE CONTROL [START/STOP] para iniciar a reprodução da parte de ritmo.**

Os sons reproduzidos são indicados no teclado do visor, permitindo que você verifique a nota a ser editada.

**5** Use os botões [1 ▲▼]/[2 ▲▼] (NOTE) para selecionar a nota a ser editada.

**OBSERVAÇÃO** Você também pode selecionar a nota pressionando-a no teclado.

**Example 2** Próxima Página

#### **6 Selecione o instrumento desejado que será usado.**

**6-1** Use um dos botões [3 ▲▼)/[4 ▲▼] (INSTRUMENT) para acessar a janela de seleção de **instrumento.** 

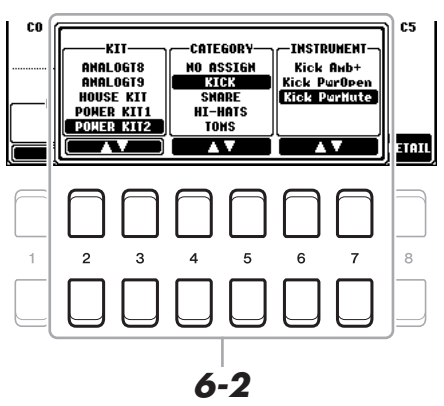

- **6-2** Use os botões [2 **A V**]–[7 **A V**] para selecionar Kit (Conjunto), Category (Categoria) **e o instrumento nessa ordem.**
- **6-3 Pressione o botão [EXIT] para fechar a janela.**
- **7 Se necessário, defina o nível de volume, a panorâmica ou a afinação usando os**   $\text{botões}$  [5  $\text{A} \blacktriangledown$ ]–[7  $\text{A} \blacktriangledown$ ].
- **8 Se necessário, faça configurações mais detalhadas.**
	- **8-1** Pressione o botão [8 ▲▼] (DETAIL) para acessar a janela de configurações detalhadas.

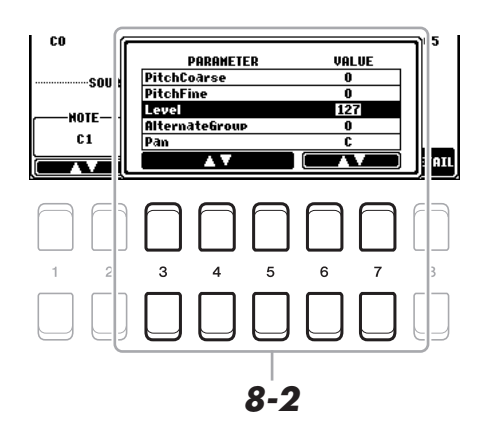

**8-2** Use os botões [3 ▲▼]–[5 ▲▼] para selecionar um parâmetro e os botões [6 ▲▼]/[7 ▲▼] **para definir o valor.**

Os parâmetros com "\*" na lista a seguir indicam que as configurações aqui afetam as da etapa 7.

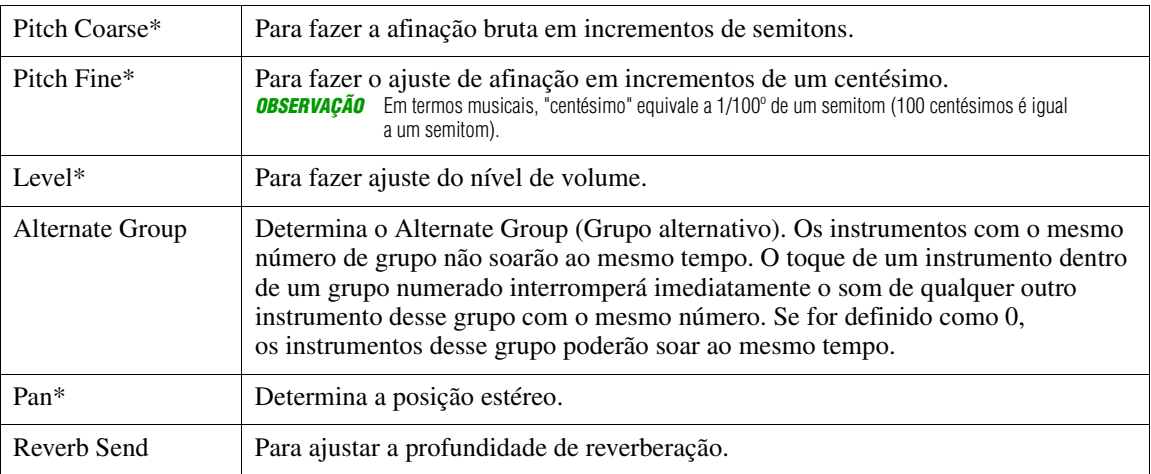

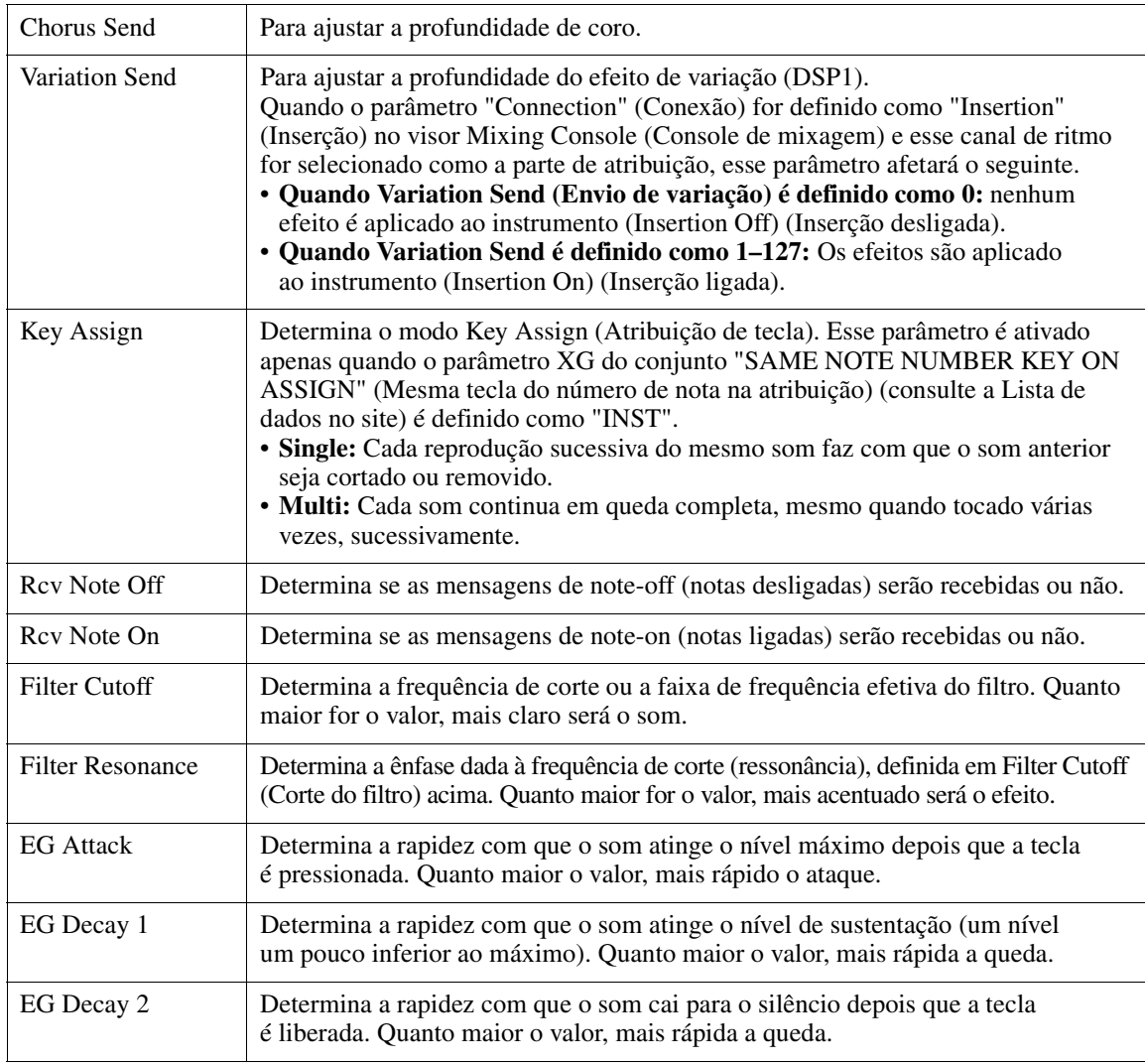

**8-3 Pressione o botão [EXIT] para fechar a janela.**

**9 Pressione o botão [EXIT] para fechar a janela DRUM SETUP e retornar à página BASIC.**

**10 Salve o estilo editado (consulte a etapa 8 na [página 27\)](#page-26-0).**

#### *AVISO*

**O estilo editado será perdido se você alterar para outro estilo ou desligar o instrumento sem realizar a operação de salvar.**

## **Músicas**

#### **Conteúdo**

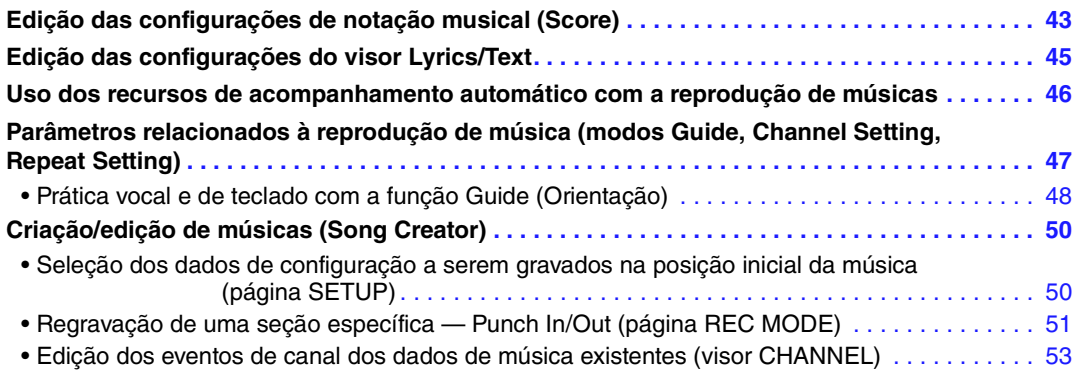

## <span id="page-42-0"></span>*Edição das configurações de notação musical (Score)*

Para visualizar a notação musical da música selecionada, pressione o botão [SONG FUNCTION] (Função da música), seguido de um dos botões [2 ▲ ▼]/[3 ▲ ▼] (SCORE) (Partitura). Você pode alterar configurações como o tamanho da fonte do texto. Você pode alterar a exibição de Score conforme desejado para adaptá-lo às suas preferências pessoais. As configurações aqui são mantidas mesmo quando a alimentação é desligada.

**OBSERVAÇÃO** Você pode salvar as configurações aqui como parte de uma música acessando [FUNCTION] → TAB [▶] MENU 2 → Botões de cursor  $[\triangle][\blacktriangledown][\blacktriangle]$  SONG CREATOR  $\rightarrow$  TAB  $[\blacktriangle][\blacktriangleright]$  SETUP. Consulte a [página 50.](#page-49-1) *OBSERVAÇÃO* Dependendo do música particular disponível comercialmente, talvez não seja possível acessar o visor Score (Partitura). *OBSERVAÇÃO* A partitura de um arquivo de áudio não pode ser mostrada porque foi criada com base apenas em eventos MIDI.

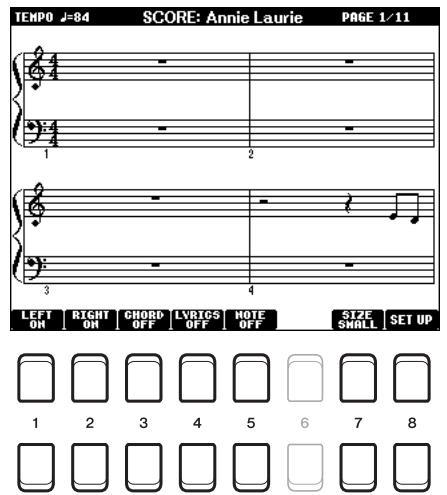

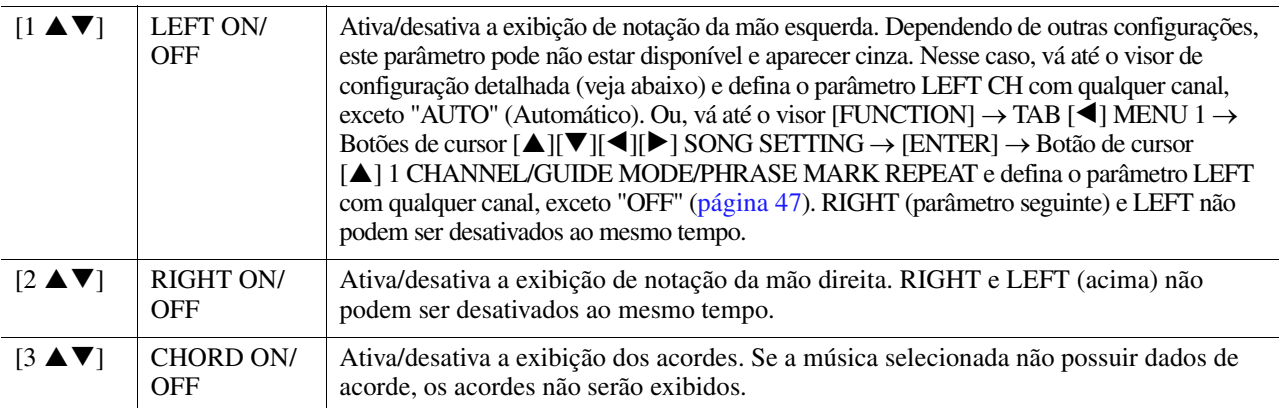

3

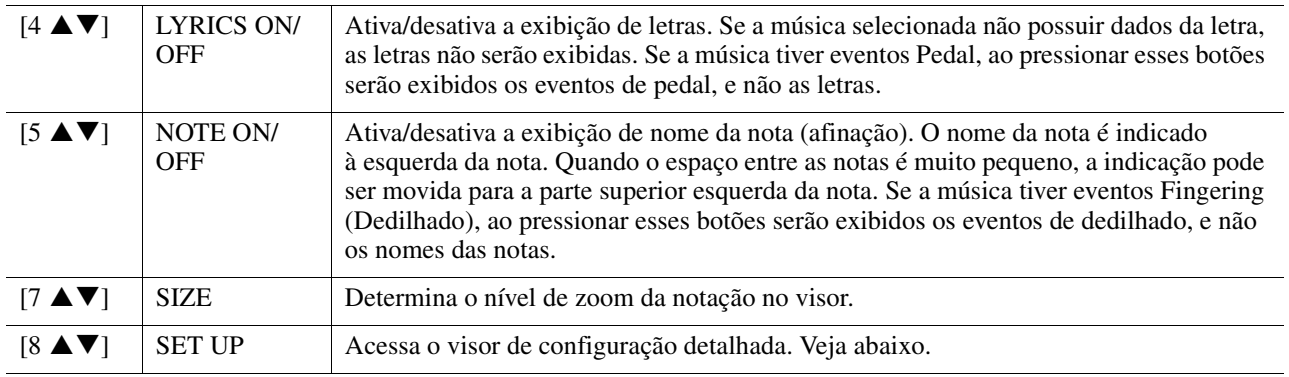

Pressione o botão [8 ▲ V] (SET UP) (Configurar) para acessar o visor de configuração detalhada. Para exibir o tipo, use os botões [1 ▲ V ]–[6 ▲ V ] e pressione o botão [8 **▲**] (OK).

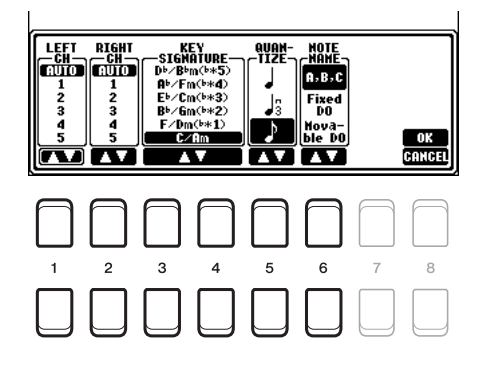

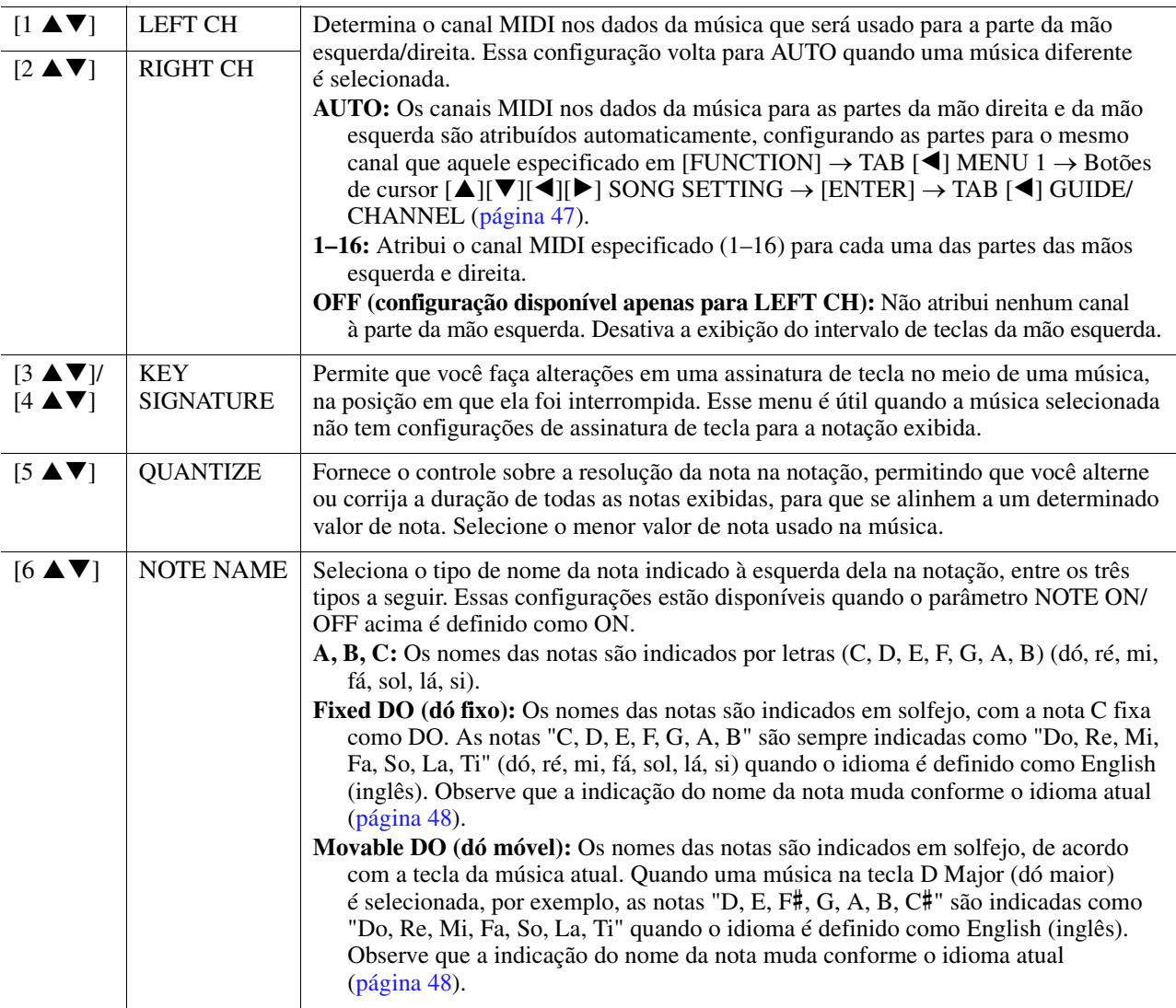

## <span id="page-44-0"></span>*Edição das configurações do visor Lyrics/Text*

Para visualizar a letra da música selecionada ou o texto, pressione o botão [SONG FUNCTION], seguido de um dos botões  $[4 \blacktriangle \blacktriangledown]/[5 \blacktriangle \blacktriangledown]$  (LYRICS/TEXT (Letra/Texto). Você pode alterar configurações como o tamanho da fonte do texto.

**OBSERVAÇÃO** Se a letra estiver truncada ou ilegível, pode ser necessário alterar a configuração Lyrics Language (Idioma da letra) em [FUNCTION] → TAB [◀] MENU 1 → Botões de cursor [**A**][ $\blacktriangledown$ ][ $\blacktriangle$ ][ $\blacktriangleright$ ] SONG SETTING  $\rightarrow$  [ENTER]  $\rightarrow$  Botões de cursor [**A**][ $\blacktriangledown$ ] 2 LYRICS LANGUAGE ([página 48](#page-47-2)). *OBSERVAÇÃO* Para criar um arquivo de texto em um computador, insira as quebras de linha manualmente. Isso é necessário porque não é possível inserir quebras de linha automáticas neste instrumento. Se a sentença for maior que o visor e não puder ser mostrada corretamente, edite os dados do texto inserindo manualmente quebras de linha apropriadas.

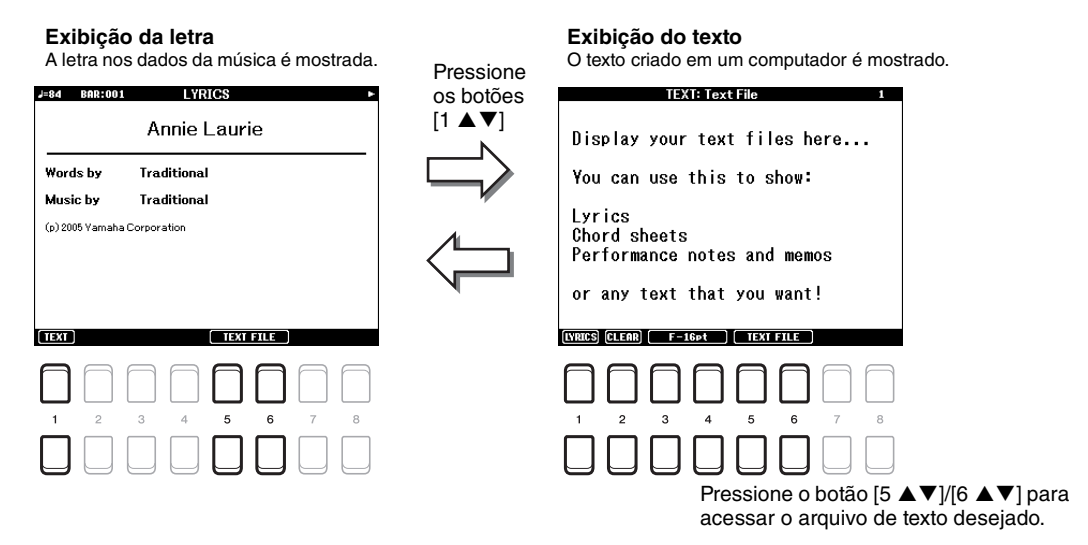

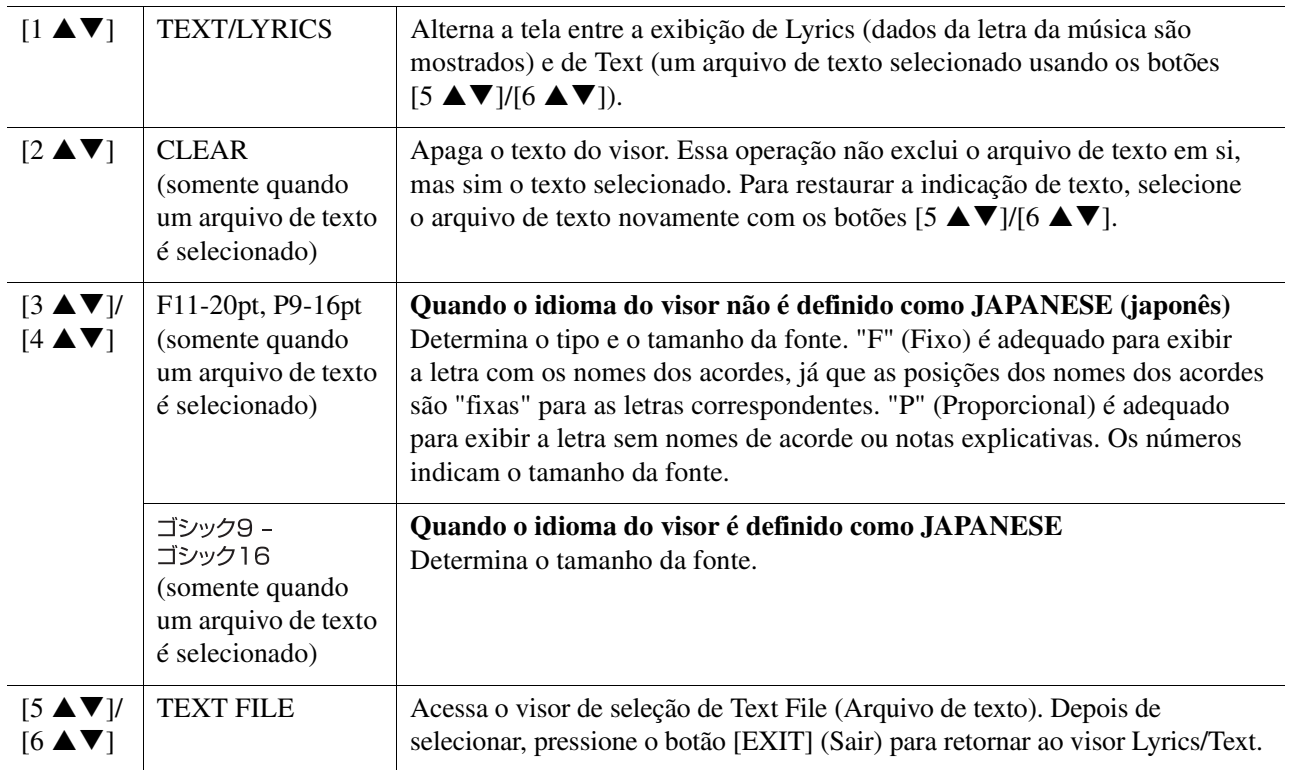

## <span id="page-45-0"></span>*Uso dos recursos de acompanhamento automático com a reprodução de músicas*

Ao reproduzir uma música e um estilo ao mesmo tempo, os canais 9 a 16 nos dados da música são substituídos pelos canais de estilo, permitindo que você mesmo reproduza as partes do acompanhamento da música. Tente reproduzir os acordes junto com a reprodução da música, como mostram as instruções abaixo.

- **1 Selecione uma música.**
- **2 Selecione um estilo.**
- **3 Com o botão SONG CONTROL (Controle da música) [**J**] (STOP) (Parar) pressionado, pressione o botão [**F**/** K**] (PLAY/PAUSE) (Reproduzir/Pausar) para ativar o início sincronizado da música.**

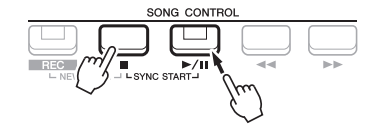

**4 Pressione o botão STYLE CONTROL [ACMP] (Controle de estilo (Acompanhamento)) para ativar a função de acompanhamento automático e pressione o botão [SYNC START] (Iniciar sincronização) para ativar o início sincronizado do acompanhamento.**

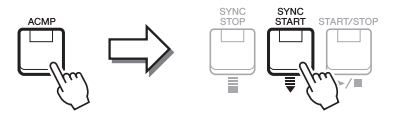

#### **5 Pressione o botão STYLE CONTROL [START/STOP] ou toque os acordes na seção de acordes.**

A música e o estilo começarão a tocar juntos. Você pode ver as informações de acorde no visor de partitura ([página 43\)](#page-42-0) enquanto toca.

*OBSERVAÇÃO* Ao reproduzir uma música e um estilo ao mesmo tempo, o valor do tempo definido é usado automaticamente. *OBSERVAÇÃO* A função Style Retrigger (Reinício do estilo) ([página 10](#page-9-0)) não pode ser usada durante a reprodução da música.

Quando a reprodução da música é interrompida, a reprodução do estilo também é interrompida.

## <span id="page-46-0"></span>*Parâmetros relacionados à reprodução de música (modos Guide, Channel Setting, Repeat Setting)*

O instrumento contém diversas funções de reprodução de música, como repetir reprodução, várias configurações de orientação etc., que podem ser acessadas no visor abaixo.

#### **1 Acesse o visor de operações.**

 $[FUNCTION] \rightarrow \text{TAB} [\blacktriangle] \text{MENU 1} \rightarrow \text{Botões de cursor } [\triangle] [\blacktriangledown] [\blacktriangle] [\triangleright] \text{SONG SETTING} \rightarrow [ENTER]$ 

#### **2** Use os botões de cursor [▲][▼] para selecionar a página de configuração conforme **descrito abaixo.**

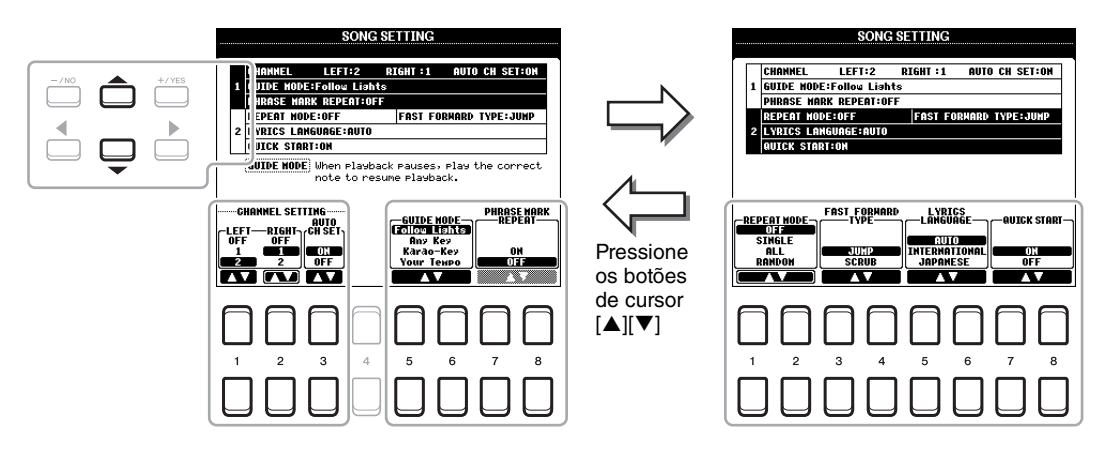

#### **1 Página CHANNEL/GUIDE MODE/PHRASE MARK REPEAT**

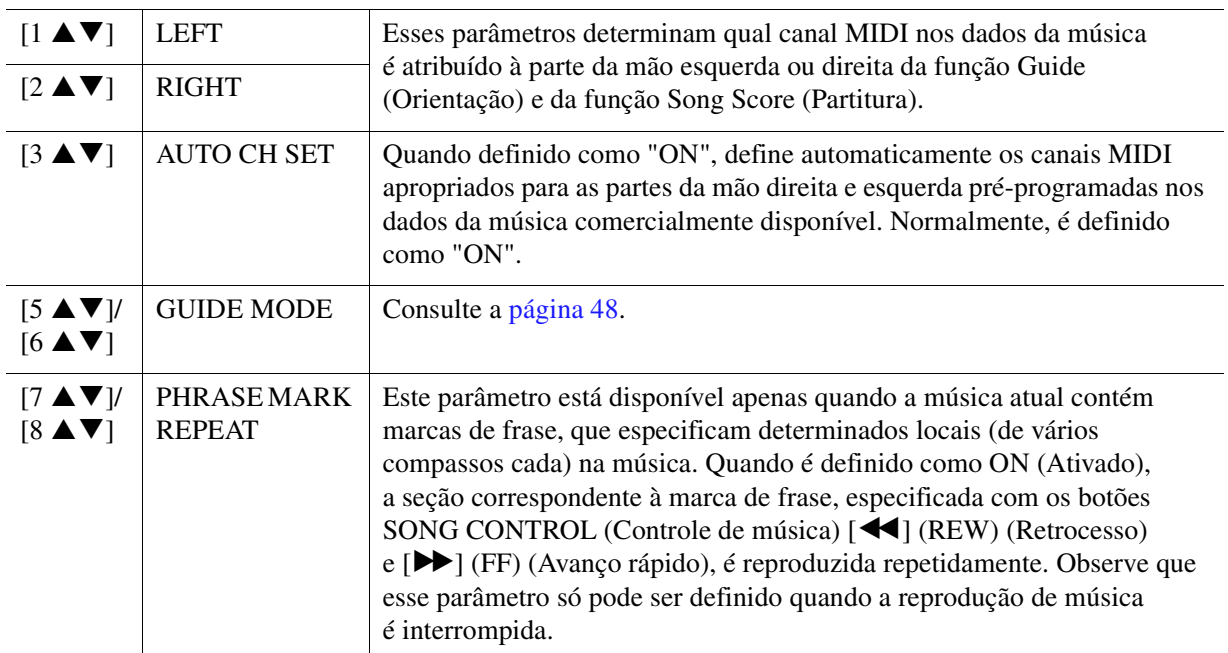

#### **Example Próxima Página**

#### <span id="page-47-2"></span>**2 Página REPEAT MODE/FAST FORWARD TYPE/LYRICS LANGUAGE/QUICK START**

<span id="page-47-1"></span>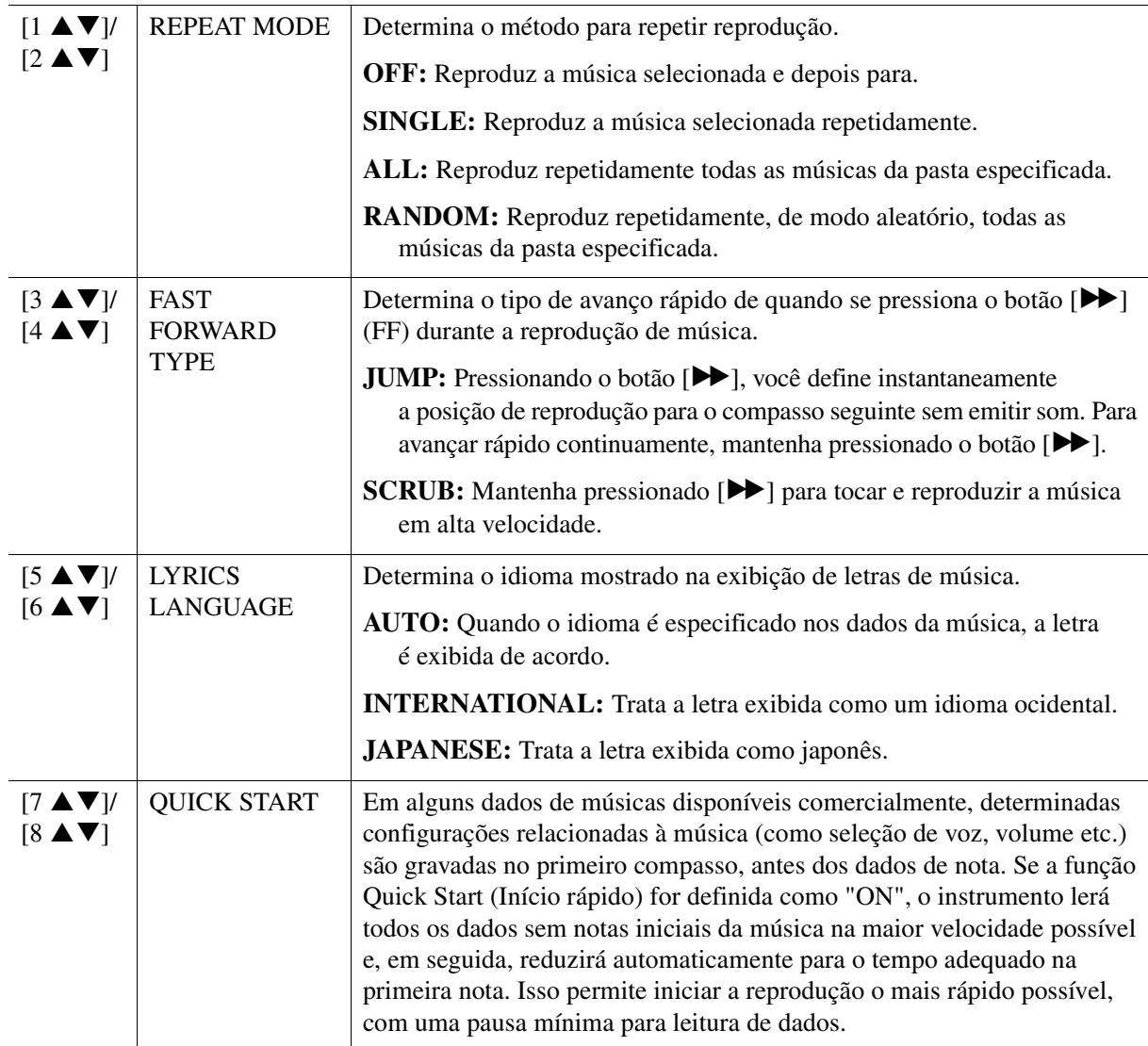

## <span id="page-47-0"></span>**Prática vocal e de teclado com a função Guide (Orientação)**

Com a função Guide (Orientação), o instrumento indica a duração necessária para tocar as notas no visor Score (Partitura), para facilitar a aprendizagem. Este instrumento também apresenta ferramentas úteis de prática vocal para ajustar a duração da reprodução da música de acordo com a sua apresentação vocal.

#### **1 Selecione a música desejada para praticar o toque do teclado ou o canto.**

## **2 Acesse o visor de configuração.**

 $[FUNCTION] \rightarrow$  TAB  $[$   $\blacktriangleleft]$  MENU  $1 \rightarrow$  Botões de cursor  $[$   $\blacktriangle$   $][$   $\blacktriangledown$   $]$  $\blacktriangleleft$   $][$   $\blacktriangleright$   $]$  SONG SETTING  $\rightarrow$   $[ENTER]$   $\rightarrow$ Botões de cursor [ $\blacktriangle$ ][ $\blacktriangledown$ ] 1 CHANNEL/GUIDE MODE/PHRASE MARK REPEAT

PRÓXIMA PÁGINA

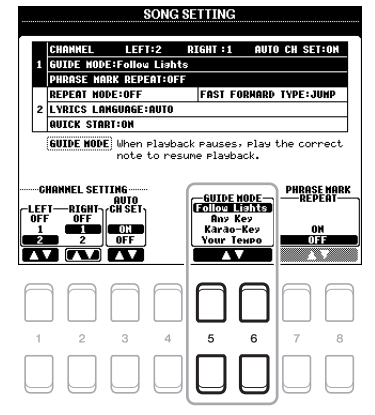

#### **Modos Guide para praticar o teclado**

#### **• Follow lights (Luzes de acompanhamento)**

Quando selecionada, a reprodução da música pausa e aguarda até que você toque as notas corretamente. Quando você toca as notas corretas, a reprodução da música continua. A função Follow Lights foi desenvolvida para as séries do Yamaha Clavinova. Essa função é usada para fins de prática, com lâmpadas internas no teclado que indicam as notas que devem ser reproduzidas. Embora o PSR-S670 não possua essas lâmpadas, você pode usar a mesma função, seguindo as indicações na notação exibida com a função Song Score.

#### **• Any Key (Qualquer tecla)**

Com essa função, você pode tocar a melodia de uma música pressionando uma única tecla (qualquer tecla serve) dentro do ritmo. A reprodução da música faz uma pausa e espera você tocar qualquer tecla. Basta tocar uma tecla do teclado no ritmo da música e a reprodução da música continuará.

#### **• Your Tempo (Seu tempo)**

O mesmo que Follow Lights, exceto que a reprodução da música acompanha a velocidade que você toca.

#### **Modo Guide para cantar**

#### **• Karao-Key (Karaokê)**

Essa função permite controlar a duração de reprodução da música com apenas um dedo, enquanto você canta junto. Ela é útil para cantar em sua própria apresentação. A reprodução da música pausa e espera até que você cante. Basta tocar qualquer tecla do teclado (tocar o teclado não reproduzirá nenhum som) e a reprodução da música continuará.

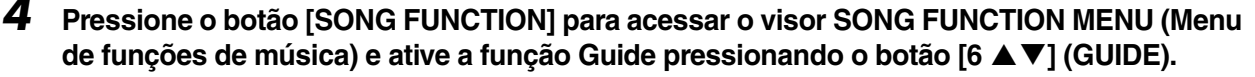

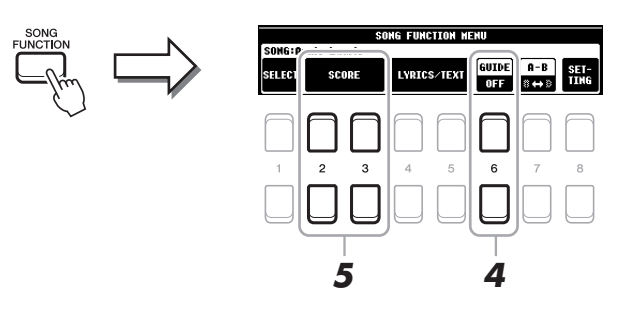

**5** Acesse o visor Score pressionando um dos botões [2 ▲ ▼]/[3 ▲ ▼] (SCORE).

#### **6 Pressione o botão SONG CONTROL [▶/ <b>H**] (PLAY/PAUSE) (Reproduzir/Pausar) para **iniciar a reprodução.**

Pratique tocar o teclado ou cantar junto com o modo Guide selecionado na etapa 3.

#### **7** Pressione o botão [■] (STOP) para interromper a reprodução.

*OBSERVAÇÃO* Você pode salvar as configurações de Guide como parte dos dados da música ([página 53](#page-52-0)). A função Guide será automaticamente ativada e as configurações relacionadas serão chamadas quando a música com as configurações de Guide salvas for selecionada.

## <span id="page-49-0"></span>*Criação/edição de músicas (Song Creator)*

O Manual do Proprietário descreve como criar uma música original gravando sua apresentação no teclado, chamada "Realtime Recording" (Gravação em tempo real). Este Manual de Referência mostra como editar uma música gravada.

## <span id="page-49-1"></span>**Seleção dos dados de configuração a serem gravados na posição inicial da música (página SETUP)**

As configurações atuais do visor Mixing Console (Console de mixagens) e outras configurações do painel que você fez podem ser gravadas na posição inicial da música como dados de configuração. As configurações do painel gravadas aqui são chamadas automaticamente quando a música inicia.

#### **1 Selecione a música para a qual você deseja gravar os dados de configuração.**

#### **2 Acesse o visor de operações.**

 $[FUNCTION] \rightarrow \text{TAB}[\blacktriangleright] \text{ MENU 2} \rightarrow \text{Botões de cursor } [\blacktriangle][\blacktriangleright] \text{ SONG CREATOR} \rightarrow$  $[ENTER] \rightarrow \text{TAB}[\blacktriangle][\blacktriangleright]$  SETUP

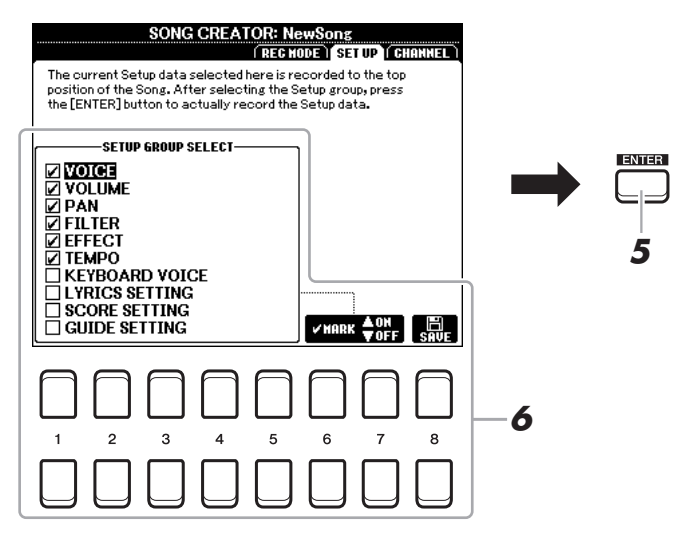

**3 Pressione o botão SONG CONTROL [**J**] (STOP) para ir para a posição de início da música.**

#### **4 Identifique os dados de configuração a serem gravados.**

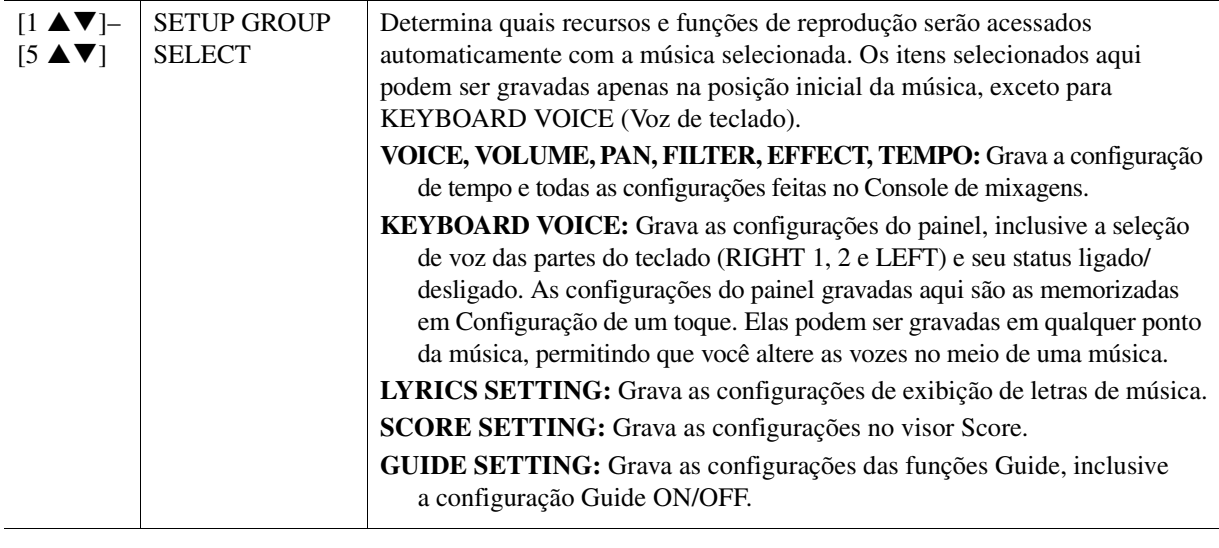

PRÓXIMA PÁGINA

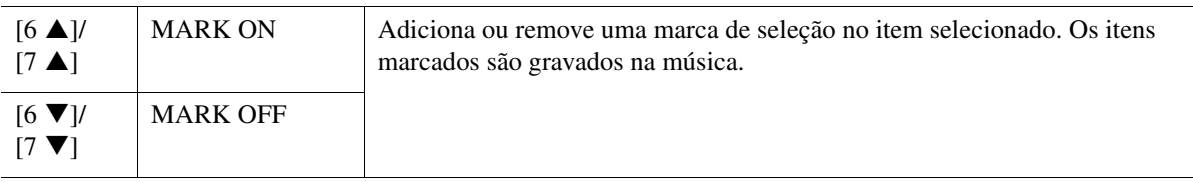

#### **5 Pressione o botão [ENTER] para gravar os dados.**

#### **6 Pressione o botão [8 ▲▼] (SAVE) para realizar a operação de salvar.**

Para obter detalhes, consulte "Operações básicas" no Manual do Proprietário.

#### *AVISO*

**Os dados de música editados serão perdidos se você selecionar outra música ou desligar o instrumento sem realizar a operação de salvar.**

#### <span id="page-50-0"></span>**Regravação de uma seção específica — Punch In/Out (página REC MODE)**

Ao regravar uma seção específica de uma música já gravada, use a função Punch IN/OUT (Ponto de entrada/ saída). Com esse método, somente os dados entre Punch In (Ponto de entrada) e Punch Out (Ponto de saída) são substituídos pelos novos dados gravados. Lembre-se de que, antes e depois dos pontos de entrada e saída, as notas não são gravadas, mas você ouvirá reprodução delas normalmente para poder fazer a marcação de tempo dos pontos.

*OBSERVAÇÃO* A função Style Retrigger [\(página 10\)](#page-9-0) não pode ser usada para gravar sobre os dados existentes (gravação superposta).

#### **1 Selecione a música desejada para a regravação.**

**2 Acesse o visor de operações.** 

 $[FUNCTION] \rightarrow \text{TAB } [P] \text{ MENU } 2 \rightarrow \text{Botões de cursor } [\triangle][\blacktriangledown][\blacktriangle][\blacktriangleright] \text{ SONG CREATOR } \rightarrow$  $[ENTER] \rightarrow$  TAB  $[$  REC MODE

**3 Determine as configurações para gravação.**

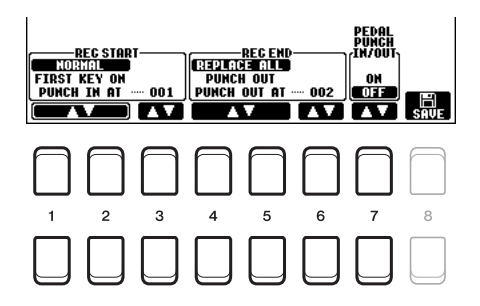

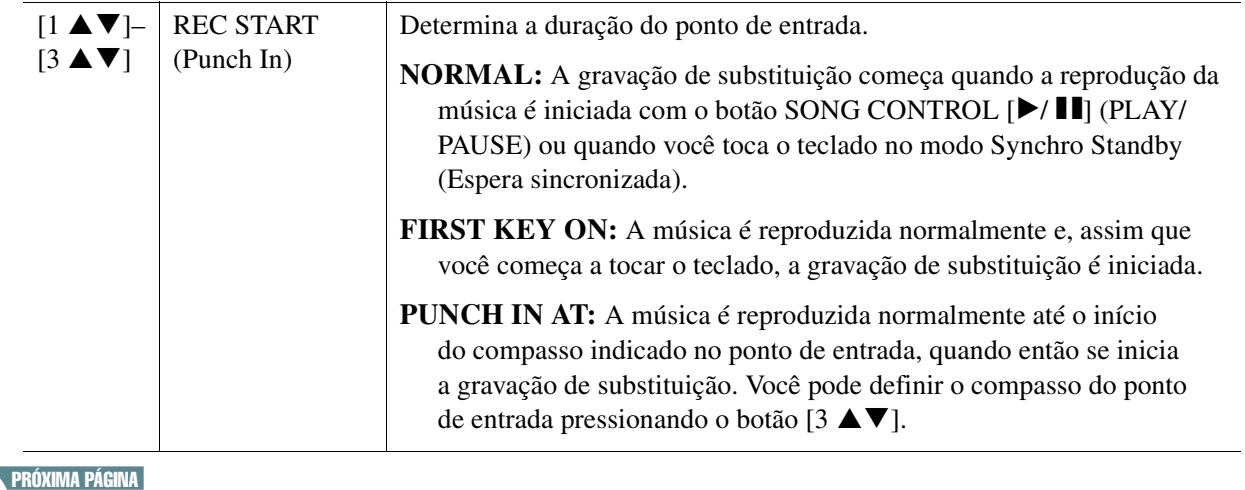

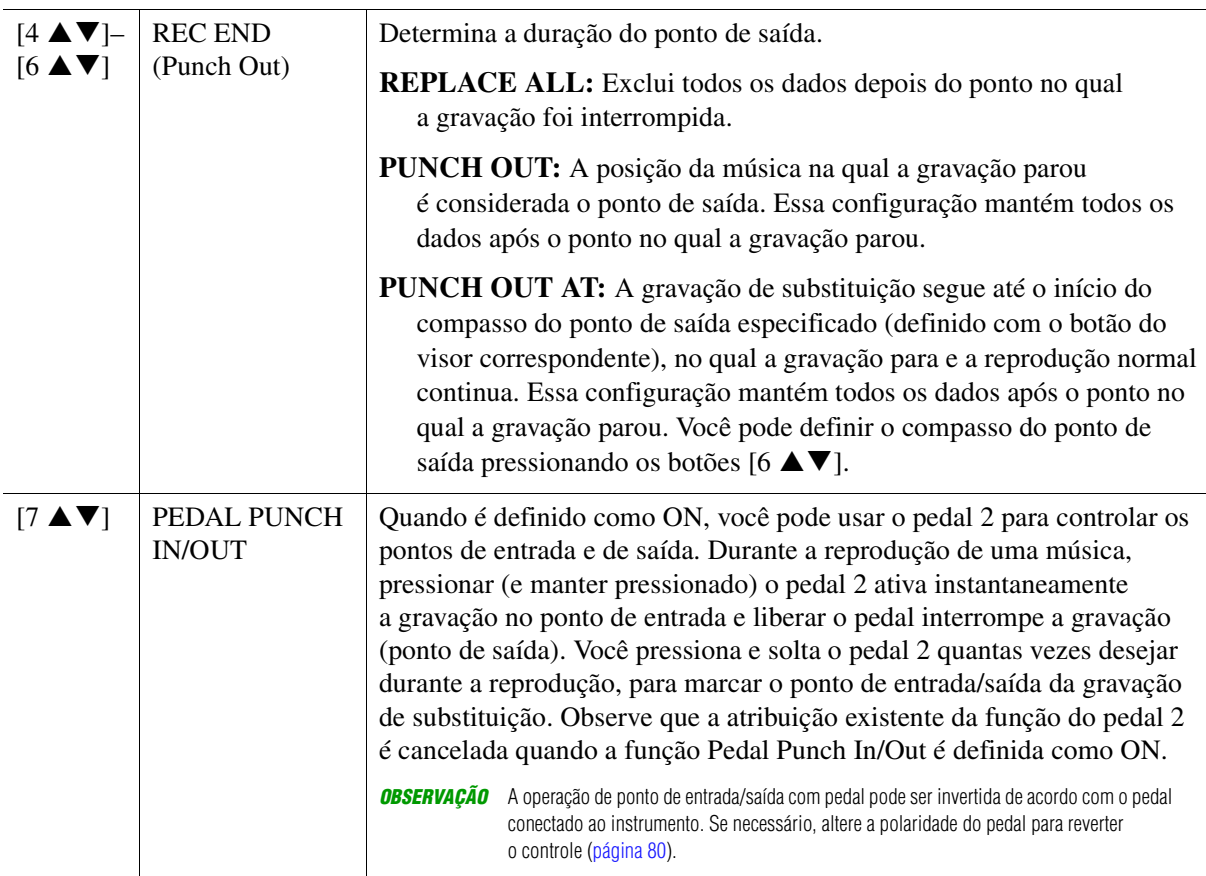

#### **4 Pressione o botão SONG CONTROL [REC] (Controle de música (Gravar)).**

O visor CHANNEL ON/OFF (SONG) (Ativação/desativação de canal (Música)) é exibida. Mantendo o botão [REC] pressionado, pressione os botões [1 ▲▼]–[8 ▲▼] para definir o canal desejado como "REC".

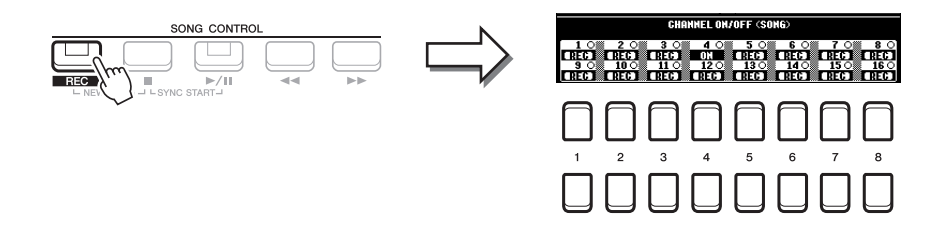

#### **5 Pressione o botão SONG CONTROL [**F**/** K**] (PLAY/PAUSE) para iniciar a gravação do ponto de entrada/saída.**

Conforme as configurações da etapa 3, toque o teclado entre o ponto de entrada e o ponto de saída. Consulte os exemplos das diversas configurações ilustrados abaixo.

#### **6 Pressione o botão [8 ▲▼] (SAVE) para realizar a operação de salvar.**

Para obter detalhes, consulte "Operações básicas" no Manual do Proprietário.

#### *AVISO*

**Os dados de música gravados serão perdidos se você selecionar outra música ou desligar o instrumento sem realizar a operação de salvar.**

#### **Exemplos de regravação com várias configurações de ponto de entrada e saída**

Este instrumento possui vários modos diferentes para usar a função Punch In/Out. As ilustrações abaixo indicam uma grande variedade de situações nas quais os compassos selecionados em uma frase de oito compassos são regravados.

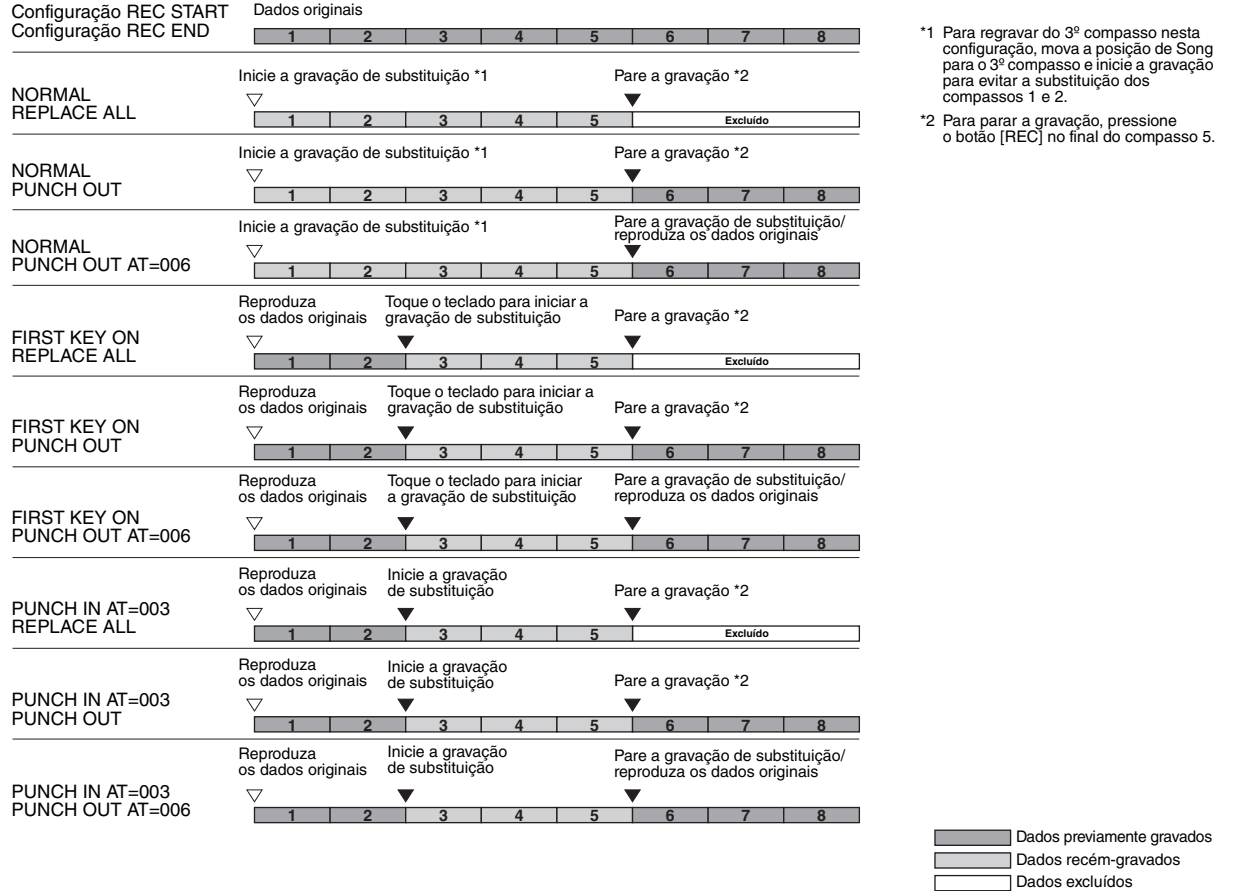

#### <span id="page-52-0"></span>**Edição dos eventos de canal dos dados de música existentes (visor CHANNEL)**

Você pode aplicar várias funções úteis aos dados já gravados, como Quantize (Quantização) e Transpose (Transposição), na página CHANNEL (Canal).

#### **1 Selecione uma música a ser editada.**

## **2 Acesse o visor de operações.**

 $[FUNCTION] \rightarrow \text{TAB } [P] \text{ MENU } 2 \rightarrow \text{Botões de cursor } [\triangle][\blacktriangledown][\blacktriangle][\blacktriangleright] \text{ SONG CREATOR } \rightarrow$  $[ENTER] \rightarrow$  TAB  $[\triangleright]$  CHANNEL

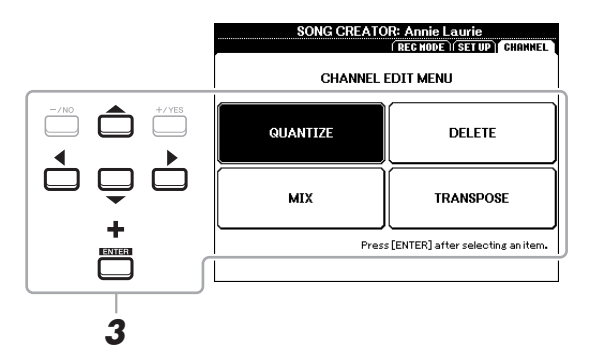

- **3 Use os botões de cursor [][][**E**][**F**] para selecionar o item a ser editado e pressione o botão [ENTER].**
- PRÓXIMA PÁGINA

## **4 Edite os dados usando os botões [1**  $\blacktriangle \blacktriangledown$ **]–[7**  $\blacktriangle \blacktriangledown$ **].**

Para obter detalhes do menu de edição e das configurações disponíveis, consulte as páginas [54](#page-53-0)–[55](#page-54-0).

## **5 Pressione o botão [ENTER] para realizar a operação para o visor atual.**

Após a operação ser concluída, a indicação "Execute --> [ENTER]" no visor muda para "Undo --> [ENTER]", permitindo que você restaure os dados originais se não estiver satisfeito com os resultados da operação. A função Undo (Desfazer) só possui um nível; apenas a operação anterior será desfeita.

#### **6 Pressione o botão [8 ▲▼] (SAVE) para realizar a operação de salvar.**

Para obter detalhes, consulte "Operações básicas" no Manual do Proprietário.

#### *AVISO*

**Os dados de música editados serão perdidos se você selecionar outra música ou desligar o instrumento sem realizar a operação de salvar.**

#### <span id="page-53-0"></span>**QUANTIZE**

A função Quantize (Quantizar) permite que você alinhe a duração de todas as notas em um canal. Por exemplo, se você gravar a frase musical mostrada abaixo, não poderá tocá-la com precisão absoluta e sua apresentação ficará um pouco adiantada ou atrasada em relação à duração precisa. Quantize é um modo conveniente de corrigir isso.

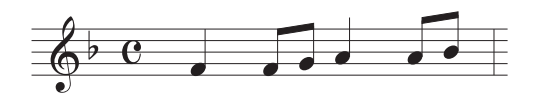

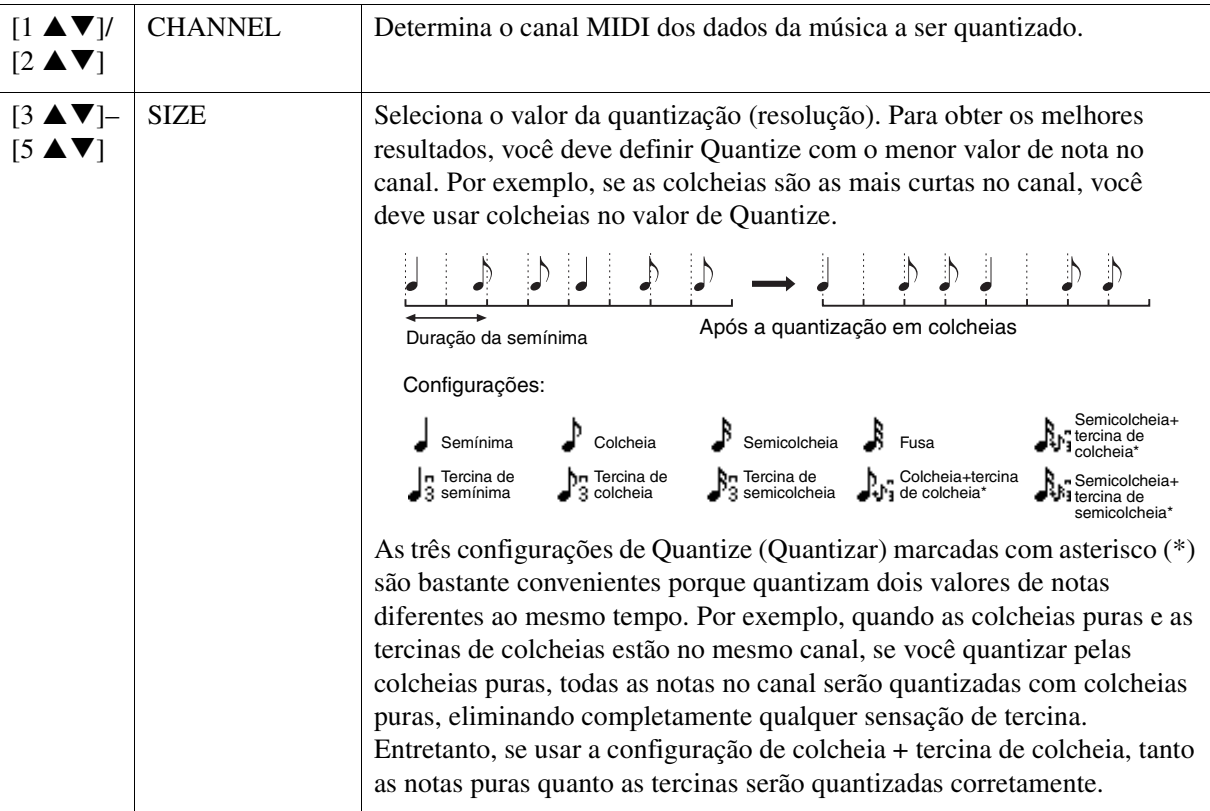

#### PRÓXIMA PÁGINA

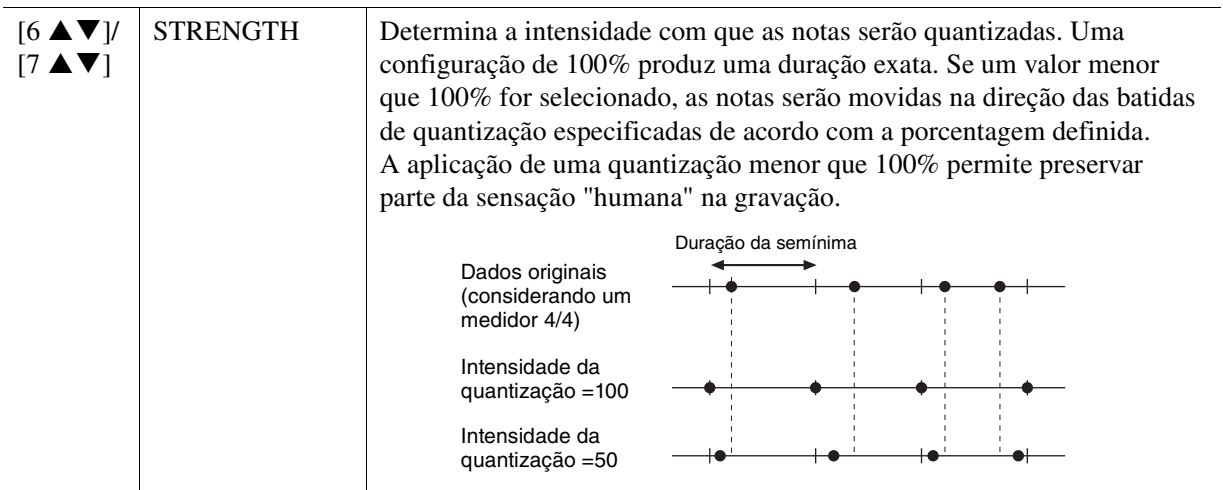

#### **DELETE**

Você pode excluir os dados do canal especificado na música. Selecione o canal cujos dados serão excluídos usando os botões de cursor  $[\triangle][\blacktriangledown][\blacktriangle][\blacktriangleright]$  e insira as marcas de seleção pressionando os botões [6  $\triangle$ ]/[7  $\triangle$ ]. (Para remover as marcas de seleção, use os botões [6  $\nabla$ ]/[7  $\nabla$ ].) Pressione o botão [ENTER] para excluir o(s) canal(is).

**OBSERVAÇÃO** Você pode inserir ou remover as marcas de seleção de todos os canais usando os botões [1 ▲▼]/[2 ▲▼] (ALL CHANNEL DELETE) (Excluir todos os canais).

#### **MIX**

Essa função permite que você misture os dados dos dois canais e coloque os resultados em um canal diferente. Ela também permite que você copie os dados de um canal para outro.

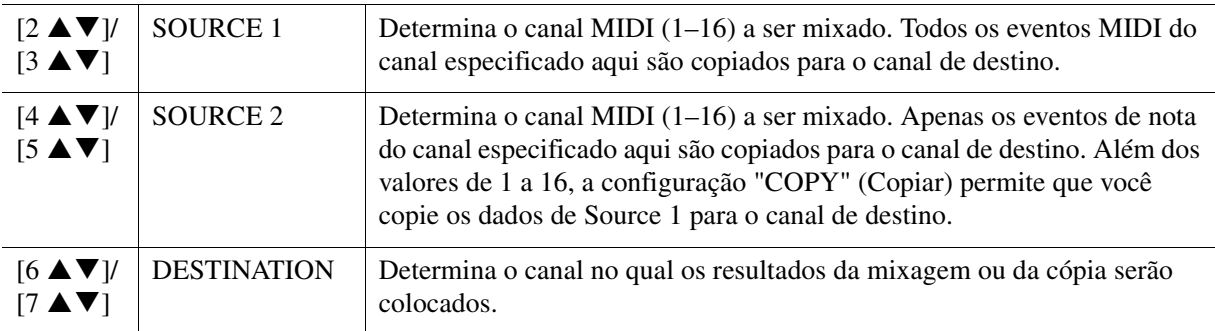

#### <span id="page-54-0"></span>**CHANNEL TRANSPOSE**

Possibilita que você transponha os dados gravados de canais individuais para cima ou para baixo em um máximo de duas oitavas em incrementos de semitons. Selecione o canal desejado a ser transposto usando os botões de cursor [][][E][F] e defina o valor usando o dial de dados ou os botões [+/YES]/[-/NO]. Pressione o botão [ENTER] para transpor o(s) canal(is).

**OBSERVAÇÃO** Você pode selecionar todos os canais pressionando os botões [1 ▲▼]/[2 ▲▼] (ALL CHANNEL) e transpor todos os canais ao mesmo tempo. *OBSERVAÇÃO* Não faça a transposição dos canais 9 e 10. Em geral, os conjuntos de bateria são atribuídos a esses canais. Se você fizer transposição dos canais dos conjuntos de bateria, os instrumentos atribuídos a cada tecla serão alterados.

Esta função é explicada em detalhes no Manual do Proprietário. Consulte o capítulo correspondente do Manual do Proprietário.

# 5

## **Multi Pads**

#### **Conteúdo**

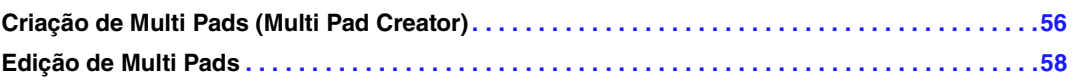

## <span id="page-55-0"></span>*Criação de Multi Pads (Multi Pad Creator)*

Este recurso permite criar suas frases de Multi Pad originais, gravando-as na sua apresentação no teclado. As frases gravadas são registradas em cada um dos botões MULTI PAD CONTROL [1]–[4] (Controle de Multi Pad) e podem ser salvas como um banco. Você também pode substituir alguns blocos no banco existente com suas frases gravadas e salvar como um banco diferente.

Antes de iniciar a operação, observe o seguinte:

- Como somente a apresentação da parte RIGHT 1 será gravada como frases de Multi Pad, primeiro você deve selecionar a voz desejada para a parte RIGHT 1.
- Como a gravação pode ser feita junto e sincronizada com a reprodução de estilo, primeiro você deve selecionar o estilo. Entretanto, lembre-se de que o estilo não é gravado.
- **1 Para criar um novo Multi Pad no banco existente, selecione o Banco de Multi Pad desejado com o botão MULTI PAD CONTROL [SELECT] (Controle de Multi Pad (Seleção)).**

Se você quiser criar um novo Multi Pad em um novo banco vazio, esta etapa é desnecessária.

#### **External página**

#### **2 Acesse o visor de operações.**

 $[FUNCTION] \rightarrow \text{TAB } [P]$  MENU 2  $\rightarrow$  Botões de cursor  $[\triangle][\blacktriangledown][\blacktriangle][P]$  MULTI PAD CREATOR  $\rightarrow$ [ENTER]

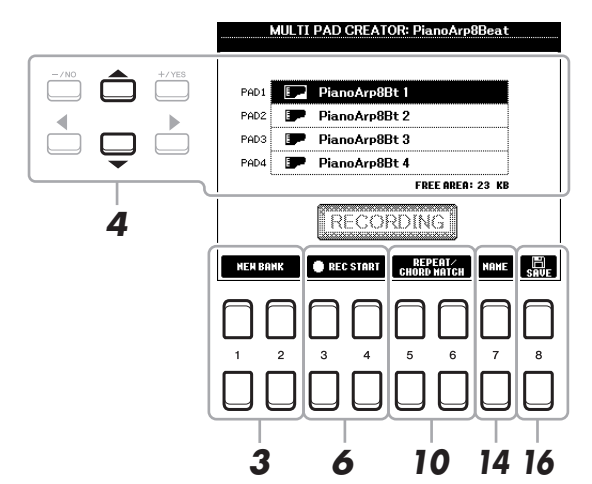

- $\bf 3$  **Para criar um novo Multi Pad em um novo banco, pressione um dos botões [1**  $\bf A \bm v$ **]/** [2 **A ▼**] (NEW BANK) (Novo banco).
- **4 Selecione um Multi Pad específico para gravação usando os botões de cursor [][].**
- **5 Se necessário, selecione a voz desejada com os botões de seleção de categoria VOICE (Voz).**

Depois de selecionar a voz, pressione o botão [EXIT] para retornar à exibição anterior.

**6** Pressione um dos botões [3 ▲ V]/[4 ▲ V] (REC START) (Iniciar gravação) para inserir **o status do modo standby da gravação para o Multi Pad selecionado na etapa 4.**

#### **7 Toque o teclado para iniciar a gravação.**

Para garantir que sua gravação esteja sincronizada com o tempo, pressione o botão [METRONOME] (Metrônomo) para ativar o metrônomo.

Se quiser inserir silêncio antes da frase, pressione STYLE CONTROL [START/STOP] (Controle de estilo (Iniciar/Parar)) para iniciar a gravação e a reprodução de ritmo (do estilo atual). Tenha em mente que a parte de ritmo do estilo atual é reproduzida durante a gravação, embora não seja gravada.

#### **Notas recomendadas para a frase Chord Match**

Se você pensa em criar uma frase Chord Match (Correspondência de acordes), use as notas em C, D, E, G, A e B (dó, ré, mi, fá, sol, lá e si), ou seja, toque a frase em Dó maior. Com isso, a frase permanecerá harmonicamente constante e corresponderá ao acorde que você tocar na seção da mão esquerda do teclado.

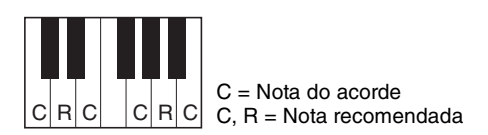

#### **8 Pare a gravação.**

Pressione um dos botões [3  $\blacktriangle$   $\nabla$ ]/[4  $\blacktriangle$   $\nabla$ ] (REC STOP) (Parar gravação), o botão do painel MULTI PAD CONTROL [STOP] (Controle de Multi Pad (Parar)) ou o botão STYLE CONTROL [START/STOP] (Controle de estilo (Iniciar/Parar)) para interromper a gravação quando terminar de tocar a frase.

**9 Ouça sua frase recém-gravada, pressionando o botão MULTI PAD apropriado, [1]–[4]. Para gravar novamente a frase, repita as etapas 6–8.**

**10** Pressione o botão [5 ▲▼]/[6 ▲▼] (REPEAT/CHORD MATCH) para acessar a janela de **configuração Repeat/Chord Match (Repetir/Correspondência de acordes).**

#### **11 Ative ou desative o parâmetro Repeat (Repetir) de cada bloco usando os botões**   $[1 \triangle \blacktriangledown]$ - $[4 \triangle \blacktriangledown]$ .

Se o parâmetro Repeat (Repetir) estiver ativado para o bloco selecionado, a reprodução do bloco correspondente continuará até que o botão MULTI PAD [STOP] seja pressionado. Se você pressionar um Multi Pad para o qual Repeat é ativado durante a reprodução da música ou do estilo, a reprodução será iniciada e repetida em sincronia com a batida.

Se o parâmetro Repeat for desativado para o bloco selecionado, a reprodução será interrompida automaticamente no final da frase.

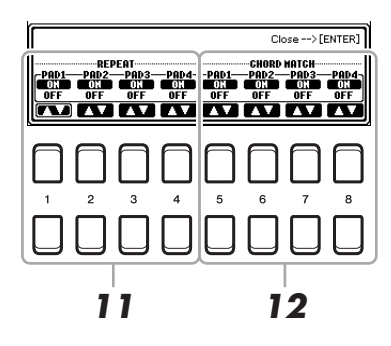

#### **12 Ative ou desative Chord Match (Correspondência de acordes) de cada bloco usando**  os botões  $[5 \triangle \blacktriangledown]$ – $[8 \triangle \blacktriangledown]$ .

Se o parâmetro Chord Match estiver ativado para o bloco selecionado, o bloco correspondente será reproduzido de acordo com o acorde especificado na seção de acordes do teclado, gerada ativando [ACMP] (Acompanhamento), ou especificado na parte de voz LEFT (Esquerda) do teclado, gerada ativando [LEFT] (quando o [ACMP] é desativado).

#### **13 Pressione o botão [EXIT] para fechar a janela de configuração Repeat/Chord Match.**

**14** Pressione o botão [7 ▲▼] (NAME) (Nome) para nomear o Multi Pad gravado.

#### **15 Se você quiser gravar outros Multi Pads, repita as etapas 4 a 14.**

#### **16** Pressione o botão [8 ▲▼] para salvar o Multi Pad e salve os dados do Multi Pad **como um banco com um banco contendo um conjunto de quatro blocos.**

Para obter detalhes, consulte "Operações básicas" no Manual do Proprietário.

#### *AVISO*

**Os dados gravados serão perdidos se você desligar o instrumento sem realizar a operação de salvar.**

## <span id="page-57-0"></span>*Edição de Multi Pads*

Você pode gerenciar (renomear, copiar, colar ou excluir) o banco de Multi Pads criado e cada Multi Pad dentro dele. Para obter instruções sobre como gerenciar o arquivo do banco de Multi Pads, consulte "Operações básicas" no Manual do Proprietário. Esta seção aborda como gerenciar cada Multi Pad.

**1 Selecione o banco de Multi Pads contendo o Multi Pad a ser editado.**

- **1-1 Pressione o botão MULTI PAD CONTROL [SELECT] para acessar o visor Multi Pad Bank Selection (Seleção do Banco de Multi Pads).**
- **1-2 Use os botões TAB [**E**][**F**] para selecionar a guia "PRESET" (Predefinição), "USER" ou "USB" (quando uma unidade flash USB é conectada) na qual o Multi Pad desejado foi salvo.**
- **1-3** Selecione um Banco de Multi Pads usando os botões de cursor [▲][▼] [◀][▶] e pressione **o botão [ENTER].**

**PRÓXIMA PÁGINA** 

- **2** Pressione o botão [7 ▼] (EDIT) do MENU 1 para acessar o visor MULTI PAD EDIT **(Edição de Multi Pad).**
- **3 Selecione um Multi Pad específico a ser editado usando os botões de cursor [][][**E**][**F**] e pressione o botão [ENTER].**
- **4 Edite o bloco selecionado.**

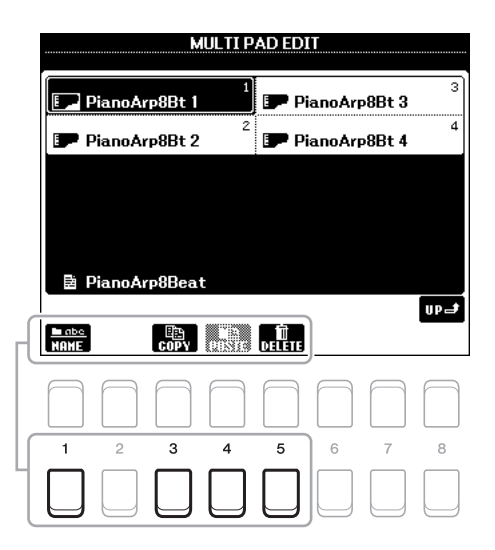

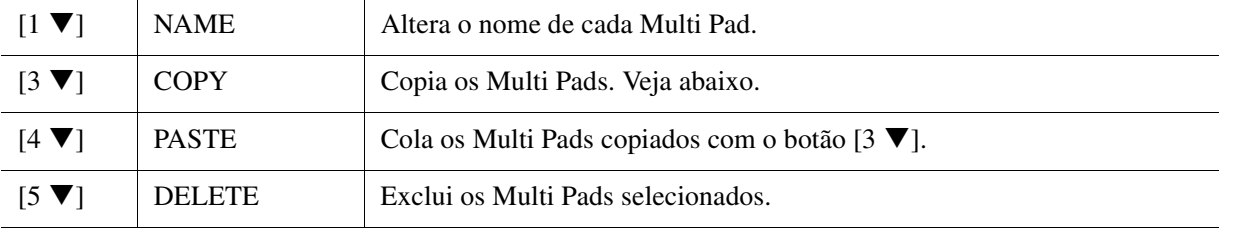

#### **Cópia do Multi Pad**

- **1** Pressione o botão  $[3 \blacktriangleright (COPY)$  na etapa 4 acima.
- **2** Selecione os Multi Pad a serem copiados usando os botões de cursor  $[\triangle][\blacktriangledown][\blacktriangle][\blacktriangleright]$  e pressione o botão [ENTER].

Os Multi Pads selecionados são copiados para a área de transferência.

- **3** Pressione o botão  $[7 \blacktriangledown] (OK)$ .
- **4** Selecione o local de destino usando os botões de cursor  $[\triangle][\blacktriangledown][\blacktriangle][\blacktriangleright]$ . Se quiser copiar os blocos selecionados em outro banco, pressione o botão [8  $\triangle$ ] (UP) para acessar o visor Multi Pad Bank Selection, selecione o banco desejado, pressione o botão [7 $\blacktriangledown$ ] (EDIT) do MENU 1 e selecione o destino.
- **5** Pressione o botão [4  $\nabla$ ] (PASTE) para realizar a operação de cópia.

#### **5 Salve o banco atual contendo os Multi Pads editados.**

Pressione o botão [8  $\triangle$ ] para acessar a janela de confirmação, pressione o botão [7  $\triangle$   $\blacktriangledown$ ] (YES) para acessar a página USER e pressione o botão [6  $\blacktriangledown$ ] (SAVE) para realizar a operação de salvar.

#### **Conteúdo**

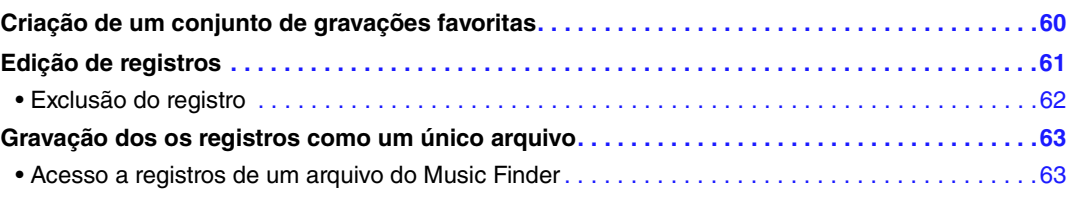

## <span id="page-59-0"></span>*Criação de um conjunto de gravações favoritas*

Mesmo que a função Search (Pesquisar) permita procurar com eficiência os registros do Music Finder (Localizador de músicas), talvez você queira criar uma "pasta" com suas gravações favoritas para poder acessar rapidamente as configurações do painel, os dados de música e de estilo que usa com frequência.

- **1 Selecione a gravação desejada no visor MUSIC FINDER.**
- **2 Pressione um dos botões [6 ▲▼]/[7 ▲▼] (ADD TO FAVORITE) (Adicionar a favoritos) e pressione o botão [7 ] (YES) para adicionar o registro selecionado à página FAVORITE (Favoritos).**

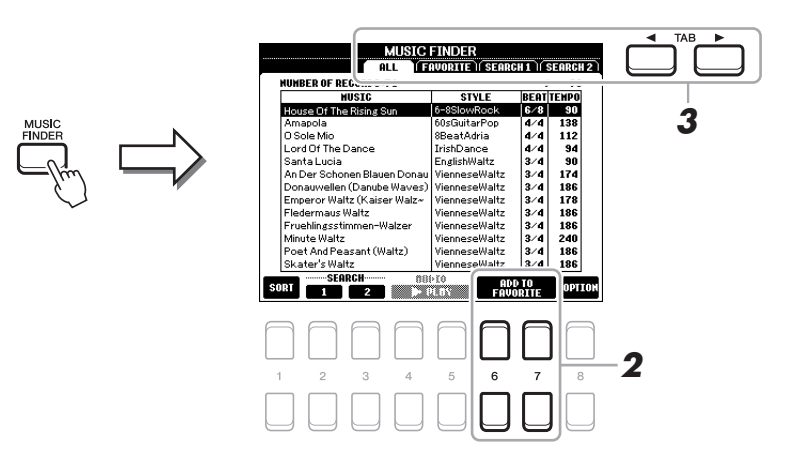

#### **3 Selecione a página FAVORITE usando os botões TAB [**E**][**F**] e verifique se o registro foi adicionado.**

Da mesma forma que a página ALL (Tudo), você pode selecionar o registro na página FAVORITE e iniciar sua apresentação.

#### **Exclusão de registros da página FAVORITE**

- **1** Selecione o registro que deseja excluir na página FAVORITE.
- **2** Pressione um dos botões  $[6 \blacktriangle \blacktriangledown]/[7 \blacktriangle \blacktriangledown]$  (DELETE FROM TO FAVORITE) (Excluir de favoritos) e pressione o botão  $[7 \blacktriangle \blacktriangledown]$  (YES) para excluir o registro.

## <span id="page-60-0"></span>*Edição de registros*

Você pode criar um registro original editando o registro existente. Suas edições podem ser substituídas pelas do registro atual ou podem ser salvas como um registro diferente.

- **1 Selecione o registro desejado a ser editado no visor MUSIC FINDER.**
- **2** Pressione o botão [8 ▲▼] (OPTION) (Opção) para acessar o visor OPTION MENU **(Menu de opções).**
- **3** Pressione um dos botões [7 ▲ V]/[8 ▲ V] (RECORD EDIT) (Edição de registro) para **acessar o visor Edit (Editar).**

#### **4 Edite o registro.**

Selecione a operação de edição desejada usando os botões de cursor  $[\triangle][\blacktriangledown]$  e pressione o botão [ENTER].

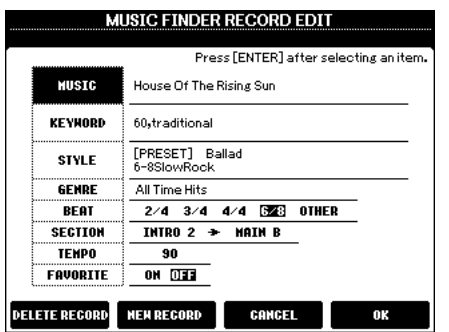

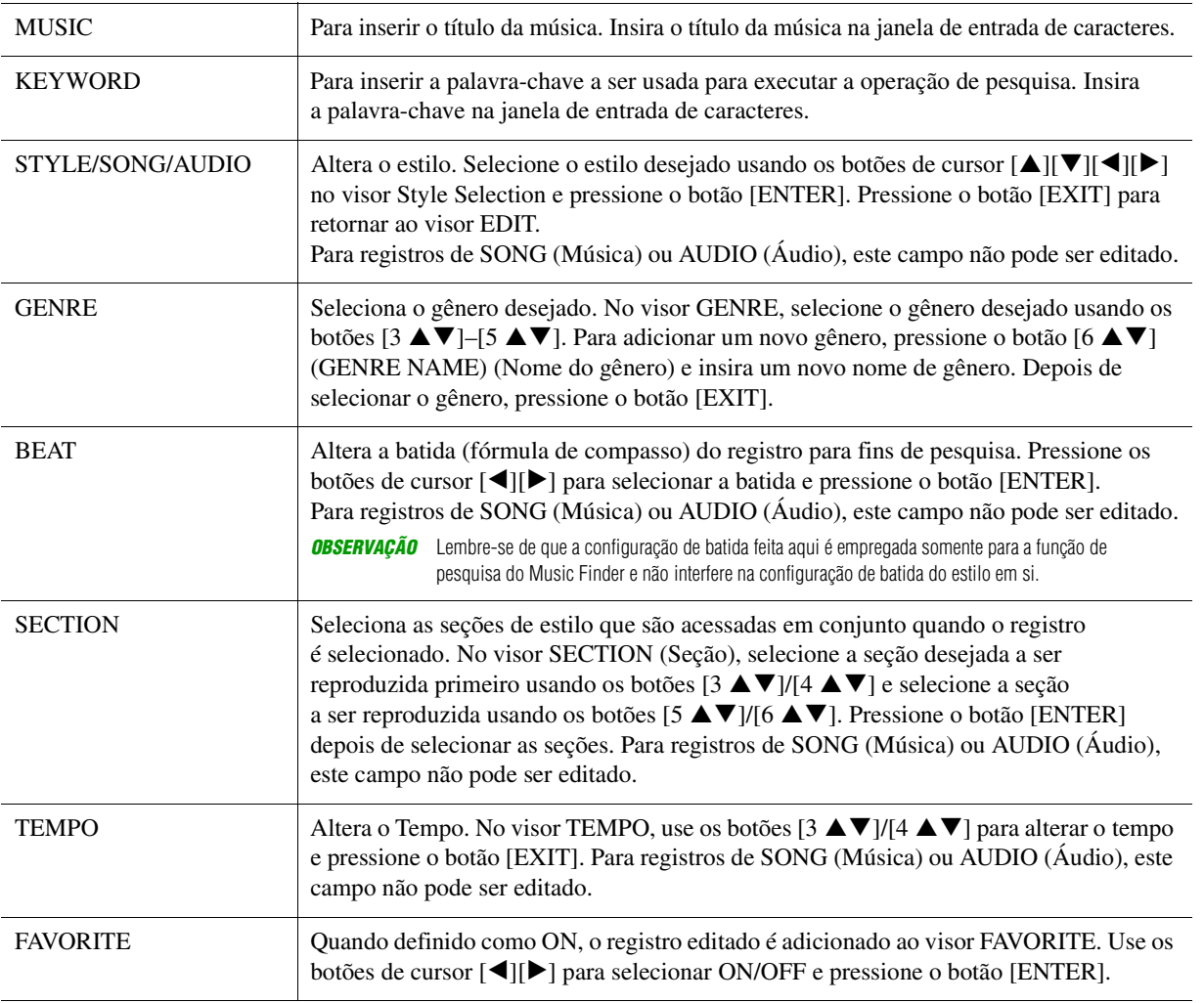

Para cancelar e sair da operação de edição, pressione os botões [5  $\triangle \blacktriangledown$ ]/[6  $\triangle \blacktriangledown$ ] (CANCEL).

PRÓXIMA PÁGINA¥

6

Localizador de músicas

Localizador de músicas

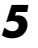

## **5 Salve o registro editado.**

#### **Ao criar um novo registro**

Pressione um dos botões [3  $\blacktriangle \blacktriangledown$ ]/[4  $\blacktriangle \blacktriangledown$ ] (NEW RECORD) (Novo registro). O registro é adicionado à página ALL (Tudo). O registro também é adicionado à página FAVORITE se essa função for ativada na etapa 4.

#### **Substituição de um registro existente**

Pressione um dos botões  $[7 \blacktriangle \blacktriangledown]/[8 \blacktriangle \blacktriangledown]$  (OK). O registro também é adicionado à página FAVORITE se essa função for ativada na etapa 4.

#### <span id="page-61-0"></span>**Exclusão do registro**

Ao realizar a operação de excluir, o registro será excluído de todas as páginas (ALL, FAVORITE e SEARCH 1/2).

- **1 Selecione o registro a ser excluído no visor MUSIC FINDER.**
- **2** Pressione o botão [8 ▲▼] (OPTION) (Opção) para acessar o visor OPTION MENU **(Menu de opções).**
- **3** Pressione um dos botões [7 ▲ ▼]/[8 ▲ ▼] (RECORD EDIT) para acessar o visor Edit.
- **4** Pressione um dos botões [1 ▲▼]/[2 ▲▼] (DELETE RECORD) (Excluir registro). Para cancelar a operação de exclusão e retornar ao visor MUSIC FINDER na etapa 1, pressione o botão  $[6 \blacktriangle \blacktriangledown]$  (NO); para retornar ao visor EDIT na etapa 3, pressione o botão  $[5 \blacktriangle \blacktriangledown]$  (CANCEL).
- **5** Pressione o botão [7 ▲▼] (OK) para excluir o registro atual.

## <span id="page-62-0"></span>*Gravação dos os registros como um único arquivo*

O recurso Music Finder controla todos o registros inclusive os predefinidos e os criados adicionalmente como um único arquivo. Lembre-se de que os registros individuais (configurações do painel, música, áudio e arquivos de estilo) não podem ser controlados como arquivos separados.

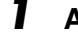

## **1 Acesse o visor de seleção de arquivos do Music Finder.**

 $[MUSIC\ FINDER] \rightarrow [8 \blacktriangle \blacktriangledown] (OPTION) \rightarrow [5 \blacktriangle \blacktriangledown] / [6 \blacktriangle \blacktriangledown] (FILES)$ 

#### **2 Pressione os botões TAB [**E**][**F**] para selecionar o local de salvar (USER/USB).**

## **3 Pressione o botão [6 ▼] (SAVE).**

A janela de entrada de caracteres é acessada. Se necessário, renomeie o arquivo. Para obter instruções sobre como inserir caracteres, consulte "Operações básicas" no Manual do Proprietário.

#### **4 Pressione o botão [8 ▲] (OK) para salvar o arquivo.**

Todos os registos são salvos juntos em um único arquivo do Music Finder.

#### <span id="page-62-1"></span>**Acesso a registros de um arquivo do Music Finder**

Ao selecionar um arquivo do Music Finder, você pode chamar como um arquivo os registros salvos na unidade USER ou USB.

#### **1 Acesse o visor de seleção de arquivos do Music Finder.**

 $[MUSIC FINDER] \rightarrow [8 \blacktriangle \blacktriangledown] (OPTION) \rightarrow [5 \blacktriangle \blacktriangledown] / [6 \blacktriangle \blacktriangledown] (FILES)$ 

#### **2 Use os botões TAB [**E**][**F**] para selecionar o local (USER/USB) no qual o arquivo é salvo.**

#### **3 Use os botões de cursor [][][**E**][**F**] para selecionar o arquivo do Music Finder desejado.**

Será exibida uma mensagem solicitando que você selecione uma das seguintes opções.

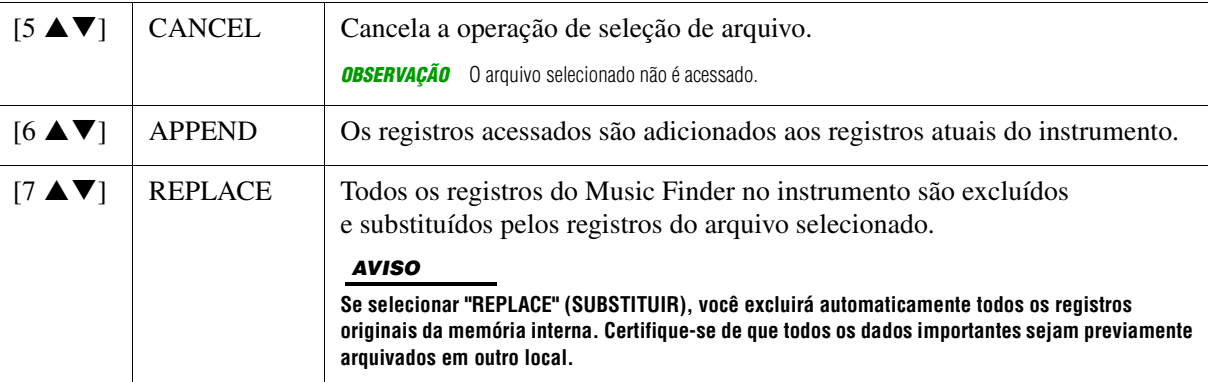

Localizador de músicas

#### **Conteúdo**

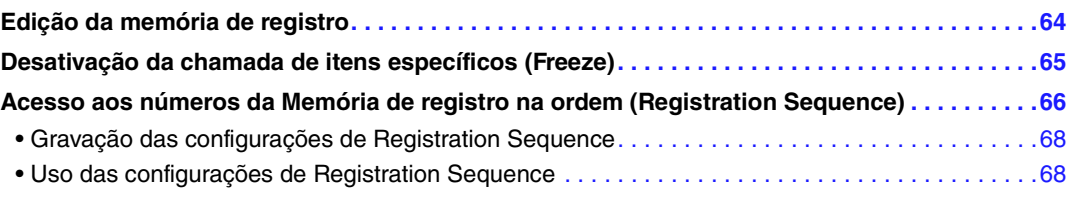

## <span id="page-63-0"></span>*Edição da memória de registro*

Você pode editar (renomear e excluir) cada Memória de registro contida no Banco.

#### **1 Selecione o Banco de memória do registro com aquela que você deseja editar.**

Pressione os botões REGIST BANK [+] (Banco de registros) e [-] simultaneamente para acessar o visor Registration Bank Selection (Seleção do banco de registros) e use os botões de cursor  $[\triangle]|\blacktriangledown]|\blacktriangle]$ para selecionar o banco desejado.

#### **2** Pressione o botão [7 ▲▼] (EDIT) (Editar) do MENU 1 para acessar o visor **REGISTRATION EDIT (Edição de registro).**

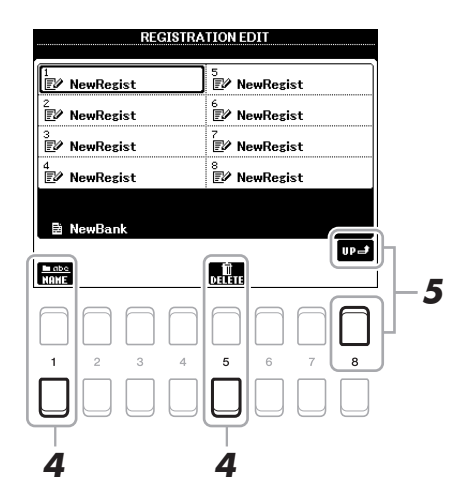

- **3 Selecione uma Memória de registro específica a ser editada usando os botões de cursor [][][**E**][**F**] e pressione o botão [ENTER].**
- **4** Pressione o botão [1 ▼] para renomear ou [5 ▼] para excluir a Memória de registro **selecionada.**
- **5 Salve o banco atual contendo as memórias do registro editadas.**

Pressione o botão [8  $\triangle$ ] (UP) (Para cima) para acessar o visor Registration Memory Selection e pressione o botão [6  $\blacktriangledown$ ] (SAVE) do MENU 2 para realizar a operação de salvar.

7

## <span id="page-64-0"></span>*Desativação da chamada de itens específicos (Freeze)*

A Memória de registro permite que você chame todas as configurações do painel pressionando um único botão. Entretanto, pode ser que você deseje que determinados itens permaneçam, até mesmo ao ativar as configurações da Memória de registro. Quando quiser ativar as configurações de voz e manter as de estilo, você pode, por exemplo, "congelar" apenas as configurações de estilo para que elas sejam mantidas mesmo que você selecione outro número da Memória de registro.

#### **1 Acesse o visor de operações.**

 $[FUNCTION] \rightarrow \text{TAB} [\blacktriangle]$  MENU  $1 \rightarrow$  Botões de cursor  $[\triangle][\blacktriangledown][\blacktriangle]$  REGIST SEQUENCE/  $FREEZE \rightarrow [ENTER] \rightarrow TAB [\blacktriangleright] FREEZE$ 

#### $2$  Use os botões [1 ▲▼]–[4 ▲▼] para selecionar o item desejado e os botões [5 ▲▼]/ **[6 ] para inserir ou remover a marca de seleção.**

Os itens com marca de seleção serão congelados quando o botão [FREEZE] (Congelar) no painel for ativado.

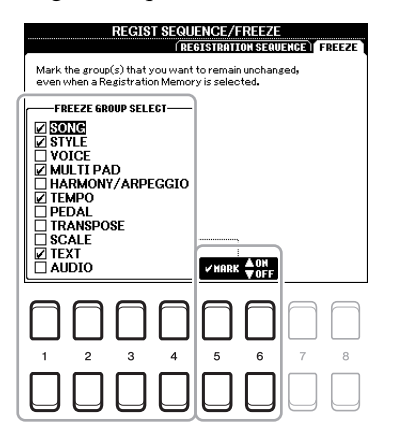

#### **3 Pressione o botão [EXIT] para sair do visor de operações.**

#### *AVISO*

**As configurações do visor FREEZE serão salvas automaticamente no instrumento quando você sair dele. Contudo, se você desligar o instrumento sem sair desse visor, as configurações serão perdidas.**

#### **4 Pressione o botão [FREEZE] no painel para ativar a função de congelar.**

Com essa operação, você pode "congelar" ou manter os itens com marca de seleção, mesmo que selecione outro número na Memória de registro. Para desativar a função de congelar, pressione o botão [FREEZE] novamente.

## <span id="page-65-0"></span>*Acesso aos números da Memória de registro na ordem (Registration Sequence)*

Talvez você queira alternar rapidamente as configurações durante uma apresentação com a mesma facilidade dos botões de Memória de registro. A conveniente função Registration Sequence (Sequência de registro) permite que você acesse as oito configurações na ordem que especificar, simplesmente usando os botões TAB  $[\triangleleft][\triangleright]$  (no Visor principal) ou o pedal quando tocar.

**1 Se você pretende usar um pedal ou pedais para alterar o número da Memória de registro, conecte os pedais opcionais aos conectores FOOT PEDAL apropriados.** 

Para obter instruções, consulte o capítulo 9 d Manual do Proprietário.

**2 Pressione simultaneamente os botões REGIST BANK [+] e [-] para acessar o visor REGISTRATION BANK e selecione o banco ser programado.** 

#### **3 Acesse o visor de operações.**

 $[FUNCTION] \rightarrow$  TAB  $[4]$  MENU  $1 \rightarrow$  Botões de cursor  $[4]$ [ $\blacktriangledown$ ][ $\blacktriangle$ ][ $\blacktriangleright$ ] REGIST SEQUENCE/  $FREEZE \rightarrow [ENTER] \rightarrow TAB$  [ $\blacktriangleleft$ ] REGISTRATION SEQUENCE

**4 Se você usar um pedal, especifique aqui como o ele será usado (para avançar ou retornar a sequência).**

Pressione o botão  $[8 \blacktriangle \blacktriangledown]$  (PEDAL) para acessar a janela de operações. Depois de fazer as configurações descritas abaixo, pressione o botão [EXIT] para fechar a janela.

**• [5 ]/[6 ] (PREV.) (Anterior):** Seleciona o pedal que será usado para inverter a Sequência de registro. **• [7 ]/[8 ] (NEXT) (Seguinte):** Seleciona o pedal que será usado para avançar a Sequência de registro.

Observe que as configurações de pedal aqui (exceto OFF) terão prioridade sobre o visor FOOT PEDAL ([página 79\)](#page-78-0). Para usar o pedal para uma função que não seja Registration Sequence, defina esta configuração como OFF.

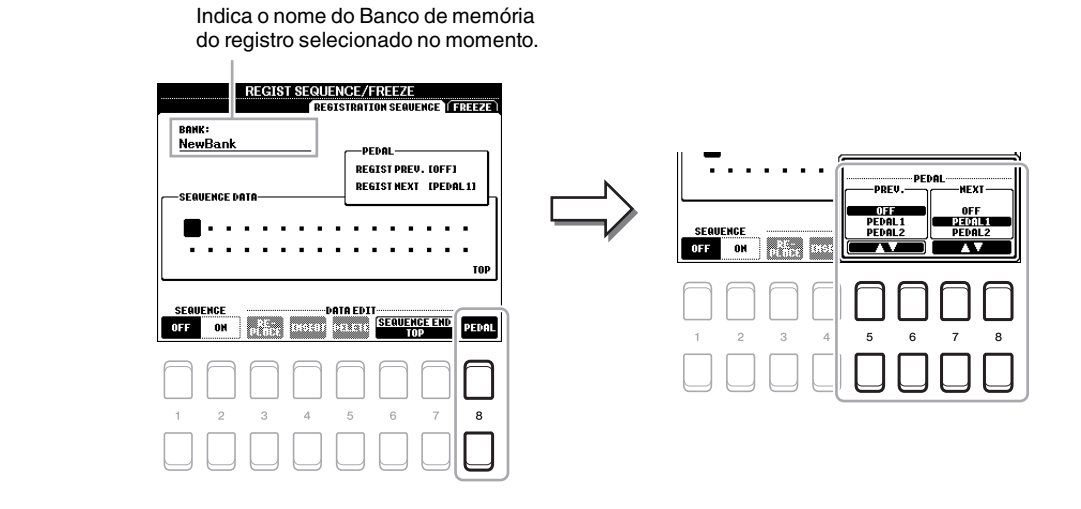

PRÓXIMA PÁGINA

#### **5 Programe a ordem da sequência da esquerda para a direita.**

Pressione um dos botões REGISTRATION MEMORY [1]-[8] no painel e o botão [4  $\blacktriangle \blacktriangledown$ ] (INSERT) (Inserir) para inserir o número. A posição do cursor pode ser movida usando os botões de cursor  $\lceil \blacktriangle \rceil$ .

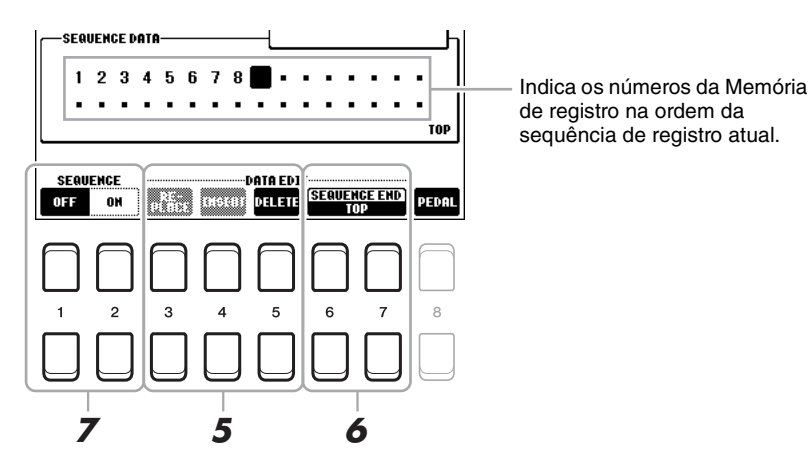

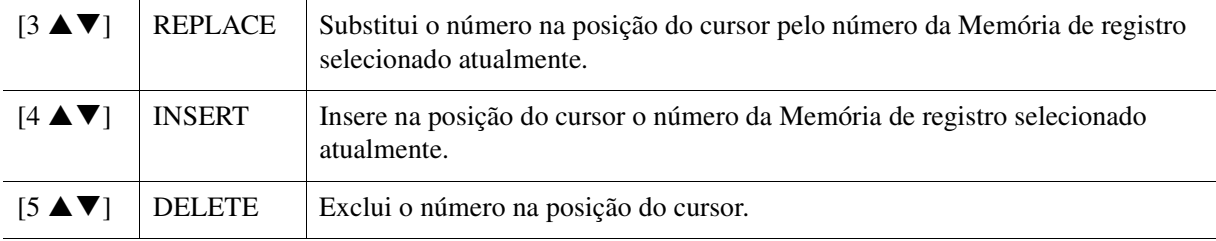

#### **6** Use os botões [6 ▲▼]/[7 ▲▼] (SEQUENCE END) (Final da sequência) para **determinar como a sequência de registro se comportará quando chegar ao final.**

- **STOP** ................Usado para anular o efeito do botão TAB [ $\blacktriangleright$ ] ou do pedal de "avançar". A sequência é "interrompida".
- **TOP**...................A sequência inicia novamente desde o início.
- **NEXT BANK** ....A sequência é movida automaticamente para o começo do próximo Banco de memória do registro na mesma pasta.

#### **7** Pressione o botão [2 ▲▼] (SEQUENCE ON) (Sequência ativada) para ativar a função **Registration Sequence.**

Para desativar a função Registration Sequence, pressione o botão  $[1 \blacktriangle \blacktriangledown]$  (SEQUENCE OFF) (Desativação da sequência).

#### **8 Pressione o botão [EXIT] para sair do visor de operações.**

Quando a mensagem de confirmação aparecer, pressione o botão [7  $\triangle$   $\nabla$ ] (YES) para armazenar o programa Sequência de registro temporariamente.

#### *AVISO*

**Lembre-se de que os dados da sequência de registro serão perdidos quando os bancos de memória do registro forem alterados, a menos que você os salve com o arquivo do Banco de memória do registro. Para obter instruções detalhadas, consulte a seção abaixo.**

### <span id="page-67-0"></span>**Gravação das configurações de Registration Sequence**

As configurações da ordem de sequência e de como a sequência de registro se comportará quando chegar ao final (SEQUENCE END) estão incluídas no arquivo de Banco de memória do registro. Para armazenar a sequência de registro recém-programada, salve o arquivo atual do Banco de memória do registro.

**1 Pressione simultaneamente os botões REGIST BANK [+] e [-] para acessar o visor de seleção REGISTRATION BANK (Banco de registros).**

## **2 Pressione o botão [6 ▼] de MENU 2 para salvar o arquivo de banco.**

Para obter detalhes, consulte "Operações básicas" no Manual do Proprietário.

#### <span id="page-67-1"></span>**Uso das configurações de Registration Sequence**

- **1 Selecione o banco de registro desejado.**
- **2 Na parte superior direita do Visor principal, confirme a sequência de registro.**

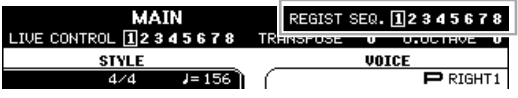

**3 Pressione o botão TAB [**E**] ou [**F**] ou o pedal para selecionar o primeiro número de memória de registro.**

Aparece uma caixa em volta do número à esquerda, indicando que esse é o número da Memória de registro selecionado atualmente.

#### **4 Use os botões TAB ou o pedal durante sua apresentação no teclado.**

Para voltar ao status no qual o número da Memória de registro foi selecionado, pressione os botões TAB [E] e [F] simultaneamente quando o Visor principal for acessado.

*OBSERVAÇÃO* É possível usar o pedal para a sequência de registro, independentemente do visor acessado (exceto para REGIST SEQUENCE).

7

## **Mixing Console**

#### **Conteúdo**

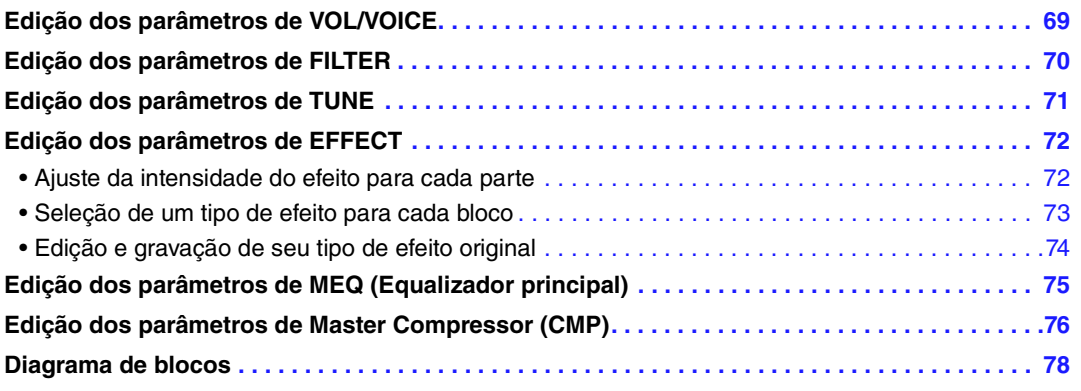

Em relação ao Mixing Console (Console de mixagens), o Manual de Referência contém descrições detalhadas de cada parâmetro e o Manual do Proprietário apresenta as instruções básicas, como a operação de salvar. Você pode editar vários parâmetros para as partes acessadas com o botão [MIXER] e salvar as edições para recuperação futura.

Para obter uma indicação visual do fluxo de sinal e da configuração do Mixing Console, consulte o Diagrama de blocos na [página 78](#page-77-0).

Use os botões TAB  $[\blacktriangleleft][\blacktriangleright]$  para selecionar as diversas páginas a seguir.

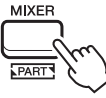

**Pressione o botão [MIXER] repetidamente para acessar o visor MIXING CONSOLE referente às partes relevantes.**

PANEL PART  $\rightarrow$  STYLE PSRT  $\rightarrow$  SONG CH 1-8  $\rightarrow$  SONG CH9-16

## <span id="page-68-0"></span>*Edição dos parâmetros de VOL/VOICE*

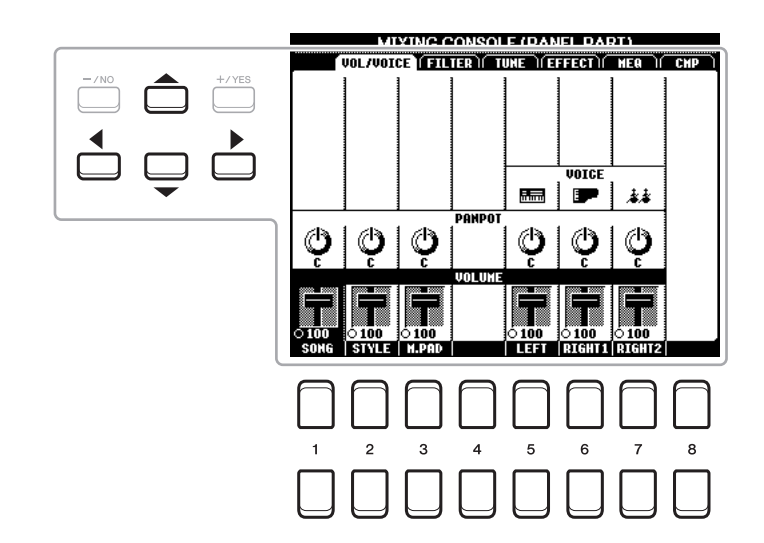

Mova a posição do cursor no visor usando os botões de cursor  $[\triangle][\blacktriangledown][\triangle][\blacktriangleright]$  e use os botões  $[1 \triangle \blacktriangledown]$ –  $[8 \blacktriangle \blacktriangledown]$  para editar os parâmetros.

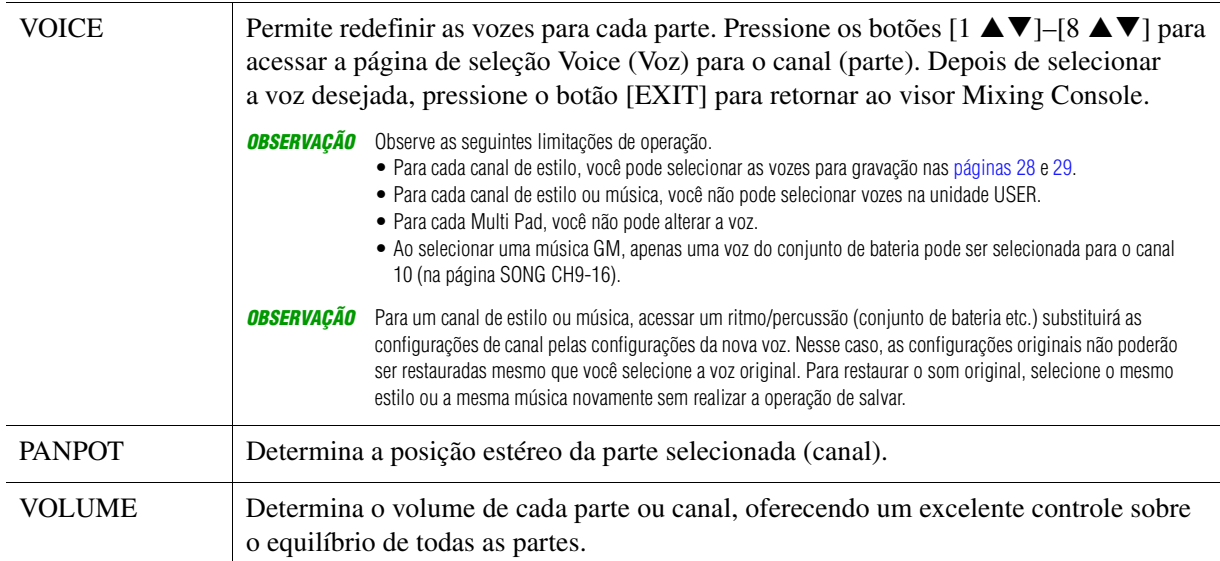

## <span id="page-69-0"></span>*Edição dos parâmetros de FILTER*

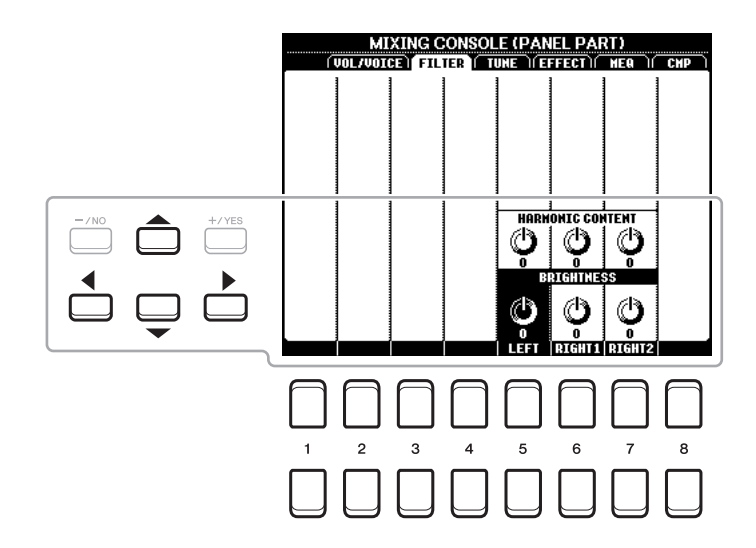

Mova a posição do cursor no visor usando os botões de cursor  $[\triangle][\blacktriangledown][\triangle][\blacktriangleright]$  e use os botões  $[1 \triangle \blacktriangledown]$ –  $[8 \blacktriangle \blacktriangledown]$  para editar os parâmetros.

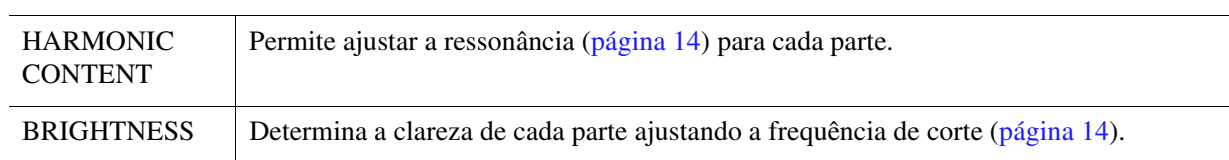

## <span id="page-70-0"></span>*Edição dos parâmetros de TUNE*

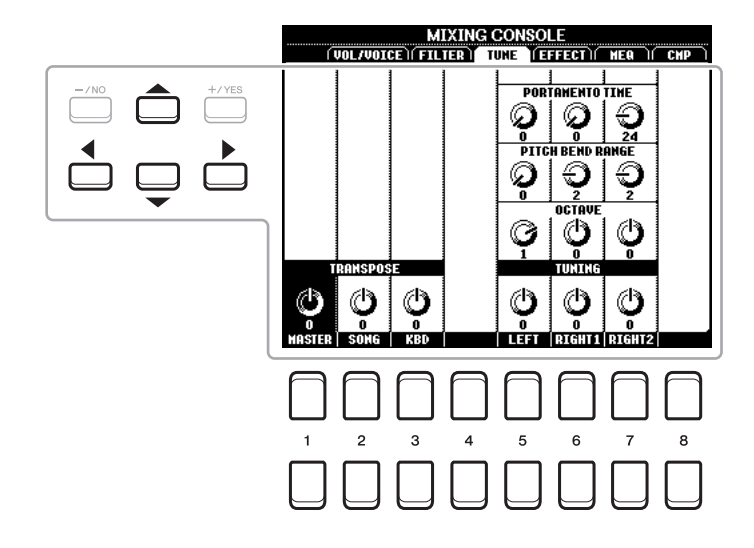

Mova a posição do cursor no visor usando os botões de cursor  $[\triangle][\blacktriangledown][\blacktriangle][\blacktriangleright]$  e use os botões  $[1 \triangle \blacktriangledown]$ –  $[8 \blacktriangle \blacktriangledown]$  para editar os parâmetros.

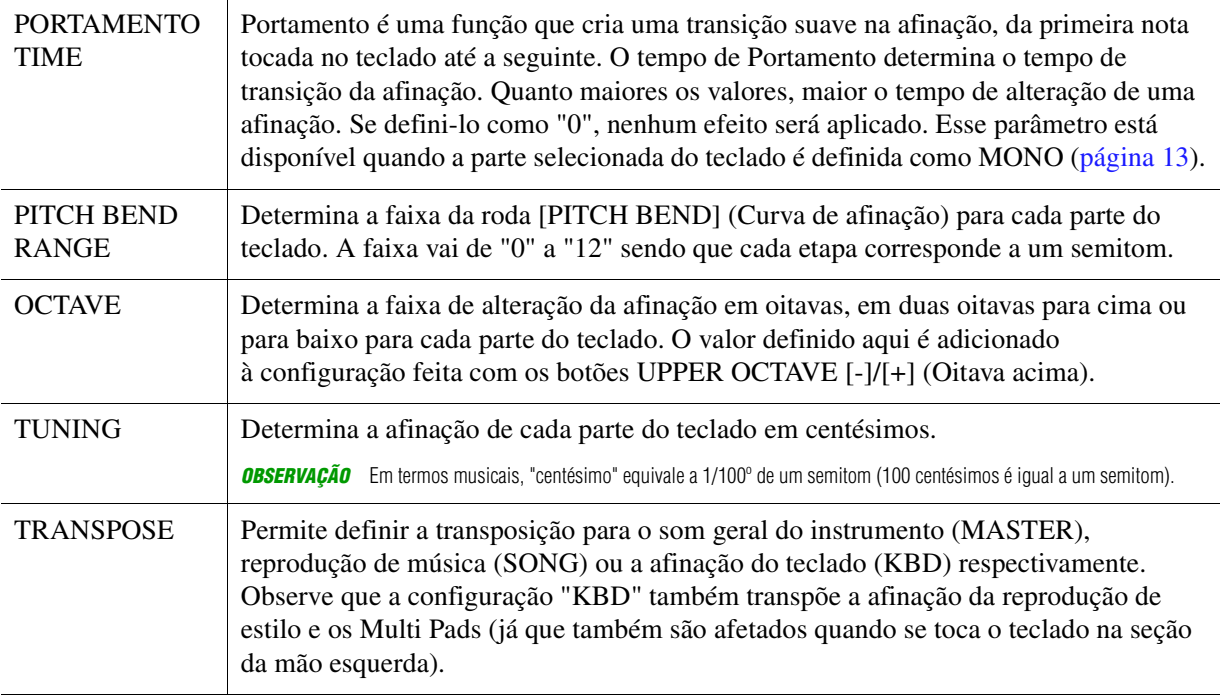

Mixing Console

## <span id="page-71-0"></span>*Edição dos parâmetros de EFFECT*

Este instrumento contém seis Blocos de efeito, fornece ferramentas poderosas para enriquecer ou transformar completamente os sons que ele produz. Os efeitos são categorizados nos seguintes grupos:

#### ■ Reverb, Chorus:

Os efeitos desses blocos são aplicados ao som geral ou a todas as partes. Em cada um desses blocos de efeitos, você pode selecionar apenas um tipo de efeito por vez e ajustar Send Level (Depth) (Nível de emissão (intensidade)) para cada parte, bem como Return Level (Nível de retorno) para todas as partes.

#### **DSP1:**

Quando o parâmetro "Connection" (Conexão) é definido como "System" (Sistema) na etapa 2 da [página 74,](#page-73-1) os efeitos desse bloco são aplicados apenas aos sons de estilo e de música. Nesse status, você pode selecionar apenas um tipo de efeito por vez e ajustar Send Level (Depth) para cada parte, bem como Return Level para todas as partes. Quando o parâmetro "Connection" é definido como "Insertion" (Inserção), o efeito desse bloco é aplicado a um canal específico de estilo e de música.

#### ■ **DSP2-4:**

Os efeitos desses blocos são aplicados a uma parte ou a um canal específicos, à exceção dos Multi Pads. É possível selecionar diferentes tipos de efeito para cada uma das partes ou dos canais disponíveis.

#### <span id="page-71-1"></span>**Ajuste da intensidade do efeito para cada parte**

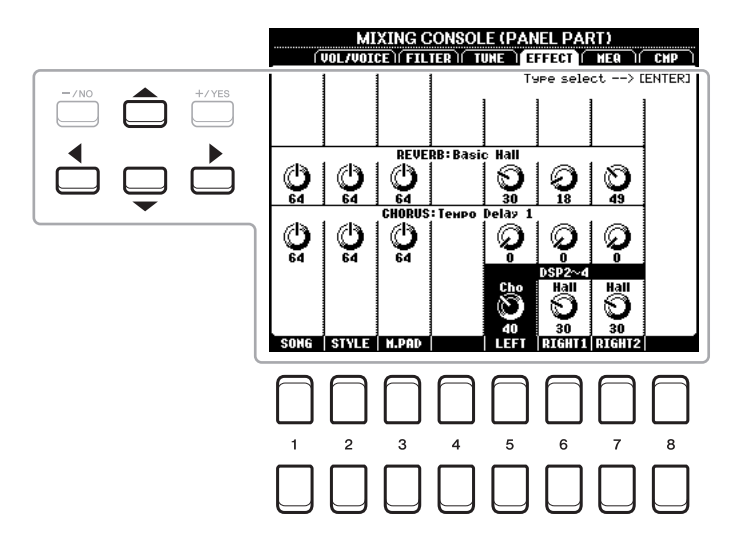

Use os botões de cursor  $[\triangle][\blacktriangledown][\blacktriangle]$ ] para selecionar o bloco de efeitos desejado e use os botões  $[1 \blacktriangle \blacktriangledown]$ – $[8 \blacktriangle \blacktriangledown]$  para ajustar a intensidade do efeito para cada parte.
- **1 Acesse a página desejada em PANEL (Painel), STYLE (Estilo) ou SONG (Música) pressionando o botão [MIXER] repetidamente, se necessário.**
- **2 Na página EFFECT (Efeito), pressione o botão [ENTER] para acessar o visor de seleção de tipo de efeito.**

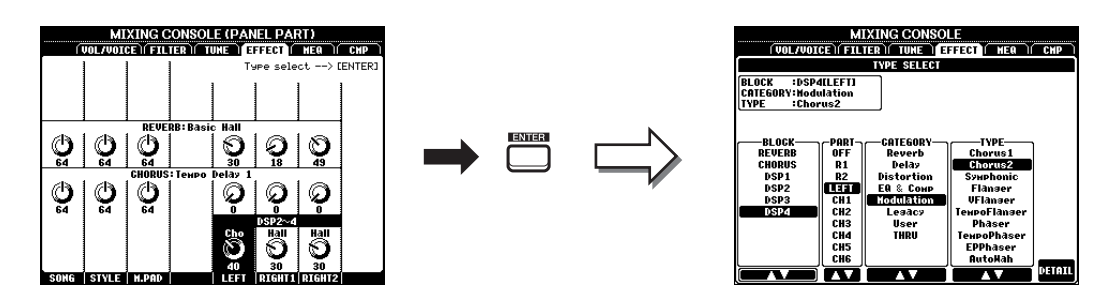

**3** Use os botões [1 ▲▼)/[2 ▲▼] para selecionar o bloco de efeitos.

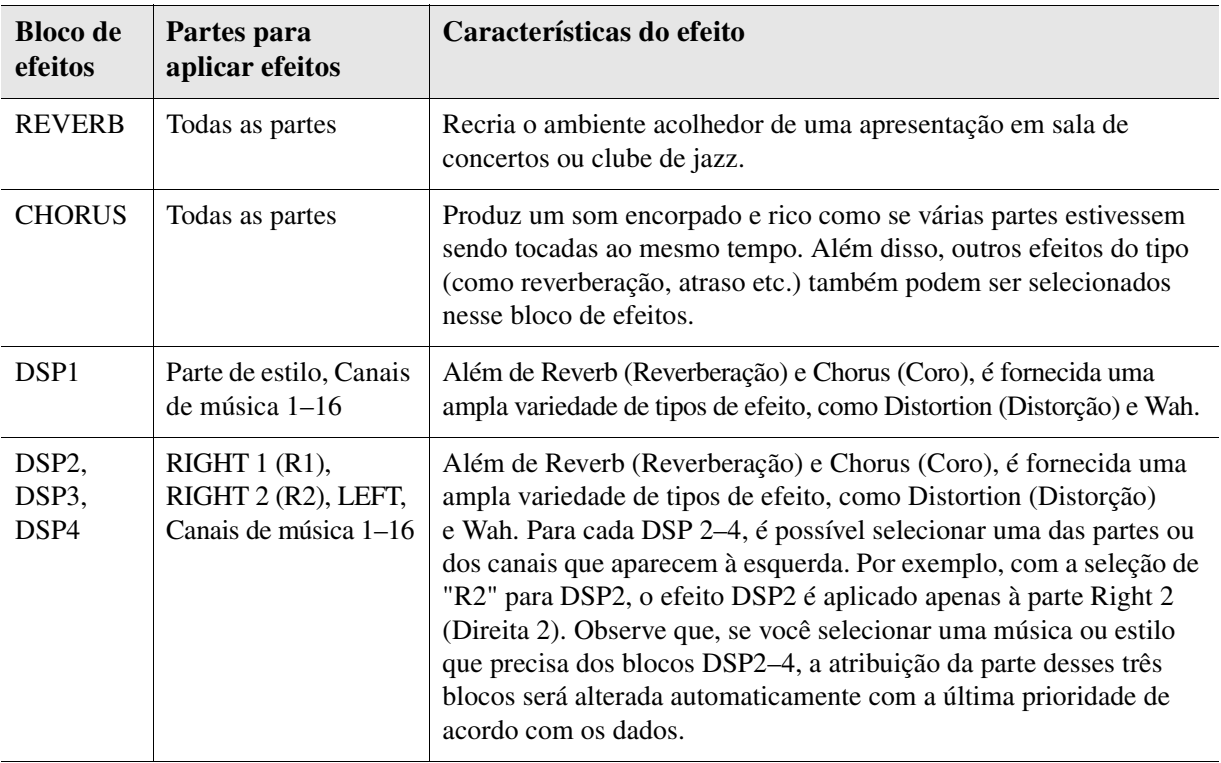

# **4** Use os botões [3 ▲▼] para selecionar a parte à qual você deseja aplicar o efeito.

Observe que não é possível selecionar uma parte quando "REVERB", "CHORUS" ou "DSP1" é selecionado (quando o parâmetro "Connection" é definido como "System"; consulte [página 74](#page-73-0) para obter detalhes). Isso porque é possível selecionar apenas um tipo de efeito para ser aplicado normalmente a todas as partes.

## <span id="page-72-0"></span> $\bf 5$  Use os botões [4 ▲▼]/[5 ▲▼] para selecionar a categoria e os botões [6 ▲▼]/[7 ▲▼] **para selecionar o tipo de efeito.**

Observe que o bloco de reverberação não possui nenhuma categoria. Para editar os detalhes dos parâmetros do tipo de efeito selecionado, pressione o botão [8  $\blacktriangle$   $\blacktriangledown$ ] (DETAIL) (Detalhe). Para obter detalhes, consulte a próxima seção.

# **6 Salve as configurações de efeitos em uma memória de registro, música ou estilo.**

Para obter instruções, consulte o Manual do Proprietário.

<span id="page-73-1"></span><span id="page-73-0"></span>**1 Depois de selecionar um bloco de efeitos e um tipo de efeito na seção anterior, pressione o botão [8 ] (DETAIL) para acessar o visor para editar os parâmetros de efeito.**

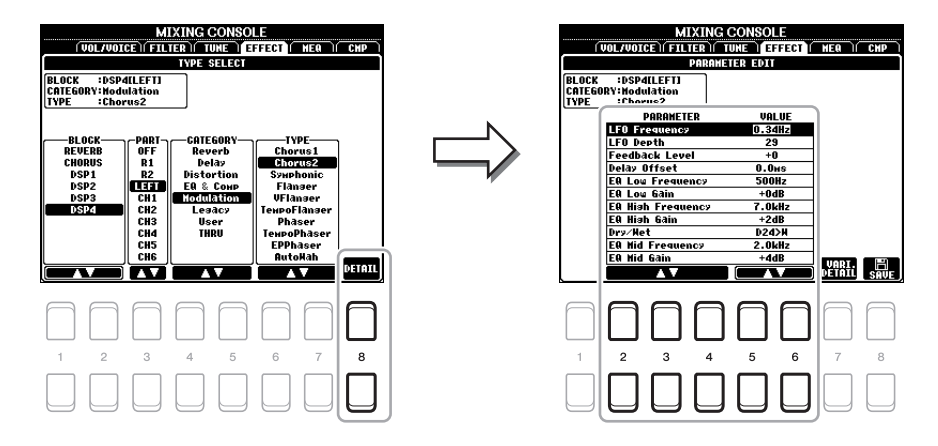

**2** Use os botões [2  $\blacktriangle \blacktriangledown$ ]–[4  $\blacktriangle \blacktriangledown$ ] para selecionar um parâmetro e os botões [5  $\blacktriangle \blacktriangledown$ ]/ [6  $\blacktriangle$  **▼**] para editar o valor.

Quando Reverb, Chorus ou DSP1 é selecionado como bloco de efeitos, você pode ajustar o nível de retorno com o botão  $[7 \blacktriangle \blacktriangledown]$  (EFFECT RETURN LEVEL) (Nível de retorno do efeito).

**3 SE DSP2, 3 ou 4 for selecionado como bloco de efeitos, edite o parâmetro Variation (Variação) conforme desejado.**

Pressione o botão [7 ▲ ▼] (VARI. DETAIL) (Detalhe de variação) para acessar o parâmetro Variation, selecione um parâmetro com os botões  $[2 \blacktriangle \blacktriangledown]$ – $[4 \blacktriangle \blacktriangledown]$  e use os botões  $[5 \blacktriangle \blacktriangledown] / [6 \blacktriangle \blacktriangledown]$  para editar o valor. Esse parâmetro só estará ativo quando a lâmpada do botão [DSP VARI.] acender no painel. Para fechar esse visor, pressione o botão [EXIT].

**4** Pressione o botão [8 ▲▼] (SAVE) para acessar o visor para a operação de salvar.

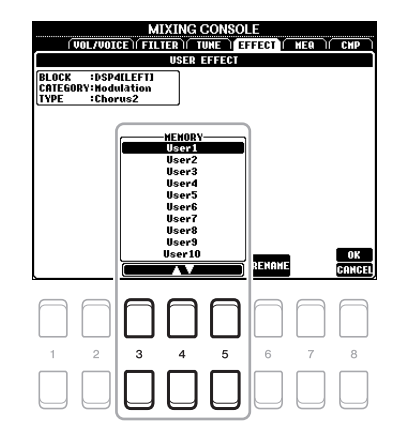

## **5** Use os botões [3 ▲▼]–[5 ▲▼] para selecionar o destino para salvar as **configurações como um efeito do usuário.**

Se necessário, altere o nome do efeito do usuário. Pressione o botão [6  $\blacktriangle$   $\nabla$ ] (RENAME) (Renomear) para acessar a janela de entrada de caracteres, insira o nome e pressione o botão [8  $\triangle$ ] (OK).

**6 Pressione o botão [8 ▲] (OK) para realizar a operação de salvar.** 

## **7 Pressione o botão [EXIT] para retornar ao visor anterior.**

O efeito do usuário salvo pode ser selecionado na categoria "User" (Usuário) do bloco de efeitos correspondente ([página 73\)](#page-72-0).

# <span id="page-74-2"></span><span id="page-74-0"></span>*Edição dos parâmetros de MEQ (Equalizador principal)*

<span id="page-74-1"></span>O equalizador (também denominado "EQ") é um processador de som que divide o espectro da frequência em diversas bandas que podem ser reforçadas ou cortadas, conforme necessário, para adaptar a resposta de frequência geral.

Esse instrumento é equipado com um equalizador digital de cinco bandas de alta qualidade. Você pode selecionar um dos cinco tipos de equalizador predefinidos ou pode até mesmo criar suas próprias configurações personalizadas de equalizador, ajustando as bandas de frequência e salvar as configurações como um dos dois tipos de equalizador principais do usuário.

*OBSERVAÇÃO* O equalizador principal não pode ser aplicado à reprodução de áudio ou ao som do metrônomo.

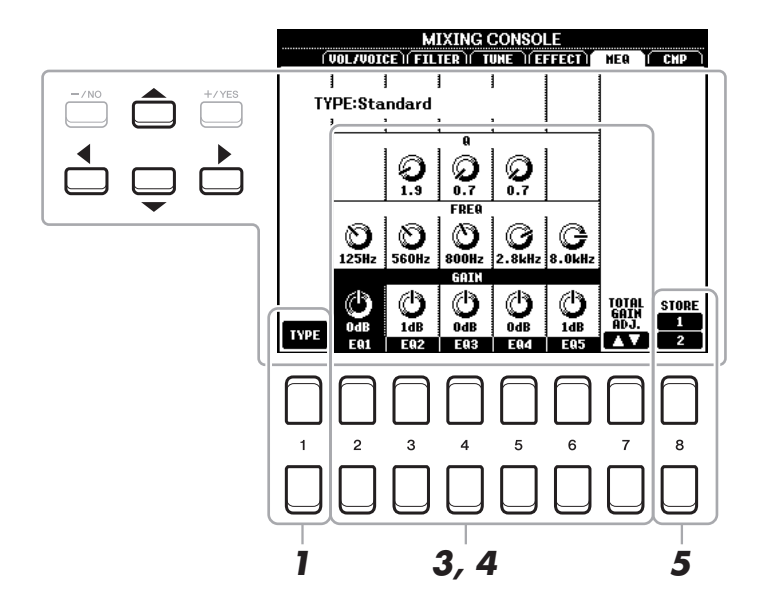

- **1** Pressione o botão [1 ▲▼] (TYPE) (Tipo) para acessar a janela MASTER EQ TYPE **(Tipo de equalizador principal).**
- **2** Use os botões [1 ▲▼]/[2 ▲▼] para selecionar o tipo de equalizador principal **desejado e pressione o botão [ENTER].**

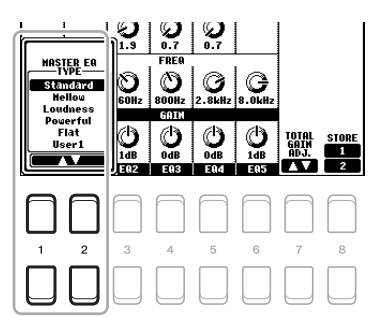

**Standard:** As configurações padrão do equalizador nas quais as características do instrumento são aplicadas da melhor forma.

- **Mellow:** Configurações suaves e melodiosas do equalizador nas quais as bandas de alta frequência são levemente reduzidas.
- **Loudness:** Configurações límpidas do equalizador nas quais os sons de alta e de baixa frequência são enfatizados. Combina bem com música com ritmo acelerado.
- **Powerful:** Configurações poderosas do equalizador nas quais todos os sons de frequência são enfatizados. Pode ser usada para encorpar a música em festas etc.

**Flat:** Configurações uniformes do equalizador. O ganho de cada frequência é definido como 0 dB.

**User**

**1/2:** Suas próprias configurações personalizadas do equalizador armazenadas na etapa 5.

PRÓXIMA PÁGINA

8

Mixing Console

**Mixing Console** 

## **3 Use os botões de cursor [][][**E**][**F**] para mover o cursor até a linha GAIN (Ganho) e ajustar o nível de ganho para reforçar ou cortar cada uma das oito bandas.**

Use os botões  $[2 \blacktriangle \blacktriangledown]$ –[6  $\blacktriangle \blacktriangledown$ ] para ajustar o nível. O uso do botão  $[7 \blacktriangle \blacktriangledown]$  (TOTAL GAIN ADJ.) (Ajuste de ganho total) para reforçar ou cortar todas as oito bandas ao mesmo tempo.

# **4 Se desejar, ajuste Q (Largura de banda) e FREQ (Frequência central) de cada banda.**

Para ajustar a largura de banda (também chamada de "Shape" ou "Q), use os botões de cursor  $[\triangle][\blacktriangledown][\blacktriangle][\blacktriangleright]$  para mover o cursor até a linha Q e use os botões  $[3 \triangle \blacktriangledown]$ – $[5 \triangle \blacktriangledown]$ . Quanto mais alto o valor de Q, mais limitada será a largura de banda.

Para ajustar FREQ (frequência central), use os botões de cursor  $[\triangle][\blacktriangledown][\triangle][\blacktriangleright]$  para mover o cursor até a linha FREQ e use os botões  $[2 \blacktriangle \blacktriangledown]$ – $[6 \blacktriangle \blacktriangledown]$ . A faixa FREQ disponível é diferente para cada banda.

## **5** Pressione o botão [8 ▲▼] (STORE 1/2) para realizar a operação de armazenar.

Na janela de entrada de caracteres acessada nessa operação, insira o nome e pressione o botão [8  $\triangle$ ] (OK) para armazenar suas configurações como um tipo de equalizador principal do usuário, que pode ser acessado no visor Type (Tipo) conforme a etapa 1.

# <span id="page-75-0"></span>*Edição dos parâmetros de Master Compressor (CMP)*

O compressor é um efeito geralmente usado para limitar e reduzir a dinâmica (suavidade/intensidade) de um sinal de áudio. Para sinais que variam amplamente em dinâmica, como vocais e partes de violão, ele "comprime" a faixa dinâmica, deixando efetivamente os sons suaves mais altos e os sons altos mais suaves. Quando usado com o ganho para reforçar o nível geral, ele cria um som de alto nível, mais consistente e potente.

Este instrumento apresenta um compressor principal aplicado ao som geral que ele produz. Embora sejam fornecidas configurações predefinidas do compressor principal, você pode criar e salvar suas próprias ajustando os parâmetros relacionados.

*OBSERVAÇÃO* O compressor principal não pode ser aplicado à reprodução de áudio ou ao som do metrônomo.

<span id="page-75-2"></span><span id="page-75-1"></span>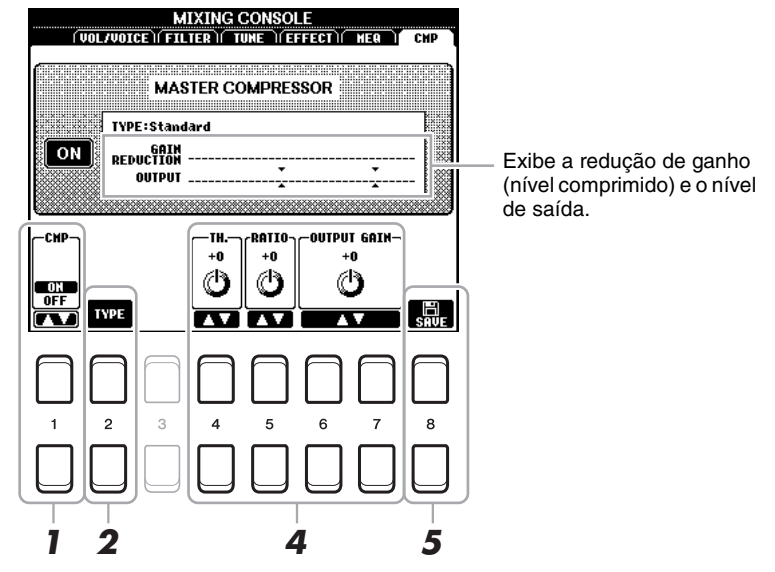

- **1** Pressione o botão [1 ▲▼] (CMP ON/OFF) (Compressor ativado/desativado) para **ativar o compressor principal.**
- **2** Pressione o botão [2 ▲▼] (TYPE) (Tipo) para acessar a janela MASTER COMP TYPE **(Tipo de compressor principal).**

**Example Próxima Página** 

8

**3** Use os botões [2 ▲▼]/[3 ▲▼] para selecionar o tipo de compressor principal **e pressione o botão [ENTER].**

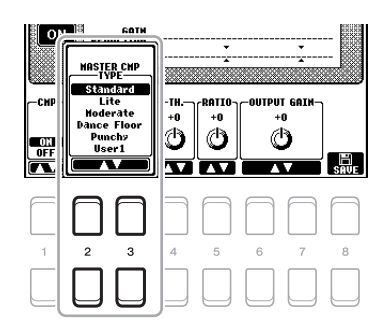

**Standard:** Configurações padrão do compressor.

Lite: Configurações leves do compressor nas quais o efeito e leve.

**Moderate:** Configurações moderadas do compressor nas quais o efeito é moderadamente pronunciado.

**Dance Floor:** Configurações relativamente fortes para enfatizar afinações inferiores.

**Punchy:** Configurações extremamente exageradas do compressor.

## **4 Edite Master Compressor.**

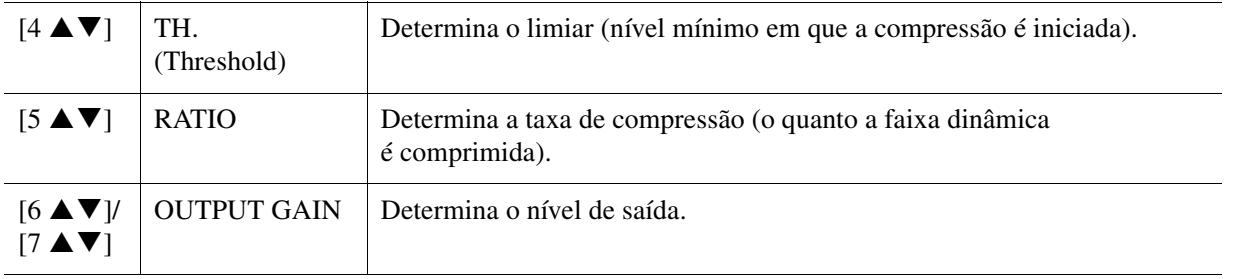

## **5** Pressione o botão [8 ▲▼] (SAVE) para salvar as configurações como um tipo de **compressor principal.**

Selecione o destino no qual o compressor principal deve ser salvo, usando os botões  $[3 \blacktriangle \blacktriangledown]$ .  $[5 \blacktriangle \blacktriangledown]$ . Se necessário, altere o nome do compressor principal. Pressione o botão  $[6 \blacktriangle \blacktriangledown]$  (RENAME) (Renomear) para acessar a janela de entrada de caracteres, insira o nome e pressione o botão [8  $\triangle$ ] (OK). A configuração de compressor principal salva é mostrada no visor, conforme descrito na etapa 2.

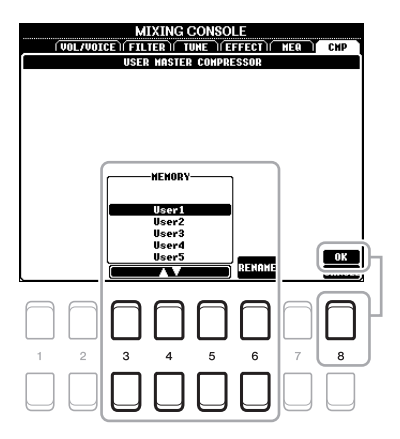

# <span id="page-77-0"></span>*Diagrama de blocos*

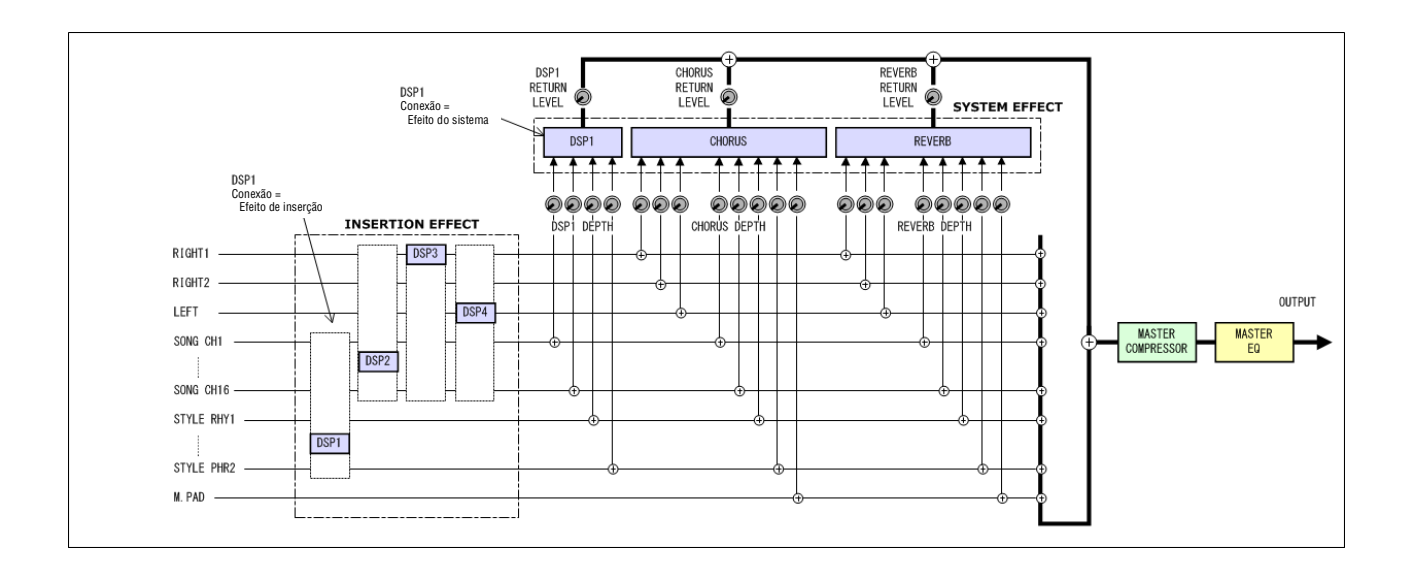

## **Conteúdo**

<span id="page-78-2"></span>9

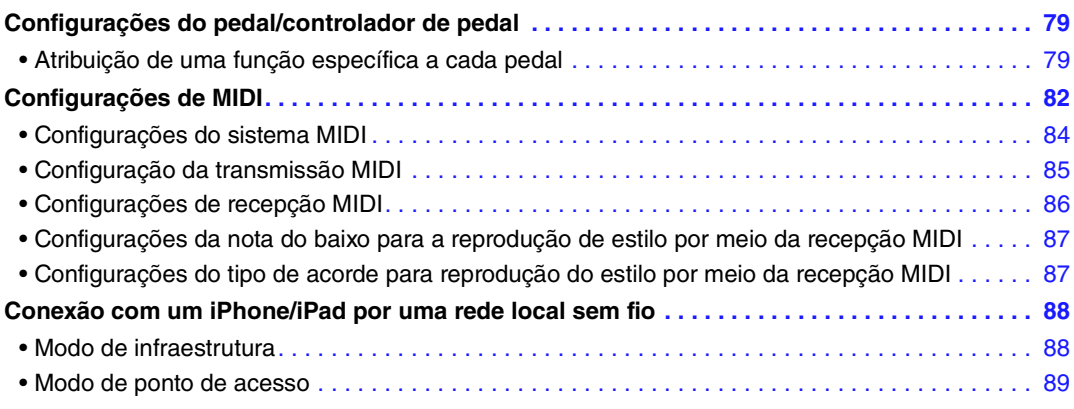

# <span id="page-78-3"></span><span id="page-78-0"></span>*Configurações do pedal/controlador de pedal*

# <span id="page-78-1"></span>**Atribuição de uma função específica a cada pedal**

As funções dos pedais ligados nos conectores FOOT PEDAL [1]/[2] (Pedal) podem ser alteradas individualmente nas configurações padrão (sustentar etc.), permitindo, por exemplo, que você use o pedal para iniciar/interromper a reprodução do estilo ou use o controlador de pedal para produzir curvas de afinação.

*OBSERVAÇÃO* Para obter informações sobre como conectar um pedal ou os tipos de pedais que podem ser conectados, consulte o Manual do Proprietário, capítulo 9.

## **1 Acesse o visor de operações.**

 $[FUNCTION] \rightarrow \text{TAB} [\blacktriangle]$  MENU  $1 \rightarrow$  Botões de cursor  $[\triangle][\blacktriangledown][\blacktriangle]$ [ $\blacktriangleright]$  CONTROLLER  $\rightarrow$  [ENTER]  $\rightarrow$ TAB [ $\blacktriangleleft$ ] FOOT PEDAL

## $\,$ **2**  $\,$  Use os botões de cursor [▲][▼] para selecionar um dos dois pedais ao qual a função **será atribuída.**

No visor, os números 1 e 2 correspondem aos conectores FOOT PEDAL [1] e [2] respectivamente.

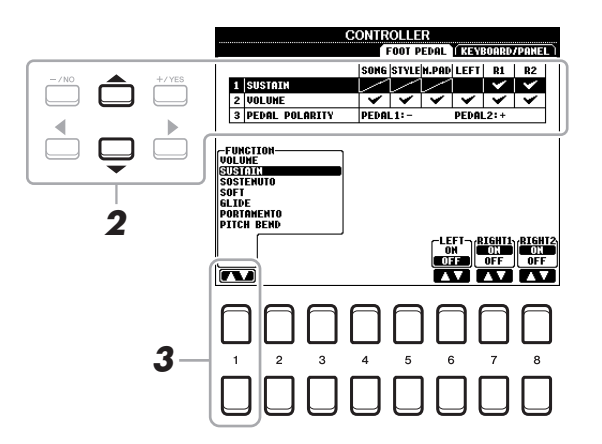

#### **Example Próxima Página**

9

## **3** Use os botões [1 ▲▼] para selecionar a função a ser atribuída ao pedal especificado **na etapa 2.**

Para obter informações sobre as funções disponíveis, consulte as páginas [80](#page-79-0)[–82.](#page-81-1)<br>**OBSERVAÇÃO** Você também pode atribuir outras funções ao pedal — ponto de entrada/saída de música [\(página 51\)](#page-50-0) e sequência de registro (página

você atribuir várias funções ao pedal, a prioridade será: pontos de entrada/saída de Song  $\rightarrow$  Registration Sequence  $\rightarrow$  Functions (Música -Sequência de registro - Funções) atribuídos aqui.

## **4** Use os botões [2 ▲▼]–[8 ▲▼] para definir os detalhes das funções selecionadas **(a parte às quais a função é aplicada etc.).**

Os parâmetros disponíveis diferem dependendo da função selecionada na etapa 3.

## **5 Se necessário, selecione "3 PEDAL POLARITY" (Polaridade do pedal) pressionando botão de cursor [] e defina a polaridade do pedal.**

A operação de ativação/desativação do pedal difere dependendo do pedal conectado ao instrumento. Por exemplo, pressionando um pedal pode-se ativar a função selecionada, enquanto pressionando um modelo/marca diferente de pedal pode-se desativar a função. Se necessário, utilize essa configuração para inverter a operação.

Os botões [3  $\triangle \blacktriangledown$ ]/[4  $\triangle \blacktriangledown$ ] são usados para definir FOOT PEDAL [1] e os botões [5  $\triangle \blacktriangledown$ ]/[6  $\triangle \blacktriangledown$ ] são usados para definir FOOT PEDAL [2].

## <span id="page-79-0"></span>**Funções atribuíveis aos pedais**

Para as funções indicadas por "\*", use somente o controlador de pedal; a operação correta não pode ser realizada com um pedal.

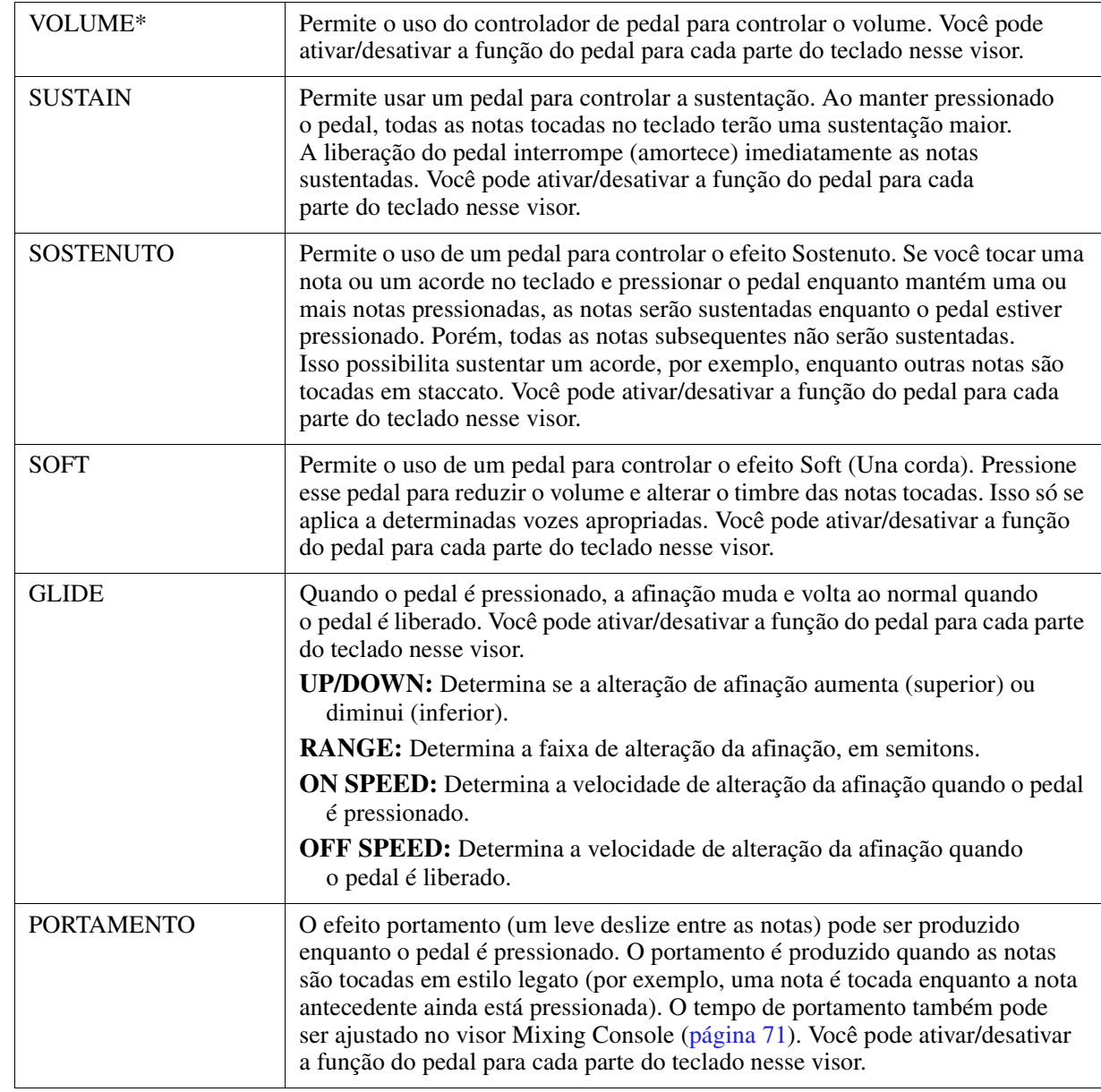

PRÓXIMA PÁGINA

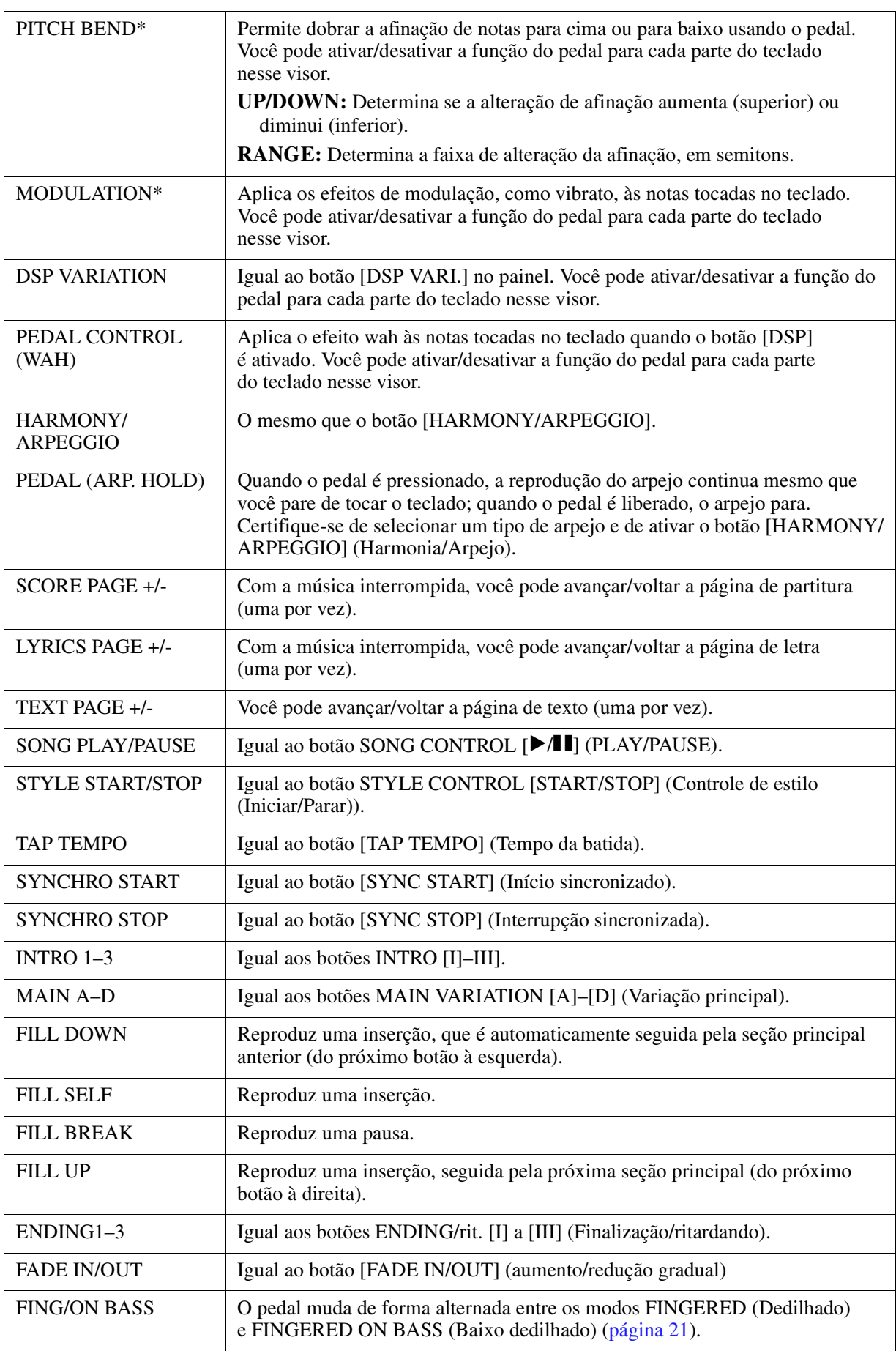

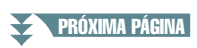

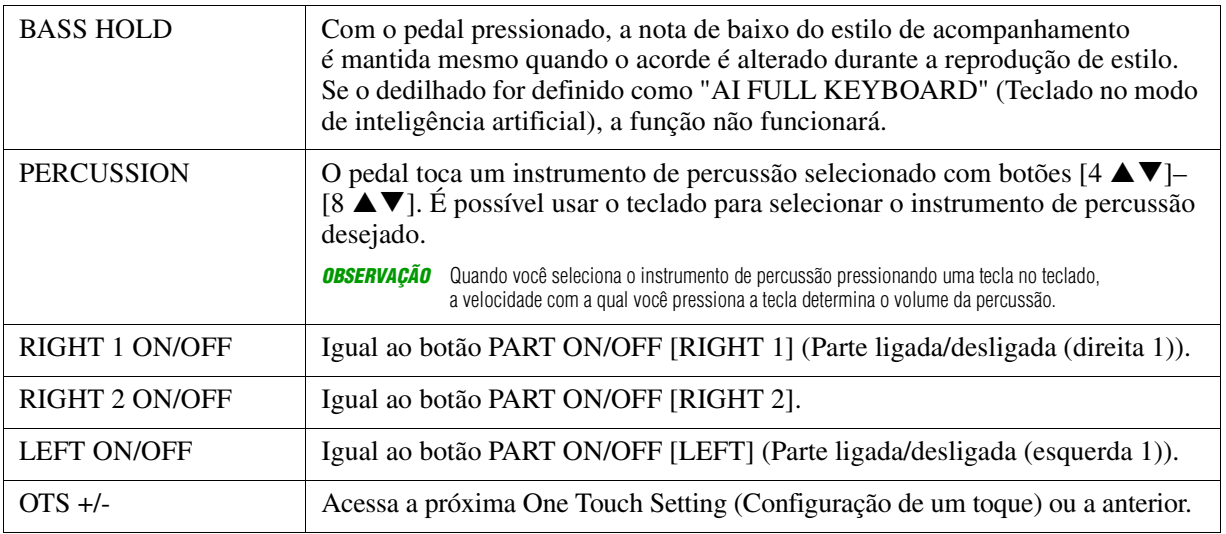

# <span id="page-81-3"></span><span id="page-81-1"></span><span id="page-81-0"></span>*Configurações de MIDI*

Nesta seção, você pode encontrar as configurações relacionadas ao MIDI para o instrumento. O PSR-S670 oferece um conjunto de dez modelos pré-programados que permitem reconfigurar o instrumento de modo fácil e instantâneo para corresponder à sua aplicação MIDI específica ou ao dispositivo externo. Além disso, você pode editar os modelos pré-programados e salvar até dez de seus modelos originais na memória USER.

*OBSERVAÇÃO* Você pode salvar todos os seus modelos originais como um único arquivo na memória interna (unidade USER) ou em uma unidade flash USB. Consulte a [página 95.](#page-94-0)

# **1 Acesse o visor de operações.**

 $[FUNCTION] \rightarrow \text{TAB} [\blacktriangle] \text{MENU 1} \rightarrow \text{Botões de cursor } [\triangle] [\blacktriangledown] [\blacktriangle] \text{MIDI} \rightarrow [ENTER]$ 

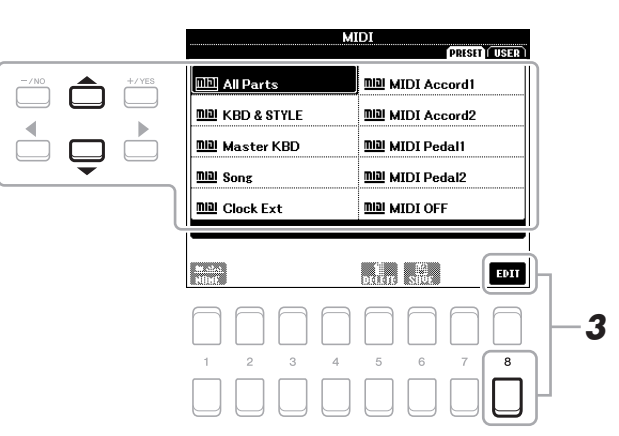

- **2 Selecione um modelo pré-programado na página PRESET (Predefinição) [\(página 83\)](#page-82-0).**  Se você já tiver criado e salvado seu modelo original na página USER, ele também poderá ser selecionado nessa página.
- **3 Para editar o modelo, pressione o botão [8 ▼] (EDIT) para acessar o visor MIDI.**
- <span id="page-81-2"></span>**4 Use os botões TAB [**E**][**F**] para acessar a página relevante e definir os diversos parâmetros a serem editados no modelo MIDI atual.**
	- **SYSTEM** ..................... [Configurações do sistema MIDI](#page-83-0) [\(página 84](#page-83-0))
	- **TRANSMIT**................. [Configuração da transmissão MIDI](#page-84-0) ([página 85\)](#page-84-0)
	- **RECEIVE**.................... [Configurações de recepção MIDI](#page-85-0) ([página 86\)](#page-85-0)
	- **BASS**.......................... [Configurações da nota do baixo para a reprodução de estilo por meio da recepção](#page-86-0)  [MIDI](#page-86-0) [\(página 87](#page-86-0))
	- **CHORD DETECT** ...... [Configurações do tipo de acorde para reprodução do estilo por meio da recepção](#page-86-1)  [MIDI](#page-86-1) [\(página 87\)](#page-86-1)
- **PRÓXIMA PÁGINA**

9

**5 Quando concluir a edição, pressione o botão [EXIT] para retornar ao visor de seleção do modelo MIDI.**

## **6** Selecione a guia USER pressionando o botão TAB [▶] e pressione o botão [6 ▼] **(SAVE) para salvar o modelo editado.**

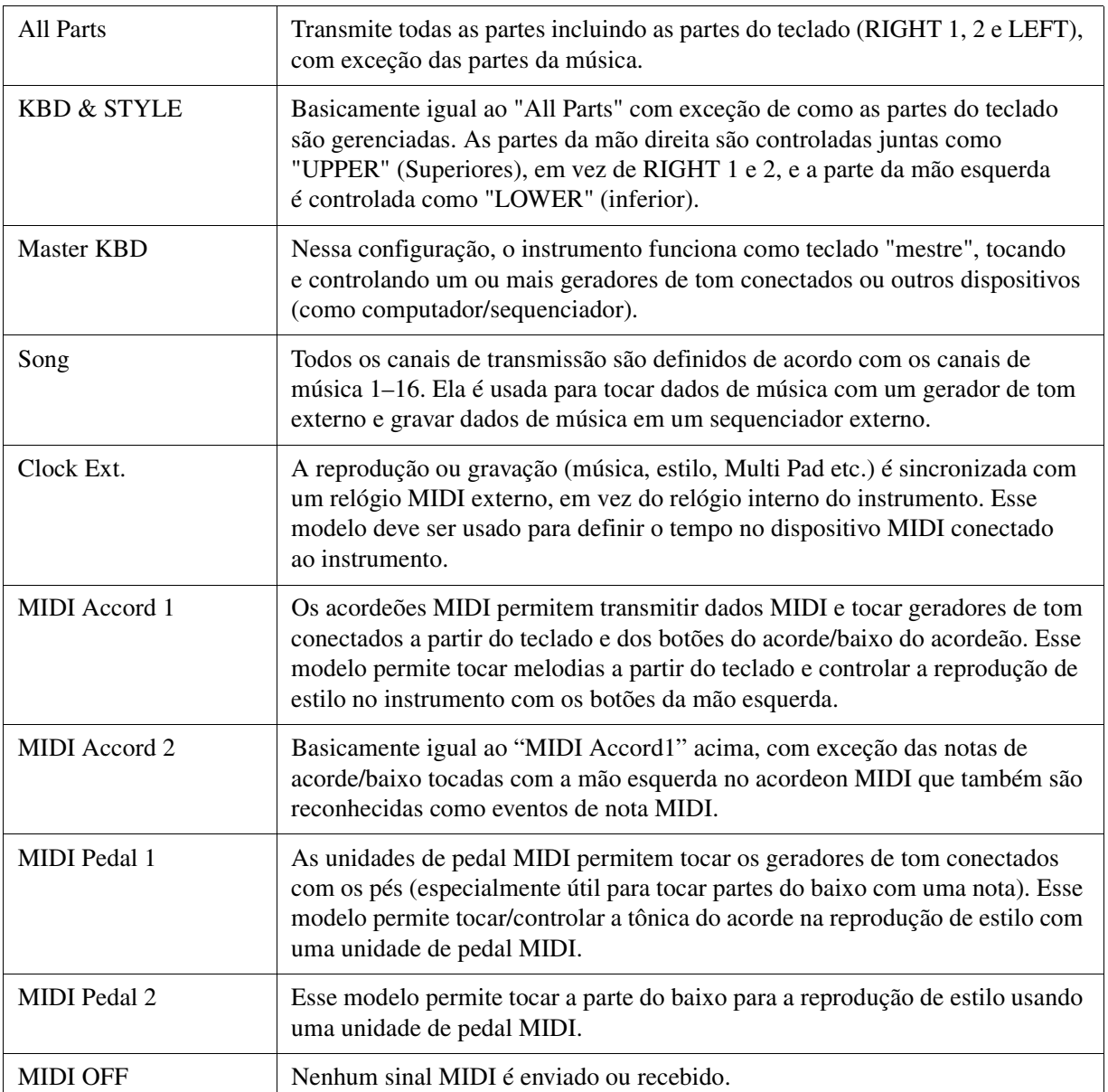

# <span id="page-82-0"></span>**Modelos MIDI pré-programados**

<span id="page-83-0"></span>Estas explicações aplicam-se à página SYSTEM (Sistema) na etapa 4 da [página 82.](#page-81-2)

Use os botões de cursor  $[\triangle][\blacktriangledown]$  para selecionar os parâmetros (abaixo) e definir o status ON/OFF usando os botões  $[1 \blacktriangle \blacktriangledown]$ – $[8 \blacktriangle \blacktriangledown]$ .

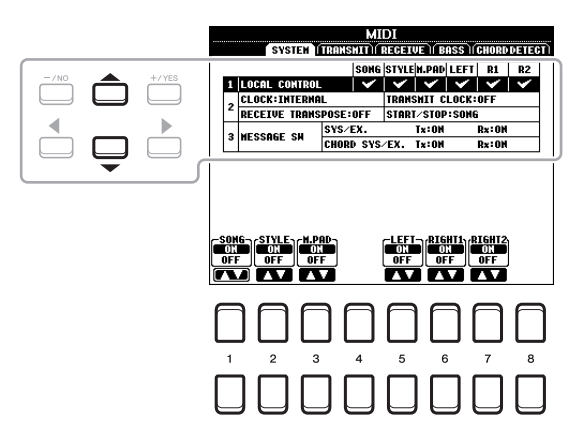

#### **1 Local Control**

Liga ou desliga o Local Control (Controle local) para cada parte. Quando o Controle local for definido como "ON", o teclado do instrumento controlará seu próprio gerador interno de tons (local), permitindo que as vozes internas sejam tocadas diretamente do teclado. Se definir Local como "OFF", o teclado e os controladores serão desconectados internamente da seção do gerador de tom do instrumento e nenhum som será reproduzido quando você tocar o teclado ou usar os controladores. Por exemplo, isso permite que você use um sequenciador MIDI externo para tocar as vozes internas do instrumento e usar o teclado do instrumento para gravar notas no sequenciador externo e/ou reproduzir um gerador de tom externo.

#### **2 Configuração do relógio etc.**

#### **CLOCK**

Determina se o instrumento será controlado pelo seu próprio relógio interno ou por um sinal de relógio MIDI recebido de um dispositivo externo. INTERNAL é a configuração de relógio normal quando o instrumento é utilizado sozinho ou como um teclado principal para controlar dispositivos externos. Se você estiver usando o instrumento com um sequenciador externo, computador MIDI ou outro dispositivo MIDI e quiser sincronizá-lo com esse dispositivo, defina este parâmetro com a configuração adequada: MIDI, USB 1 ou USB 2. Nesse caso, verifique se o dispositivo externo está conectado corretamente (por exemplo, ao terminal MIDI IN do instrumento) e se está transmitindo adequadamente um sinal de relógio MIDI.

*OBSERVAÇÃO* Quando CLOCK é definido com um valor diferente de INTERNAL, o tempo é indicado como "EXT." no Visor principal. Isso significa que a reprodução deste instrumento é controlada apensas de um dispositivo ou computador MIDI. Nessa condição, estilos, músicas, Multi Pads ou o Metrônomo não poderão ser reproduzidos mesmo que você realize a operação inicial.

*OBSERVAÇÃO* Quando um adaptador de rede local sem fio é conectado ao terminal [USB TO DEVICE] (USB para dispositivo), o parâmetro "WIRELESS LAN" também pode ser selecionado.

#### **TRANSMIT CLOCK**

Ativa e desativa a transmissão do relógio MIDI (F8). Quando definido como OFF, nenhum relógio MIDI ou dados de Iniciar/Interromper são transmitidos, mesmo que um estilo ou música seja reproduzida.

#### **RECEIVE TRANSPOSE**

Determina se a configuração de transposição do instrumento aplica-se ou não aos eventos da nota recebidos pelo instrumento por meio do MIDI.

#### **START/STOP**

Determina se as mensagens recebidas FA (iniciar) e FC (interromper) interferem na reprodução do estilo ou da música.

#### **3 MESSAGE SW (Message Switch)**

#### **SYS/EX.**

A configuração "Tx" ativa ou desativa a transmissão MIDI de mensagens exclusivas do sistema MIDI. A configuração "Rx" ativa ou desativa a recepção MIDI e o reconhecimento de mensagens exclusivas do sistema MIDI geradas pelo equipamento externo.

**Example 2** Próxima Página

### **CHORD SYS/EX.**

A configuração "Tx" ativa ou desativa a transmissão MIDI de dados exclusivos de acorde MIDI (tipo e tônica de detecção de acorde). A configuração "Rx" ativa ou desativa a recepção MIDI e o reconhecimento de dados exclusivos de acorde MIDI gerados pelo equipamento externo.

# <span id="page-84-0"></span>**Configuração da transmissão MIDI**

Estas explicações aplicam-se à página TRANSMIT (Transmissão) na etapa 4 da [página 82](#page-81-2). Determina quais partes serão enviadas como dados MIDI e para qual canal MIDI os dados serão enviados.

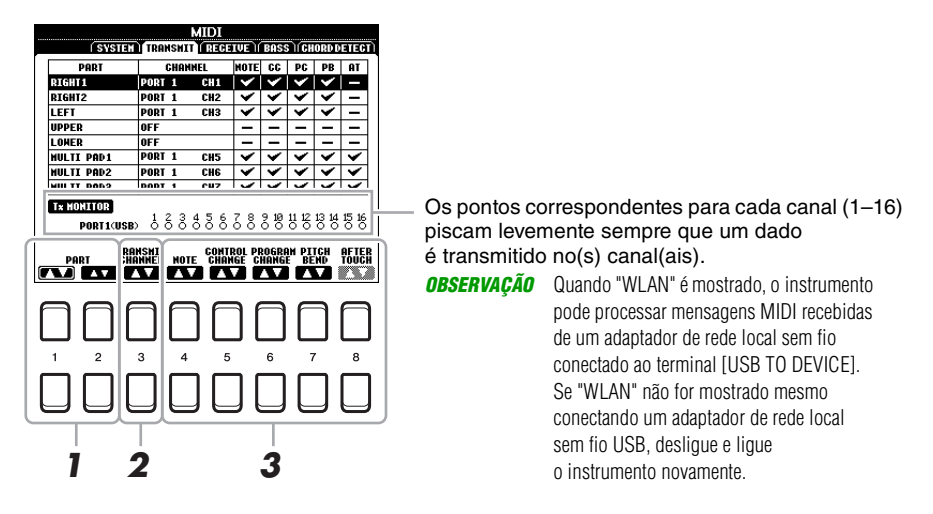

## **1** Use os botões [1 ▲▼]/[2 ▲▼] (PART) para selecionar a parte para alterar as **configurações de transmissão.**

Você pode usar o botão  $[1 \blacktriangle \blacktriangledown]$  para navegar para cima ou para baixo pelos tipos de parte (parte de teclado, Multi Pad e estilo) e pode usar o botão  $[2 \blacktriangle \blacktriangledown]$  para ir para cima ou para baixo até a próxima parte, uma por uma.

Com exceção das duas partes a seguir, as partes mostradas nesse visor são as mesmas do visor MIXING CONSOLE e CHANNEL ON/OFF.

- **UPPER:** Uma parte do teclado tocada no lado direito do teclado a partir do ponto de divisão para as vozes (RIGHT 1 e/ou 2).
- **LOWER:** Uma parte do teclado tocada no lado esquerdo do teclado a partir do ponto de divisão para as vozes. Não é afetado pelo status ligado/desligado do botão [ACMP].

## $2$  Use os botões [3 ▲▼] (TRANSMIT CHANNEL) (Canal de transmissão) para selecionar **um canal por meio do qual a parte selecionada será transmitida.**

*OBSERVAÇÃO* Se o mesmo canal de transmissão for atribuído a diversas partes diferentes, as mensagens MIDI transmitidas serão fundidas em um único canal produzindo sons inesperados e possíveis falhas no dispositivo MIDI conectado. *OBSERVAÇÃO* Músicas protegidas não poderão ser transmitidas mesmo que os canais 1–1 6 adequados de música estejam definidos para transmissão.

# **3** Use o botão [4 ▲▼]–[8 ▲▼] para determinar os tipos de dados a serem enviados.

<span id="page-85-0"></span>Estas explicações aplicam-se à página RECEIVE (Recepção) na etapa 4 da [página 82](#page-81-2). Determina quais partes receberão dados MIDI e em quais canais MIDI os dados serão recebidos.

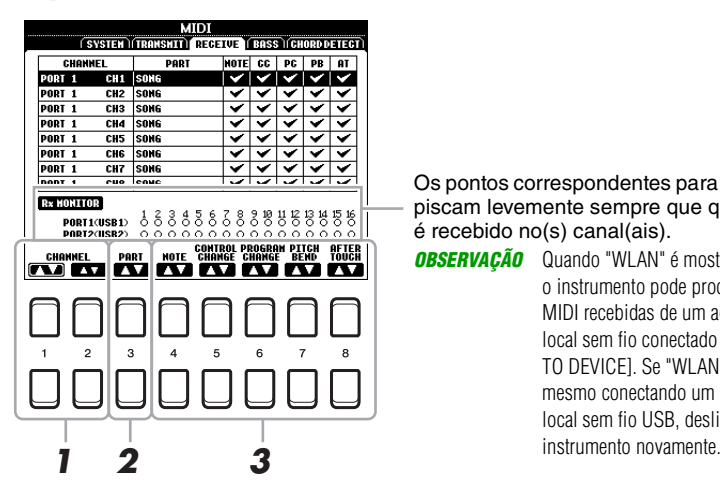

Os pontos correspondentes para cada canal (1–16) piscam levemente sempre que qualquer dado é recebido no(s) canal(ais).

**OBSERVAÇÃO** Quando "WLAN" é mostrado, o instrumento pode processar mensagens MIDI recebidas de um adaptador de rede local sem fio conectado ao terminal [USB TO DEVICE]. Se "WLAN" não for mostrado mesmo conectando um adaptador de rede local sem fio USB, desligue e ligue o

# **1** Use os botões [1 ▲▼]/[2 ▲▼] (CHANNEL) para selecionar o canal a ser recebido.

O botão  $[1 \blacktriangle \blacktriangledown]$  pode pesquisar as portas, enquanto o botão  $[2 \blacktriangle \blacktriangledown]$  pode pesquisar canais, um por um.

Você pode usar o botão  $[1 \blacktriangle \blacktriangledown]$  para navegar para cima ou para baixo para a próxima porta e pode usar o botão  $[2 \blacktriangle \blacktriangledown]$  para ir para cima ou para baixo até o próximo canal, um por um. O instrumento pode receber mensagens MIDI de 32 canais (16 canais x 2 portas) pela conexão USB.

## **2** Use os botões [3 ▲▼] (PART) para selecionar a parte por meio da qual o canal **selecionado será recebido.**

Com exceção das partes a seguir, as partes mostradas nesse visor são as mesmas do visor MIXING CONSOLE e CHANNEL ON/OFF.

**KEYBOARD:** As mensagens de notas recebidas controlam a apresentação no teclado do instrumento.

**EXTRA PART 1–5:** Há cinco partes especialmente reservadas para o recebimento e a reprodução de dados MIDI. Geralmente, essas partes não são usadas pelo próprio instrumento. O instrumento pode ser usado como gerador de tons multitimbre de 32 canais usando essas cinco partes além das outras partes do instrumento.

# **3** Use o botão [4 ▲▼]–[8 ▲▼] para determinar os tipos de dados a serem recebidos.

## **Recepção/transmissão MIDI por meio dos terminais USB**

A relação entre os terminais USB e as mensagens MIDI que eles processam (recepção/transmissão de 32 canais; 16 canais x 2 portas) é mostrada no seguinte diagrama:

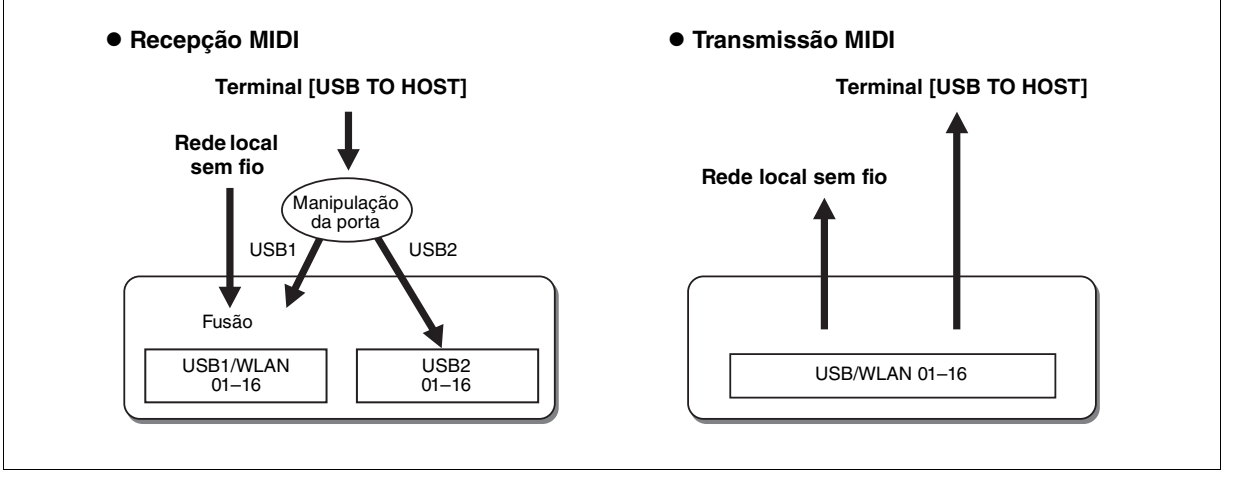

# <span id="page-86-0"></span>**Configurações da nota do baixo para a reprodução de estilo por meio da recepção MIDI**

Estas explicações aplicam-se à página BASS (Baixo) na etapa 4 da [página 82.](#page-81-2) Essas configurações permitem que você determine a nota do baixo para a reprodução do estilo, com base nas mensagens de notas recebidas via MIDI. As mensagens de nota ligada/desligada recebidas no(s) canal(ais) definidas como "ON" são reconhecidas como nota de baixo do acorde de reprodução de estilo. A nota do baixo é detectada independentemente das configurações de [ACMP] ou do ponto de divisão. Quando diversos canais são definidos ao mesmo tempo como "ON", a nota de baixo é detectada a partir dos dados MIDI intercalados recebidos dos canais.

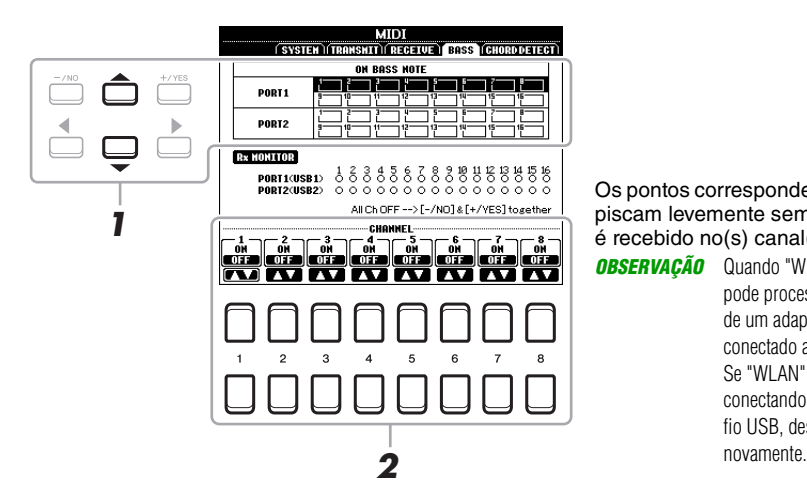

Os pontos correspondentes para cada canal (1–16) piscam levemente sempre que qualquer dado é recebido no(s) canal(ais). *OBSERVAÇÃO* Quando "WLAN" é mostrado, o instrumento

pode processar mensagens MIDI recebidas de um adaptador de rede local sem fio conectado ao terminal [USB TO DEVICE]. Se "WLAN" não for mostrado mesmo conectando um adaptador de rede local sem fio USB, desligue e ligue o instrumento

- **1 Use os botões de cursor [][] para selecionar o canal.**
- $\,$ **2** Use o botão [1 ▲▼]–[8 ▲▼] para definir o canal desejado como ON ou OFF. Você também pode definir todos os canais como OFF, pressionando os botões [-/NO] e [+/YES] simultaneamente.

# <span id="page-86-1"></span>**Configurações do tipo de acorde para reprodução do estilo por meio da recepção MIDI**

Estas explicações aplicam-se à página CHORD DETECT (Detecção do acorde) na etapa 4 da [página 82](#page-81-2). Esta página permite selecionar os canais MIDI pelos quais os dados MIDI do dispositivo externo serão usados para detectar o tipo de acorde para a reprodução de estilo. As mensagens de nota ligada/desligada recebidas no(s) canal(ais) definidas como "ON" são reconhecidas como notas para detectar os acordes na reprodução do estilo. Os acordes a serem detectados dependem do tipo de dedilhado. Os tipos de acorde serão detectados independentemente das configurações de [ACMP] ou do ponto de divisão. Quando diversos canais são definidos ao mesmo tempo como "ON", o tipo de acorde é detectado a partir dos dados MIDI intercalados recebidos dos canais.

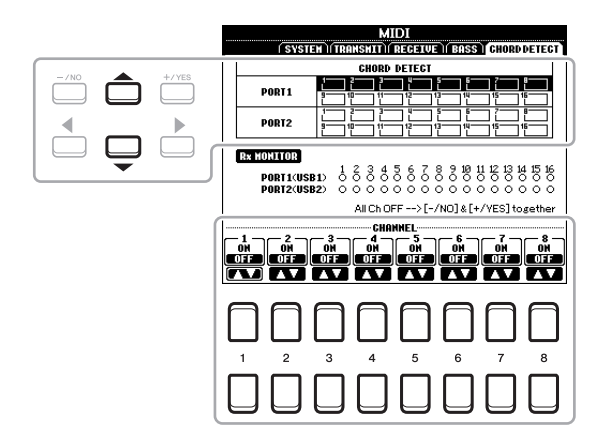

O procedimento de operação é basicamente o mesmo do visor BASS anterior.

# <span id="page-87-3"></span><span id="page-87-0"></span>*Conexão com um iPhone/iPad por uma rede local sem fio*

Usando um adaptador de rede local sem fio USB (vendido separadamente), você pode conectar o PSR-S670 a um iPhone/iPad por meio de uma rede sem fio. Para obter instruções de operação gerais, consulte "iPhone/iPad Connection Manual" (Manual de conexão de iPhone/iPad) no site. Esta seção descreve apenas as operações específicas do PSR-S670.

Antes de iniciar as operações, certifique-se de conectar o adaptador de rede local sem fio USB ao terminal [USB TO DEVICE] e acessar o visor de configuração em [FUNCTION]  $\rightarrow$  TAB [ $\blacktriangleright$ ] MENU 2  $\rightarrow$  Botões de cursor  $[\triangle][\blacktriangledown][\blacktriangle]$  WIRELESS LAN  $\rightarrow$  [ENTER].

*OBSERVAÇÃO* Se o adaptador de rede local sem fio USB não for reconhecido pelo instrumento, "WIRELESS LAN" não será mostrado. Se "WIRELESS LAN" não for mostrado mesmo conectando um adaptador de rede local sem fio USB, desligue e ligue o instrumento novamente.

# <span id="page-87-2"></span><span id="page-87-1"></span>**Modo de infraestrutura**

<span id="page-87-4"></span>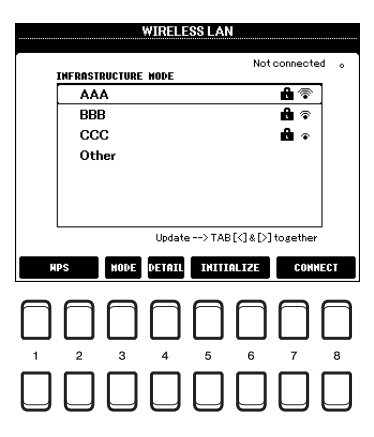

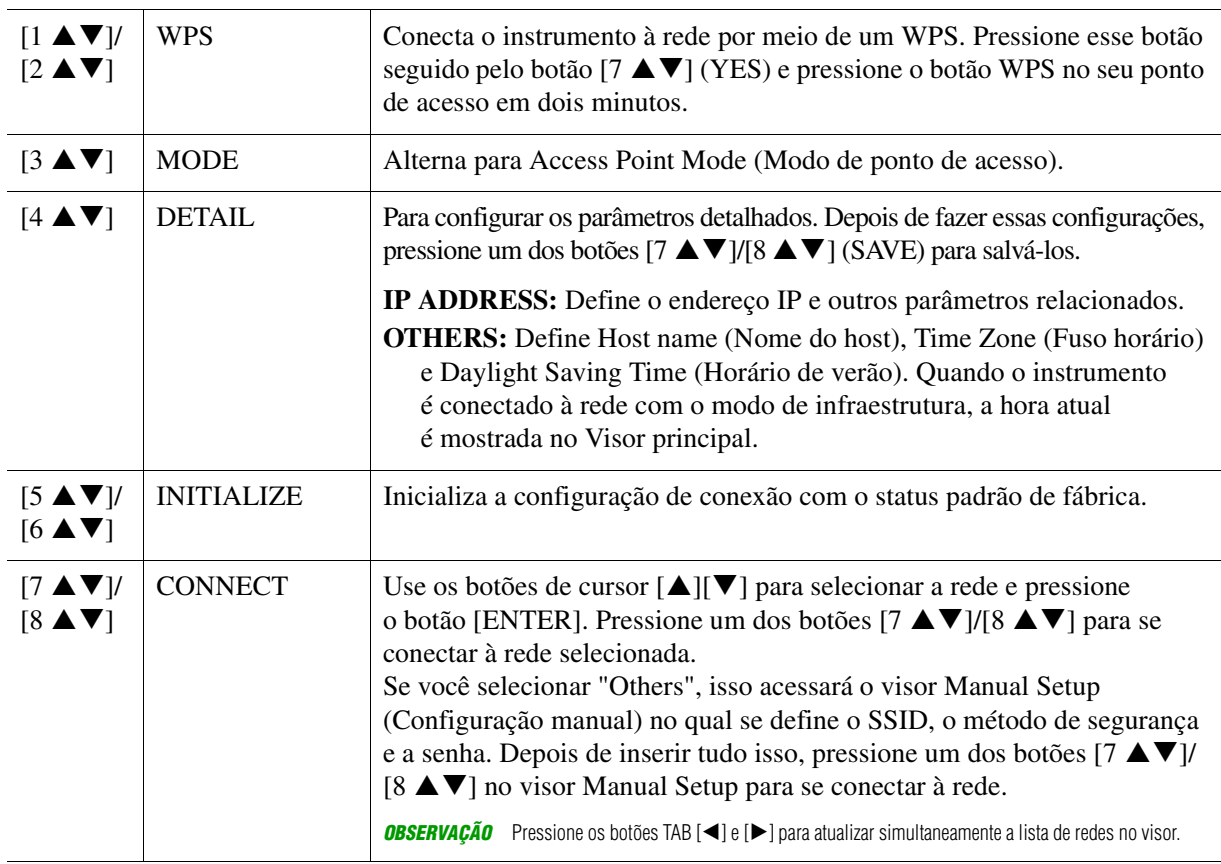

<span id="page-88-1"></span><span id="page-88-0"></span>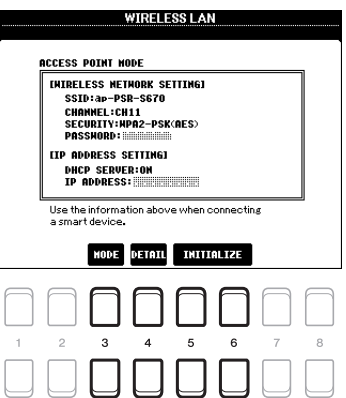

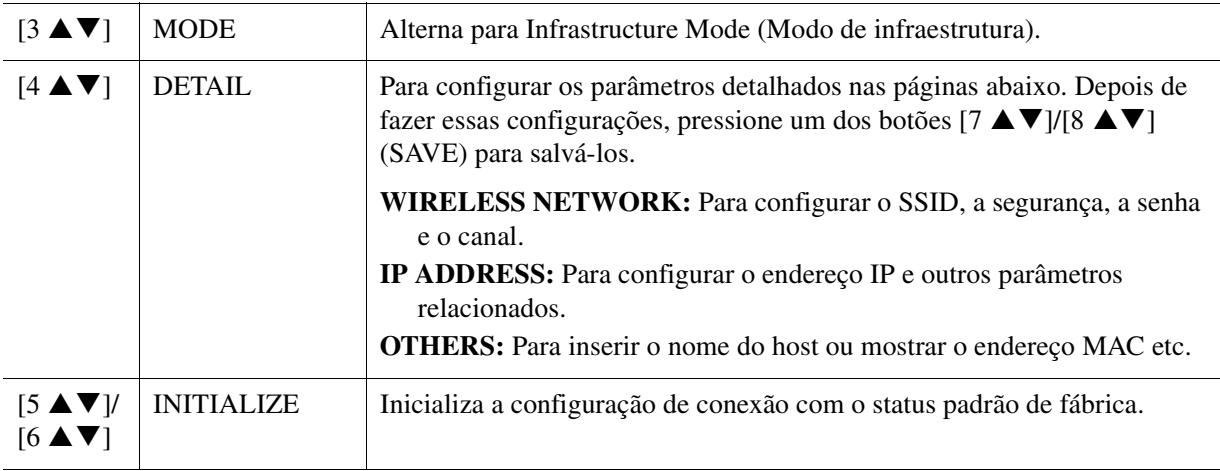

# <span id="page-89-4"></span>**Função**

## **Conteúdo**

10

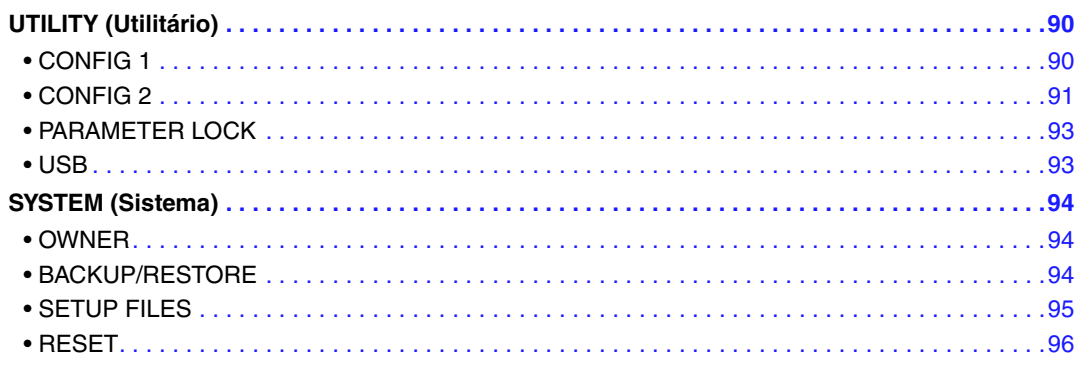

Esta seção aborda apenas os visores UTILITY (Utilitário) e SYSTEM (Sistema) no menu FUNCTION (Função). Para outros visores, consulte a "Lista de funções" no Manual do Proprietário para saber onde obter instruções.

# <span id="page-89-5"></span><span id="page-89-0"></span>*UTILITY (Utilitário)*

## **Acesse o visor de operações.**

<span id="page-89-2"></span> $[FUNCTION] \rightarrow \text{Tab } [\blacktriangle]$  MENU  $1 \rightarrow$  Botões de cusor  $[\triangle] [\blacktriangledown] [\blacktriangle] [$  UTILITY  $\rightarrow$  [ENTER]

# <span id="page-89-1"></span>**CONFIG 1**

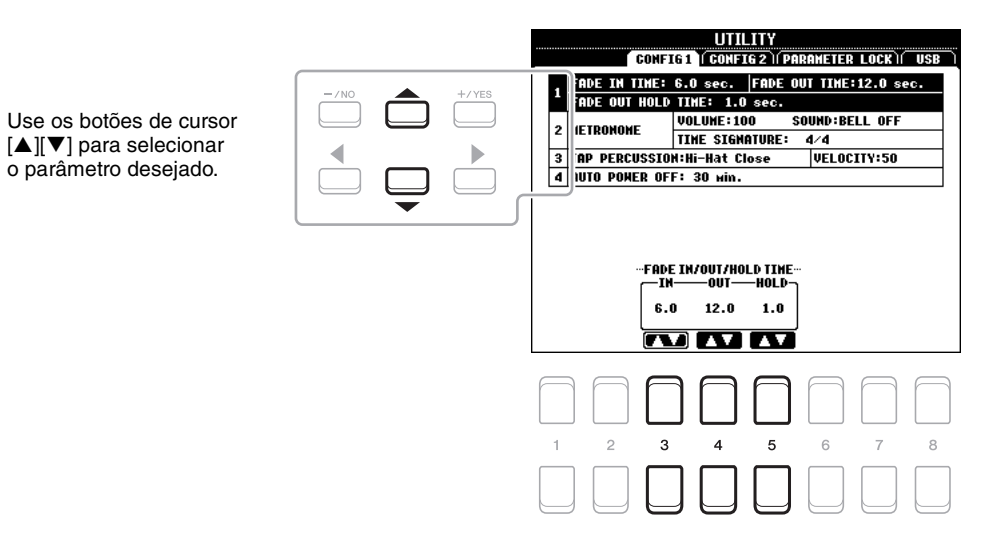

## <span id="page-89-3"></span>**1 Fade In/Out**

Esses parâmetros determinam como a reprodução de estilo ou música sofrerá um aumento/redução gradual ao usar o botão [FADE IN/OUT] (Aumento/Redução gradual).

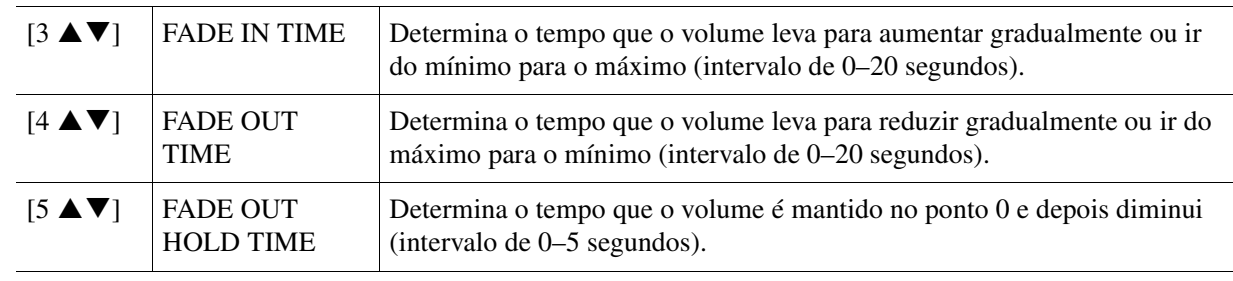

**E 2 PRÓXIMA PÁGINA** 

#### <span id="page-90-4"></span>**2 Metronome**

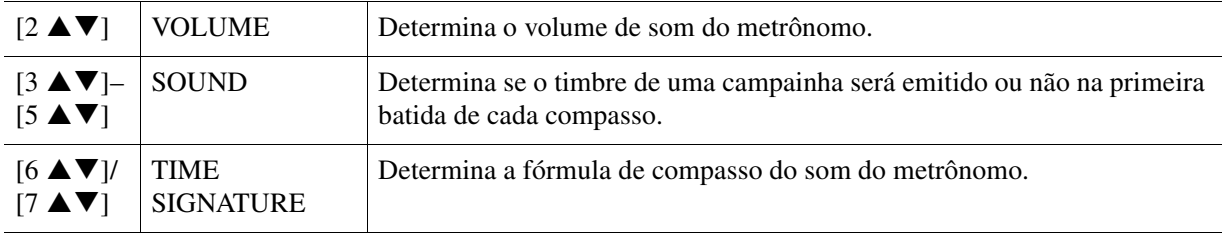

## <span id="page-90-5"></span>**3 Tap**

Permite definir o som de percussão e a velocidade em que é emitido quando o botão [TAP TEMPO] (Tempo de batida) é tocado.

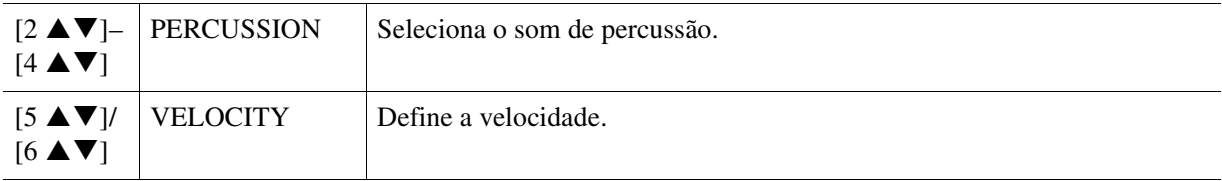

## <span id="page-90-1"></span>**4 Auto Power Off**

Determina o tempo que deve transcorrer antes que ocorra o desligamento automático. Para obter detalhes, consulte "Instalação" no Manual do Proprietário.

# <span id="page-90-2"></span><span id="page-90-0"></span>**CONFIG 2**

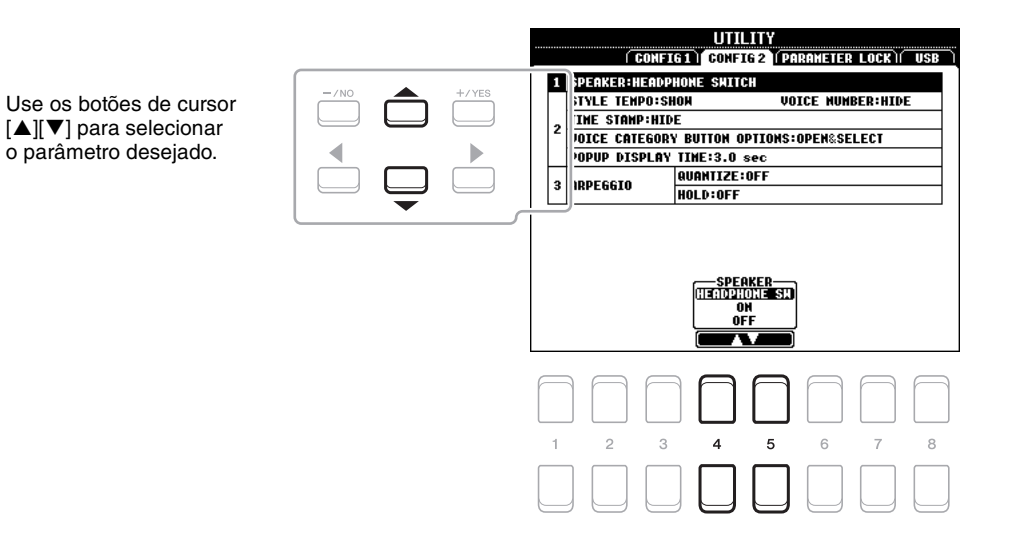

## <span id="page-90-3"></span>**1 Speaker setting**

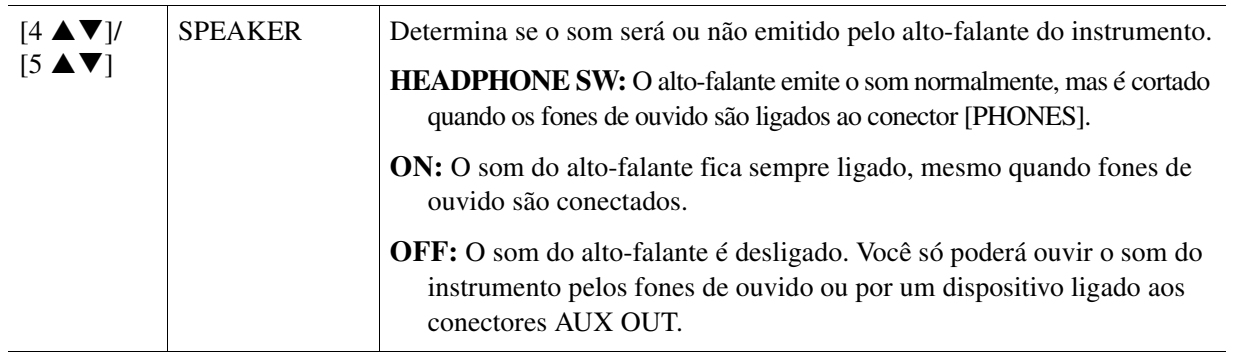

10

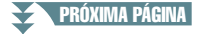

<span id="page-91-3"></span>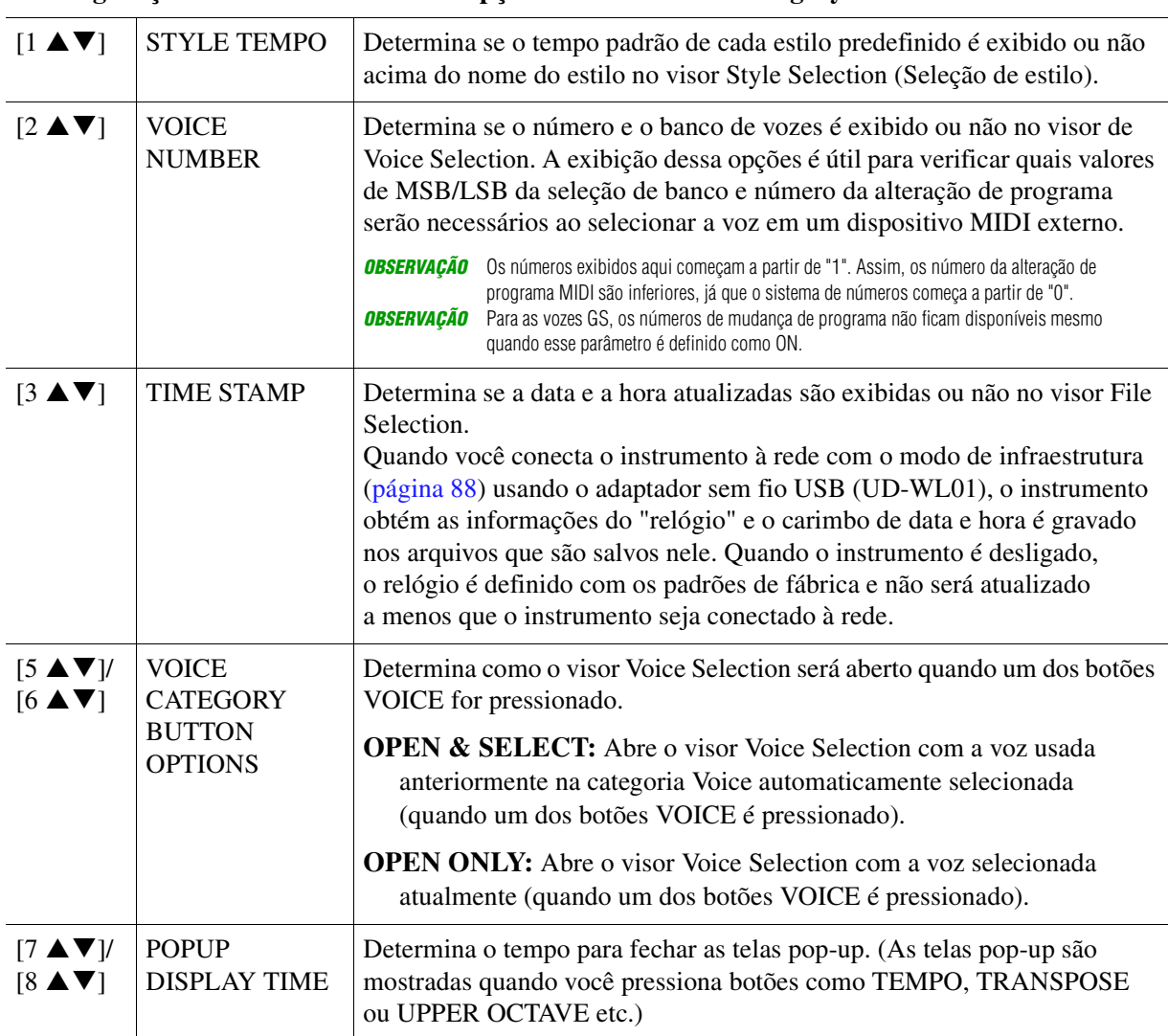

### <span id="page-91-4"></span>**2 Configurações relacionadas ao visor/opções do botão Voice Category**

## <span id="page-91-0"></span>**3 Arpeggio settings**

<span id="page-91-2"></span><span id="page-91-1"></span>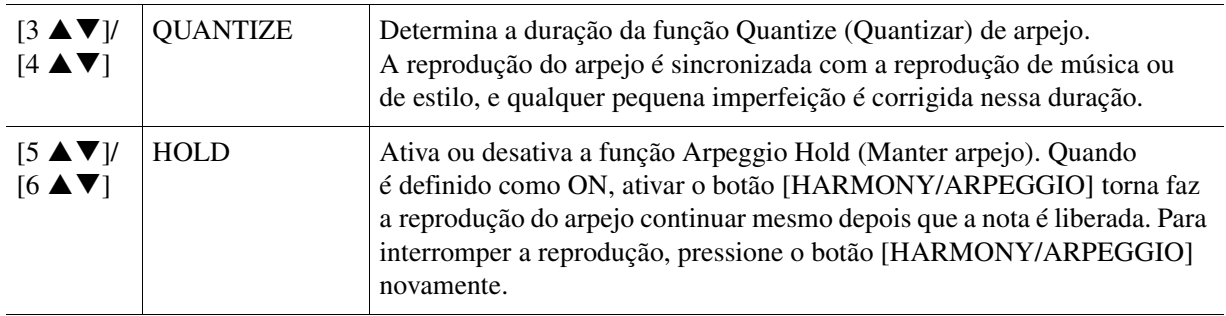

<span id="page-92-3"></span><span id="page-92-0"></span>Permite bloquear ou manter as configurações de parâmetros específicos (como efeito e ponto de divisão), mesmo quando as configurações do painel são alteradas com a memória de registro, configuração de um toque etc.

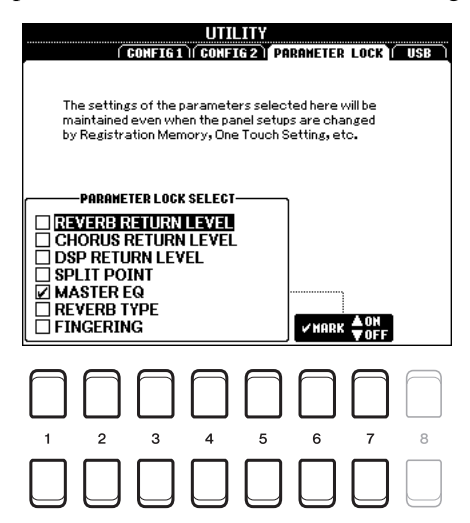

Para definir essa função, use os botões  $[1 \blacktriangle \blacktriangledown]$ – $[5 \blacktriangle \blacktriangledown]$  para selecionar o parâmetro desejado e os botões  $[6 \blacktriangle \blacktriangledown]/[7 \blacktriangle \blacktriangledown]$  para inserir ou remover as marcas de seleção. Repita esta etapa conforme desejado. Os itens com marcas de seleção serão bloqueados.

# <span id="page-92-4"></span><span id="page-92-1"></span>**USB**

Você pode definir ou realizar operações importantes relacionadas à unidade flash USB para o instrumento. Antes de usar uma unidade flash USB, leia "Conexão com dispositivos USB" no capítulo 10 do Manual do Proprietário.

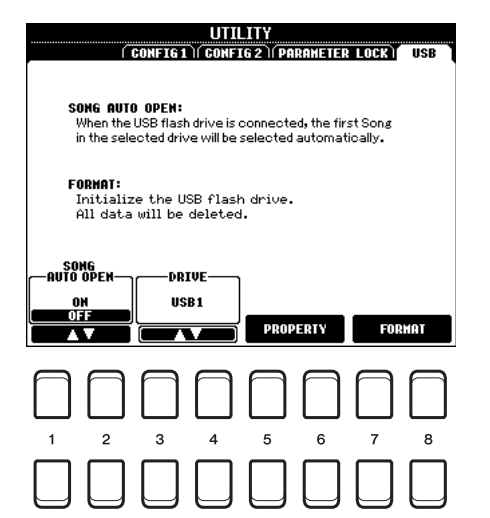

<span id="page-92-2"></span>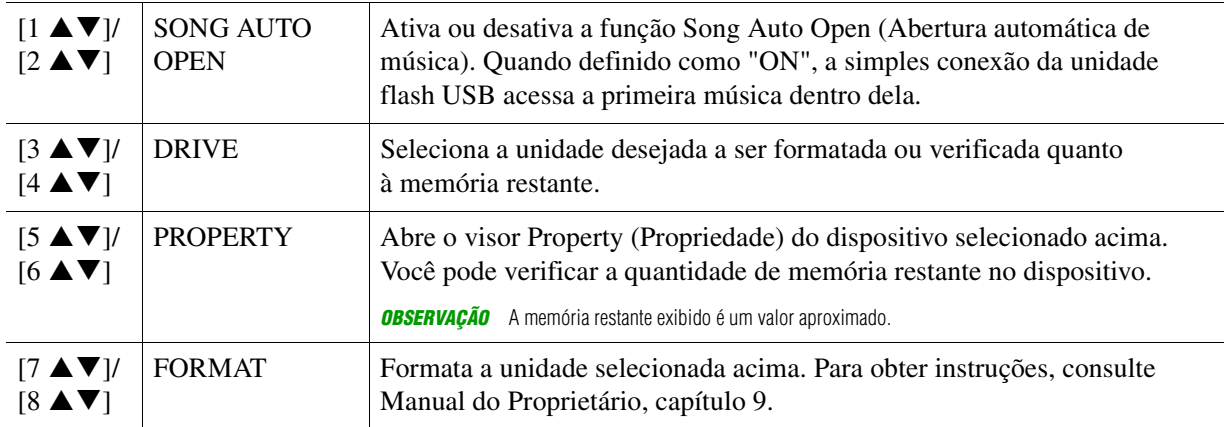

# <span id="page-93-6"></span><span id="page-93-0"></span>*SYSTEM (Sistema)*

# **Acesse o visor de operações.**

 $[FUNCTION] \rightarrow \text{TAB}[\rightarrow] \text{MENU 2} \rightarrow \text{Botões de cursor } [\triangle][\blacktriangledown][\blacktriangle][\blacktriangledown]$  SYSTEM  $\rightarrow$  [ENTER]

# <span id="page-93-4"></span><span id="page-93-1"></span>**OWNER**

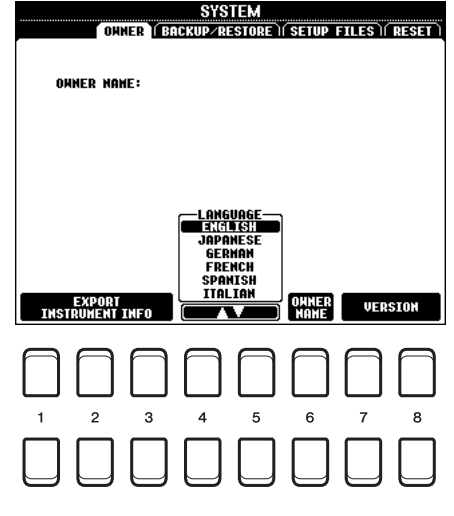

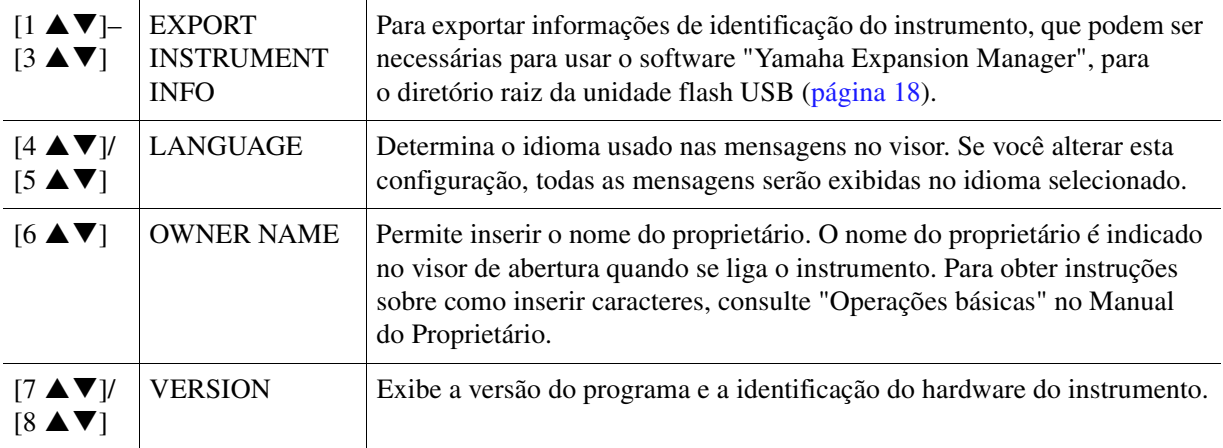

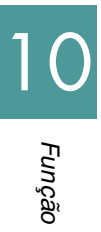

# <span id="page-93-5"></span><span id="page-93-3"></span><span id="page-93-2"></span>**BACKUP/RESTORE**

Consulte "Operações básicas" no Manual do Proprietário.

# <span id="page-94-1"></span><span id="page-94-0"></span>**SETUP FILES**

Para obter os itens a seguir, você pode salvar suas configurações originais na unidade USER ou USB como um único arquivo para recuperação futura.

# **1 Faça todas as configurações desejadas no instrumento.**

## **2 Acesse o visor de operações.**

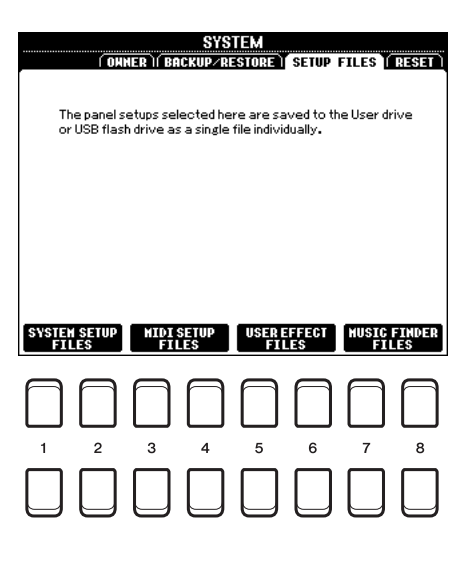

# **3** Use os botões [1 ▲▼]–[8 ▲▼] para acessar o visor relevante para salvar seus dados.

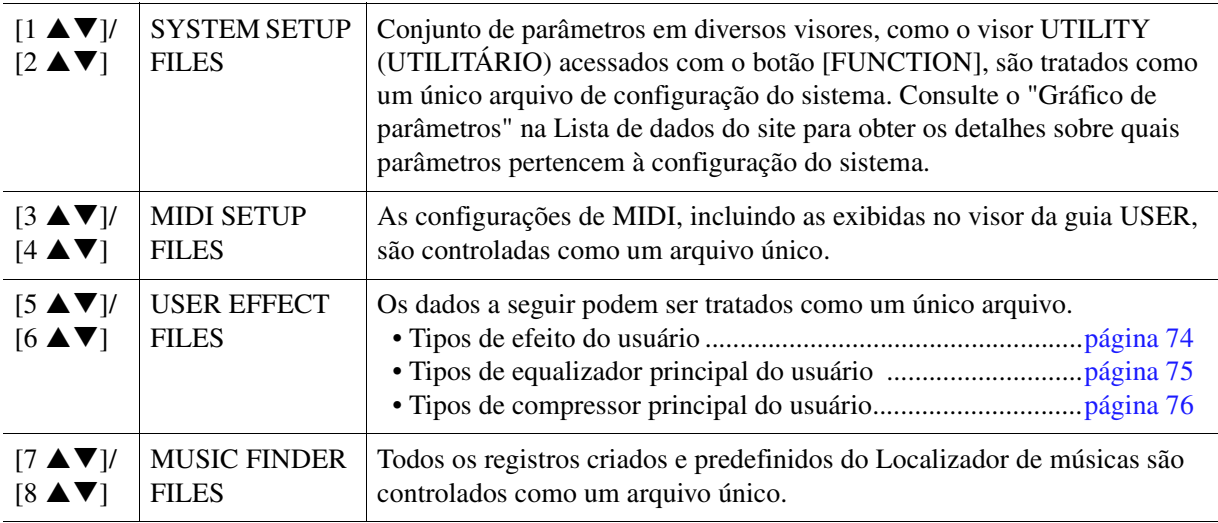

**4 Use os botões TAB [**E**][**F**] para selecionar uma das guias (USER ou USB) nas quais suas configurações serão salvas.**

- **5 Pressione o botão [6 ▼] (SAVE) para salvar seu arquivo.**
- **6 Para chamar seu arquivo, pressione o botão [F]–[I] desejado no visor SETUP FILES (Arquivos de configuração) e selecione o arquivo desejado.**

Para acessar os arquivos de padrão de fábrica, selecione o arquivo na guia PRESET (Predefinição). Quando o arquivo for selecionado, uma mensagem será exibida de acordo com o conteúdo do arquivo. Pressione o botão desejado.

<span id="page-95-1"></span><span id="page-95-0"></span>Essa função permite restaurar o status do instrumento com as configurações de fábrica originais.

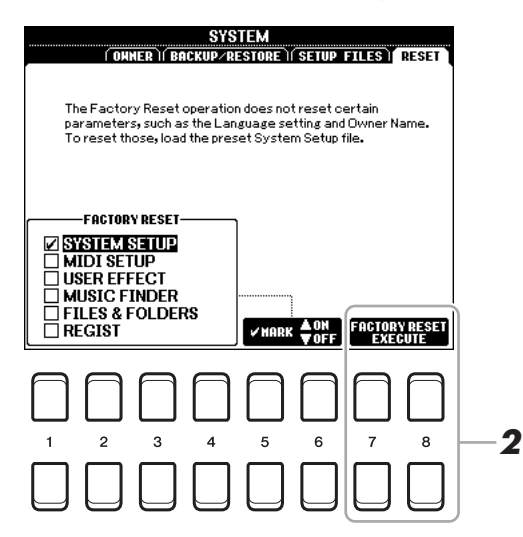

## **1** Use os botões [1  $\blacktriangle \blacktriangledown$ ]-[4  $\blacktriangle \blacktriangledown$ ] para selecionar o item desejado e os botões [5  $\blacktriangle \blacktriangledown$ ]/ **[6 ] para inserir ou remover a marca de seleção.**

Quando um item for selecionado, os parâmetros correspondentes serão redefinidos conforme descrito abaixo:

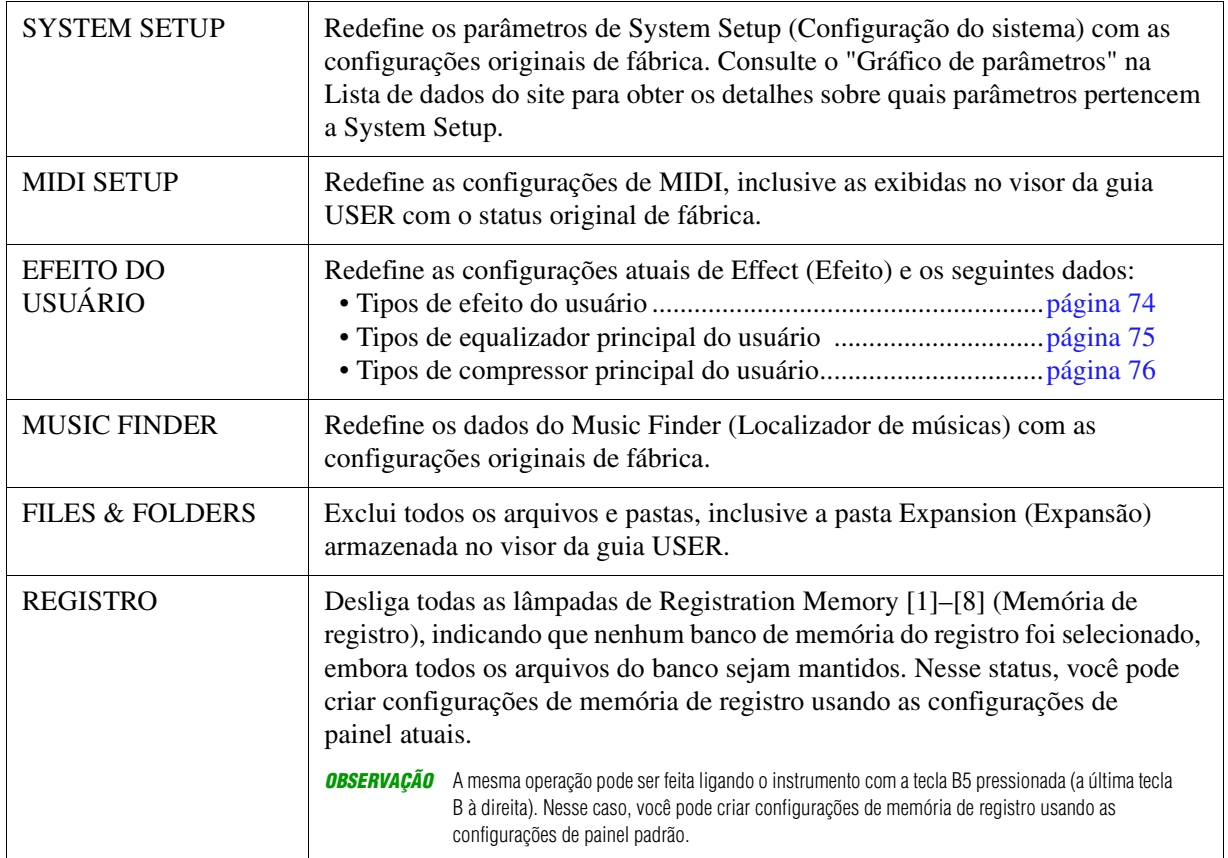

## **2** Pressione um dos botões [7 ▲ V]/[8 ▲ V] (FACTORY RESET EXECUTE) (Executar **redefinição de fábrica) para realizar a operação de redefinição de fábrica para todos os itens selecionados.**

# **Índice**

# **A**

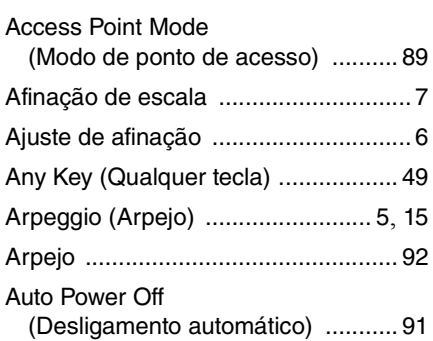

# **B**

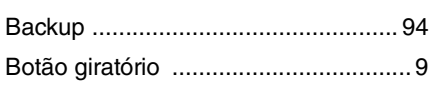

# **C**

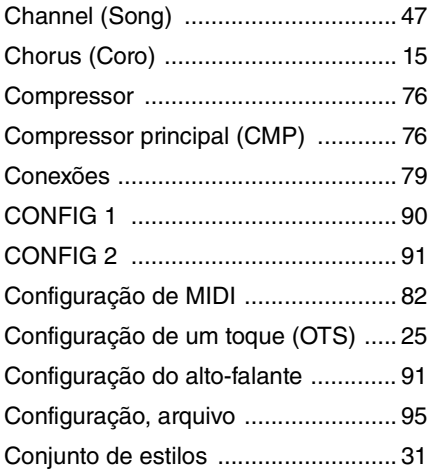

# **D**

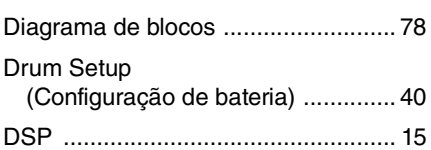

# **E**

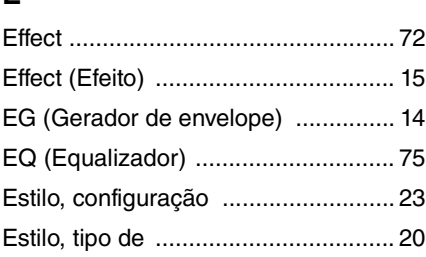

## **F**

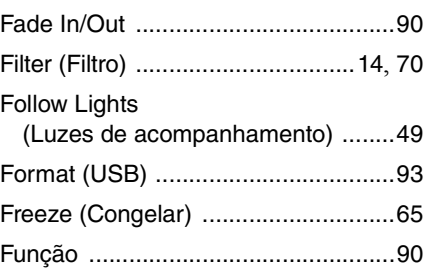

# **G**

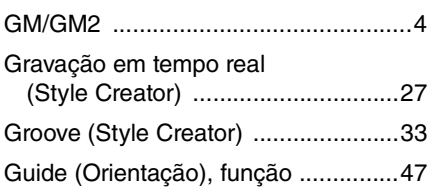

## **H**

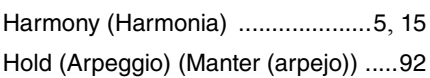

## **I**

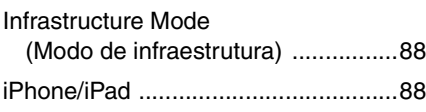

# **K**

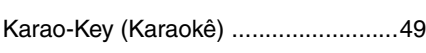

# **L**

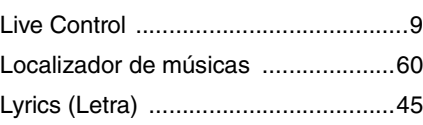

# **M**

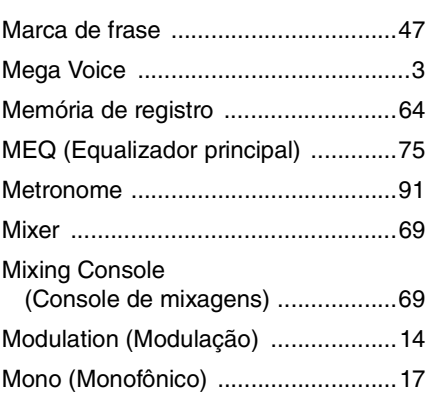

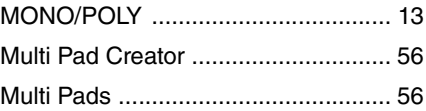

# **N**

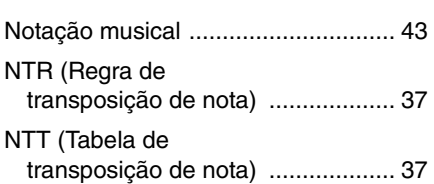

# **O**

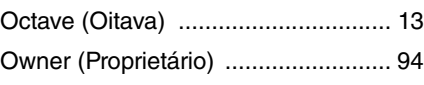

# **P**

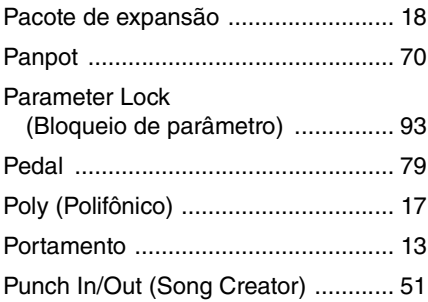

# **Q**

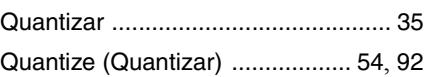

# **R**

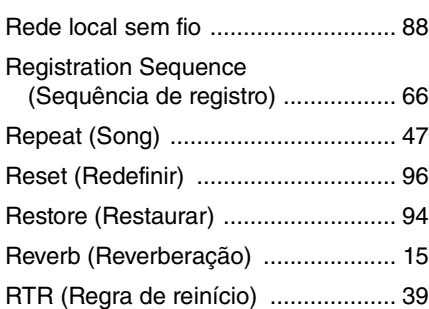

# **S**

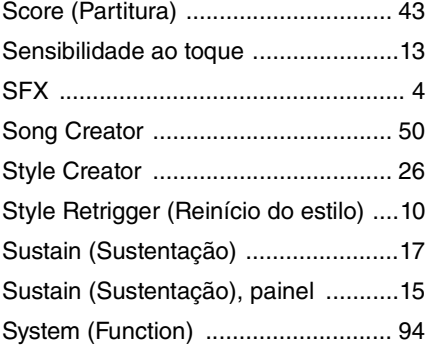

# **T**

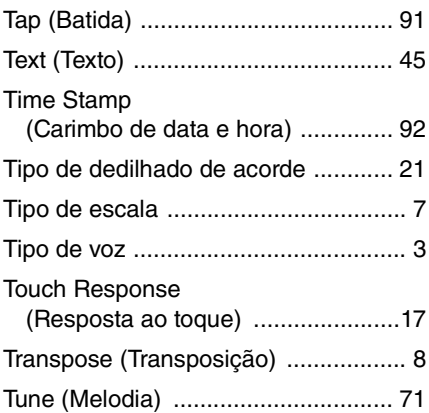

# **U**

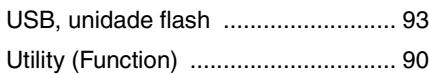

## **V**

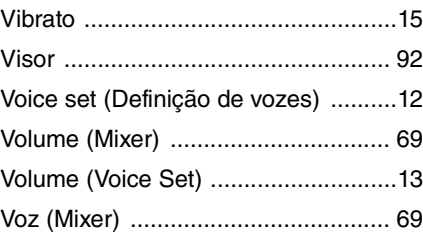

# **X**

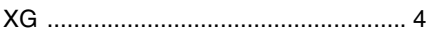

# **Y**

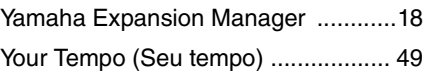